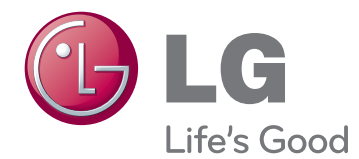

# ΕΓΧΕΙΡΙΔΙΟ ΧΡΗΣΤΗ ΨΗΦΙΑΚΗ ΣΗΜΑΝΣΗ ΟΘΟΝΗΣ

Πριν θέσετε σε λειτουργία τη συσκευή, διαβάστε προσεκτικά το εγχειρίδιο και φυλάξτε το σε ασφαλές μέρος για μελλοντική αναφορά.

42WS50MS 47WS50MS ΜΟΝΤΕΛΑ ΨΗΦΙΑΚΗΣ ΣΗΜΑΝΣΗΣ ΟΘΟΝΗΣ

# **ΠΕΡΙΕΧΌΜΕΝΑ**

### **[ΆΔΕΙΕΣ ΧΡΉΣΗΣ](#page-3-0)**

#### **[ΣΥΝΑΡΜΟΛΟΓΗΣΗ ΚΑΙ](#page-4-0)  [ΠΡΟΕΤΟΙΜΑΣΙΑ](#page-4-0)**

- [Εξαρτήματα](#page-4-0)
- [Προαιρετικά αξεσουάρ](#page-5-0)
- [Εξαρτήματα και κουμπιά](#page-6-0)
- [Χρήση του δεματικού καλωδίων](#page-7-0)  [στερέωσης](#page-7-0)
- [Σύνδεση των ηχείων](#page-7-0)
- [Σύνδεση της βάσης](#page-8-0)
- [Δέκτης υπέρυθρων](#page-8-0)
- [Χρήση του συστήματος ασφαλείας](#page-9-0)  [Kensington](#page-9-0)
- [Κατακόρυφη διάταξη](#page-9-0)
- [Connecting the Συσκευή αναπαραγωγής](#page-10-0)  [πολυμέσων](#page-10-0)
- [Επιτοίχια τοποθέτηση](#page-11-0)

### **[ΤΗΛΕΧΕΙΡΙΣΤΗΡΙΟ](#page-12-0)**

### **[ΧΡΗΣΗ ΤΗΣ ΟΘΟΝΗΣ](#page-14-0)**

- [Σύνδεση σε υπολογιστή](#page-14-0)
- [Σύνδεση RGB](#page-15-0)
- [Σύνδεση DVI-D](#page-15-0)
- [Σύνδεση HDMI](#page-16-0)
- [Σύνδεση Display Port](#page-16-0)
- [Σύνδεση δέκτη υπερύθρων](#page-17-0)
- [Προσαρμογή της οθόνης](#page-18-0)
- [Επιλογή λειτουργίας εικόνας](#page-18-0)
- [Προσαρμογή επιλογών εικόνας](#page-18-0)
- [Προσαρμογή επιλογών οθόνης στο PC](#page-19-0)
- [Προσαρμογή του ήχου](#page-19-0)
- [Επιλογή λειτουργίας ήχου](#page-19-0)
- [Προσαρμογή επιλογών ήχου](#page-20-0)
- [Χρήση πρόσθετων επιλογών](#page-20-0)
- [Ρύθμιση της αναλογίας οθόνης](#page-20-0)
- 

#### - [Χρήση της λίστας εισόδων](#page-22-0)

#### **[ΨΥΧΑΓΩΓΙΑ](#page-23-0)**

- [Σύνδεση σε ενσύρματο δίκτυο](#page-23-0)
- [Κατάσταση δικτύου](#page-24-0)
- [Σύνδεση μονάδων αποθήκευσης USΒ](#page-25-0)
- [Αναζήτηση αρχείων](#page-26-0)
- [Προβολή ταινιών](#page-27-0)
- [Προβολή φωτογραφιών](#page-31-0)
- [Ακρόαση μουσικής](#page-34-0)
- [Προβολή λίστας περιεχομένων](#page-36-0)
- [Οδηγός DivX® VOD](#page-37-0)
- [Χρήση PIP/PBP](#page-38-0)

#### **[ΠΡΟΣΑΡΜΟΓΗ ΡΥΘΜΙΣΕΩΝ](#page-40-0)**

- [Πρόσβαση στα κύρια μενού](#page-40-0)
- [Ρυθμίσεις του μενού ΕΙΚΟΝΑ](#page-41-0)
- [Ρυθμίσεις του μενού ΗΧΟΣ](#page-44-0)
- [Ρυθμίσεις του μενού ΩΡΑ](#page-45-0)
- [Ρυθμίσεις του μενού ΕΠΙΛΟΓΗ](#page-46-0)
- [Αρ. εικόνας](#page-51-0)
- [Ρυθμίσεις του μενού ΔΙΚΤΥΟ](#page-52-0)

#### **[ΔΗΜΙΟΥΡΓΙΑ ΣΥΝΔΕΣΕΩΝ](#page-53-0)**

- [Σύνδεση σε δέκτη HD, DVD,](#page-54-0)  [βιντεοκάμερα, φωτογραφική](#page-54-0)  [μηχανή, παιχνιδομηχανή ή συσκευή](#page-54-0)  [αναπαραγωγής VCR](#page-54-0)
- [Σύνδεση HDMI](#page-54-0)
- [Σύνδεση Component](#page-54-0)
- [Σύνδεση AV \(CVBS\)](#page-55-0)
- [Σύνδεση σε συσκευή USB](#page-55-0)
- [Σύνδεση σε LAN](#page-56-0)
- [Σύνδεση LAN](#page-56-0)
- [Οθόνες με αλυσιδωτή σύνδεση](#page-57-0)

#### **[ΑΝΤΙΜΕΤΩΠΙΣΗ](#page-58-0)  [ΠΡΟΒΛΗΜΑΤΩΝ](#page-58-0)**

### **[ΠΡΟΔΙΑΓΡΑΦΕΣ](#page-61-0)**

### **[ΚΩΔΙΚΟΙ ΥΠΕΡΥΘΡΩΝ](#page-67-0)**

### **[ΈΛΕΓΧΟΣ ΠΟΛΛΏΝ](#page-68-0)  [ΣΥΣΚΕΥΏΝ](#page-68-0)**

- [Σύνδεση του καλωδίου](#page-68-0)
- [Διαμορφώσεις RS-232C](#page-68-0)
- [Παράμετρος επικοινωνίας](#page-68-0)
- [Λίστα αναφοράς εντολών](#page-69-0)
- [Πρωτόκολλο μετάδοσης/λήψης](#page-71-0)

# <span id="page-3-0"></span>**ΆΔΕΙΕΣ ΧΡΉΣΗΣ**

Οι υποστηριζόμενες άδειες χρήσης ενδέχεται να διαφέρουν ανάλογα με το μοντέλο. Για περισσότερες πληροφορίες σχετικά με τις άδειες χρήσης, επισκεφτείτε τη διεύθυνση www.lg.com.

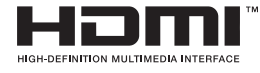

Η ονομασία HDMI, το λογότυπο HDMI και η ονομασία High-Definition Multimedia Interface είναι εμπορικά σήματα ή σήματα κατατεθέντα της HDMI Licensing LLC.

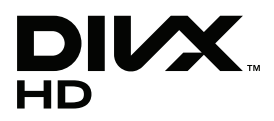

ΠΛΗΡΟΦΟΡΙΕΣ ΓΙΑ ΤΟ ΒΙΝΤΕΟ DIVX: Το DivX® είναι μια ψηφιακή μορφή βίντεο που δημιουργήθηκε από την DivX, LLC, μια θυγατρική της Rovi Corporation. Η συγκεκριμένη συσκευή είναι μια εγκεκριμένη συσκευή αναπαραγωγής βίντεο DivX που φέρει επίσημη πιστοποίηση από την DivX (DivX Certified®). Για περισσότερες πληροφορίες και εργαλεία λογισμικού σχετικά με τη μετατροπή αρχείων σε βίντεο DivX, επισκεφθείτε τη διεύθυνση www.divx.com. ΠΛΗΡΟΦΟΡΙΕΣ ΓΙΑ ΒΙΝΤΕΟ DIVX ΚΑΤ' ΑΠΑΙΤΗΣΗ: Για να είναι δυνατή η αναπαραγωγή ταινιών βίντεο DivX κατ' απαίτηση (VOD) που έχετε αγοράσει, πρέπει να καταχωρήσετε την πιστοποιημένη συσκευή DivX (DivX Certified®). Για να αποκτήσετε τον κωδικό δήλωσης, μεταβείτε στην ενότητα βίντεο DivX κατ' απαίτηση (VOD), στο μενού ρύθμισης της συσκευής σας. Για να μάθετε περισσότερα σχετικά με την ολοκλήρωση της διαδικασίας δήλωσης, μεταβείτε στη διεύθυνση vod.divx.com.

Συσκευή με πιστοποίηση DivX® (DivX Certified®) για την αναπαραγωγή βίντεο DivX® έως και HD 1080p, συμπεριλαμβανομένου του περιεχομένου με χρέωση.

Οι ονομασίες DivX®, DivX Certified® και τα σχετικά λογότυπα είναι εμπορικά σήματα της Rovi Corporation ή των θυγατρικών της και χρησιμοποιούνται κατόπιν αδείας.

Καλύπτεται από ένα ή περισσότερα από τα ακόλουθα διπλώματα ευρεσιτεχνίας στις Η.Π.Α.: 7,295,673, 7,460,668, 7,515,710, 7,519,274

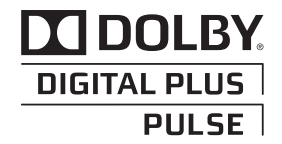

Κατασκευάστηκε με την άδεια της Dolby Laboratories. Η ονομασία Dolby και το σύμβολο διπλού D είναι εμπορικά σήματα της Dolby Laboratories.

# <span id="page-4-0"></span>**ΣΥΝΑΡΜΟΛΟΓΗΣΗ ΚΑΙ ΠΡΟΕΤΟΙΜΑΣΙΑ**

# **Εξαρτήματα**

Ελέγξτε αν στη συσκευασία του προϊόντος περιλαμβάνονται τα παρακάτω εξαρτήματα. Αν λείπουν εξαρτήματα, επικοινωνήστε με τον τοπικό αντιπρόσωπο από τον οποίο αγοράσατε το προϊόν. Οι εικόνες που περιέχονται στο παρόν εγχειρίδιο ενδέχεται να διαφέρουν από το πραγματικό προϊόν και τα εξαρτήματα.

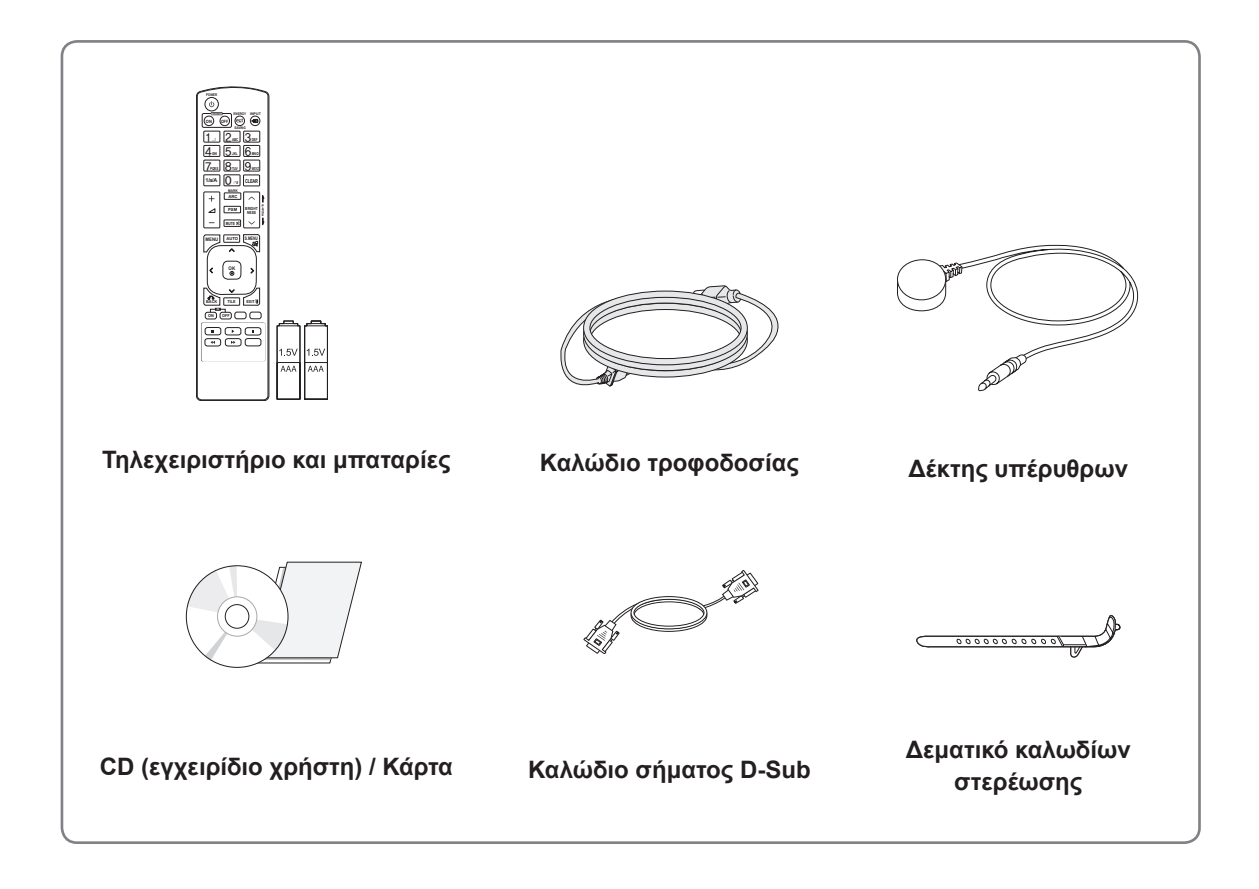

## **ΠΡΟΣΟΧΗ**

- Για λόγους ασφαλείας και για να διατηρηθεί η διάρκεια ζωής του προϊόντος, να χρησιμοποιείτε μόνο εγκεκριμένα εξαρτήματα.
- Η εγγύηση δεν καλύπτει ζημιές ή τραυματισμούς που οφείλονται στη χρήση μη εγκεκριμένων εξαρτημάτων.

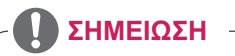

- Τα εξαρτήματα που παρέχονται μαζί με το προϊόν ενδέχεται να διαφέρουν ανάλογα με το μοντέλο.
- y Οι προδιαγραφές του προϊόντος ή τα περιεχόμενα του εγχειριδίου ενδέχεται να αλλάξουν χωρίς προειδοποίηση, σε περίπτωση αναβάθμισης των λειτουργιών του προϊόντος.

### <span id="page-5-0"></span>**Προαιρετικά αξεσουάρ**

Χωρίς προηγούμενη ειδοποίηση, τα προαιρετικά εξαρτήματα υπόκεινται σε αλλαγές με στόχο τη βελτίωση της απόδοσης του προϊόντος, ενώ ενδέχεται να προστεθούν και νέα εξαρτήματα. Οι εικόνες που περιέχονται στο παρόν εγχειρίδιο ενδέχεται να διαφέρουν από το πραγματικό προϊόν και τα εξαρτήματα.

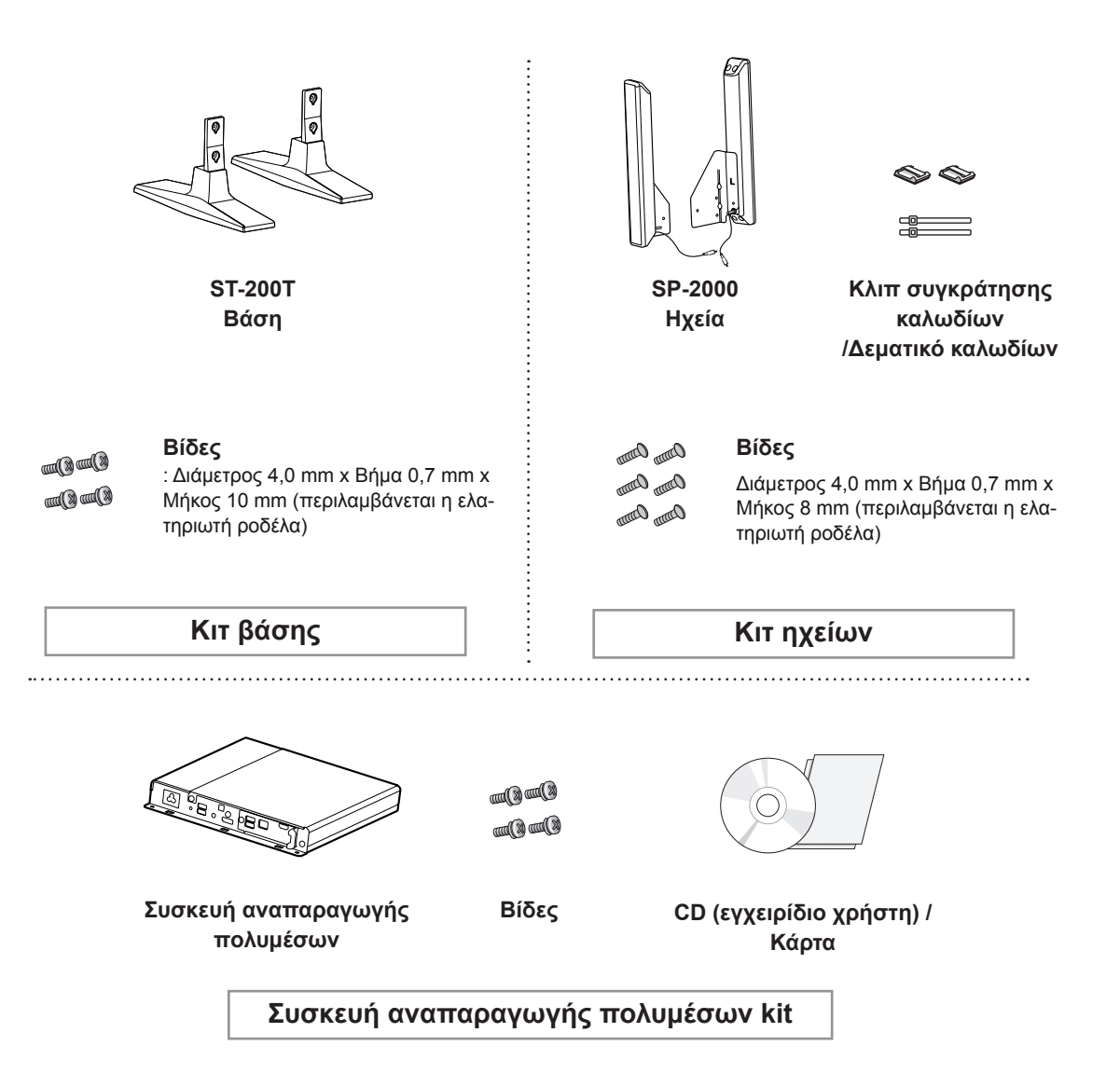

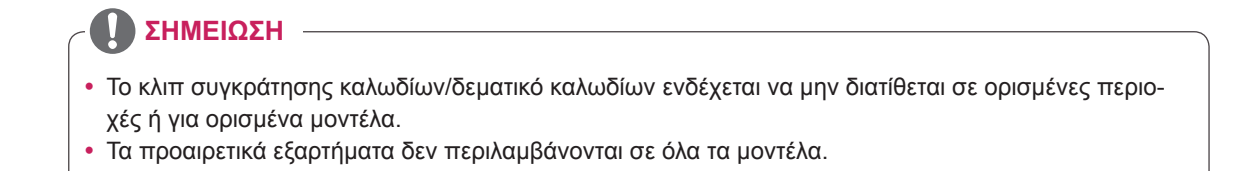

# <span id="page-6-0"></span>**Εξαρτήματα και κουμπιά**

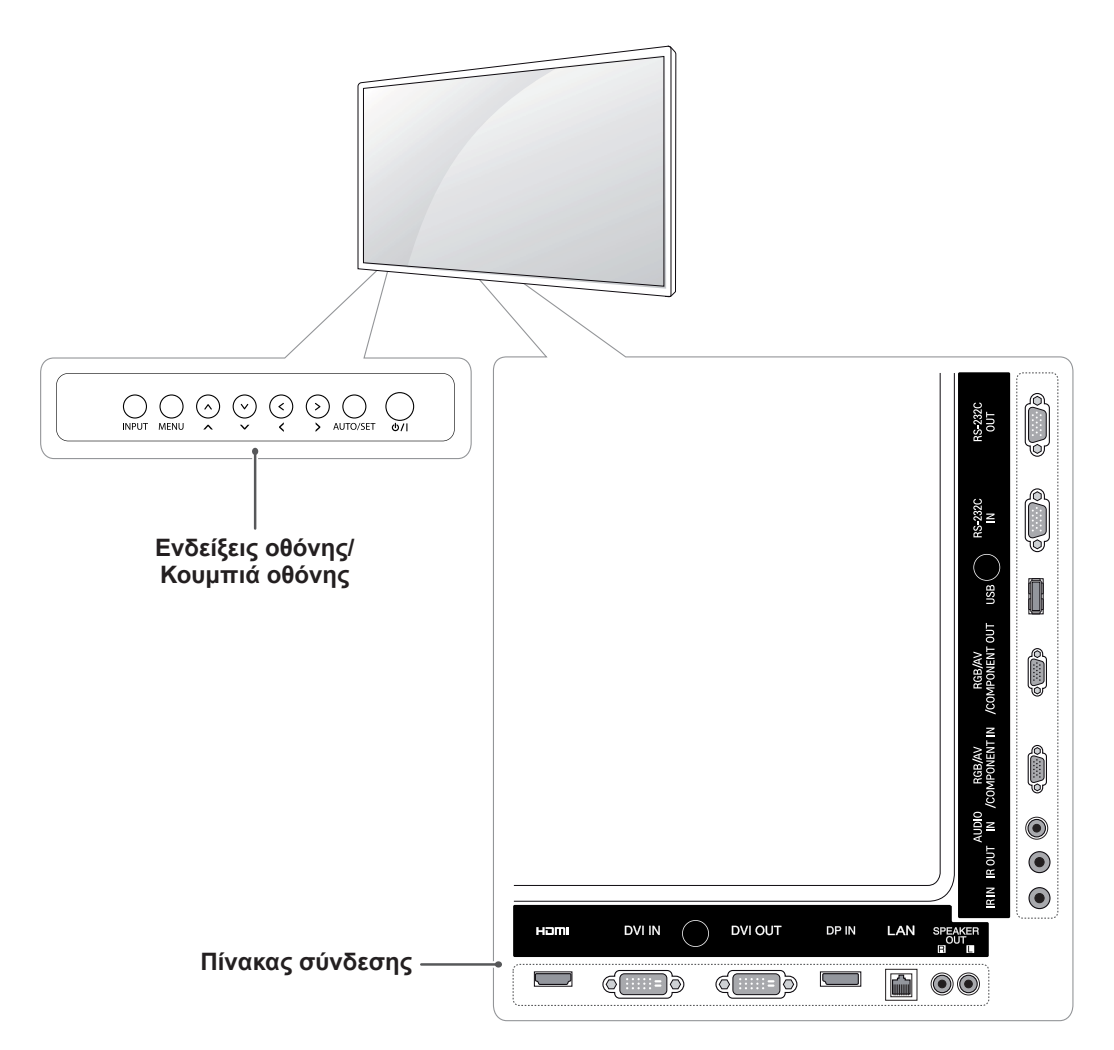

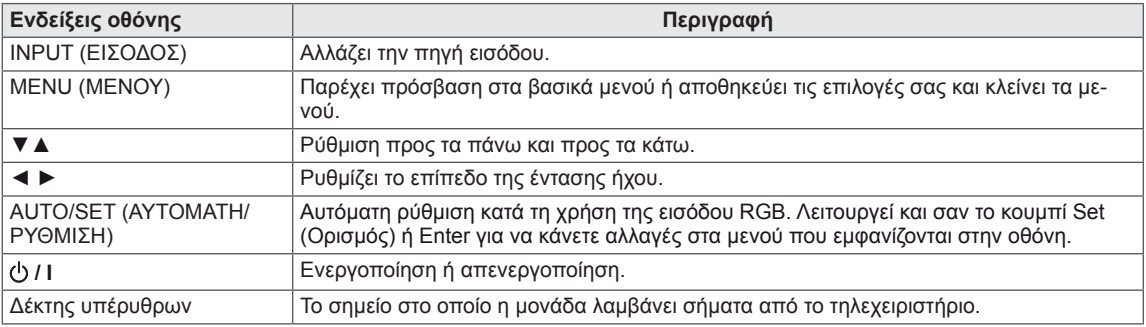

### <span id="page-7-0"></span>**Χρήση του δεματικού καλωδίων στερέωσης**

Αρχικά, συνδέστε το καλώδιο σήματος εισόδου που θα χρησιμοποιηθεί.

Για να τακτοποιήσετε τα καλώδια, εισαγάγετε το δεματικό καλωδίων στην κάτω οπή στο πίσω μέρος, όπως φαίνεται στην εικόνα.

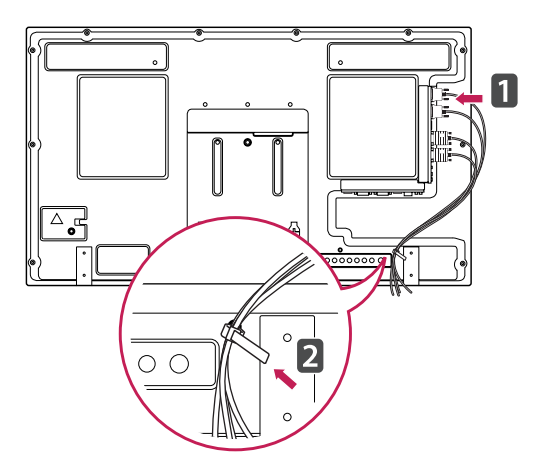

### **Σύνδεση των ηχείων**

- Μόνο σε ορισμένα μοντέλα.
- 1 Προτού εγκαταστήσετε τα ηχεία, συνδέστε ένα καλώδιο σήματος εισόδου.

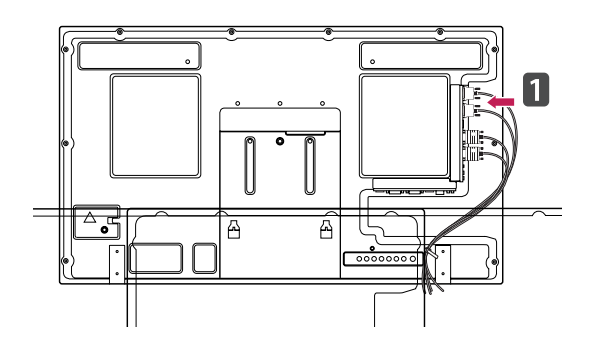

2 Στερεώστε με μια βίδα το ηχείο, όπως φαίνεται παρακάτω. Στη συνέχεια, συνδέστε το καλώδιο ηχείου.

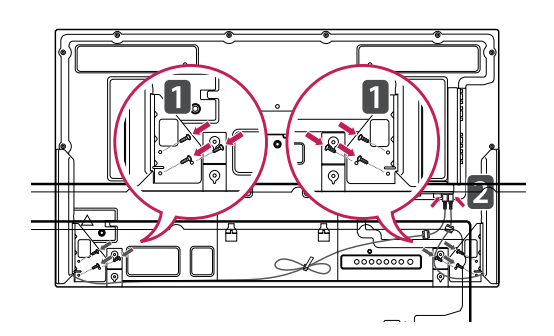

3 Μετά την εγκατάσταση των ηχείων, οργανώστε τα καλώδια των ηχείων με τα κλιπ και τα δεματικά καλωδίων.

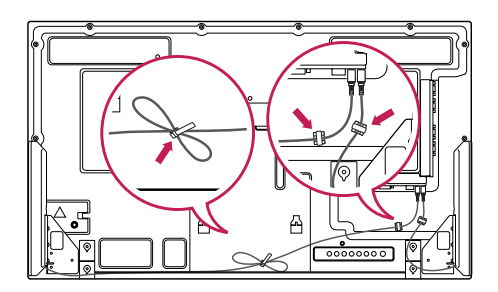

# <span id="page-8-0"></span>**Σύνδεση της βάσης**

- Μόνο σε ορισμένα μοντέλα.

1 Τοποθετήστε ένα μαλακό πανί στο τραπέζι και ακουμπήστε τη συσκευή με την οθόνη στραμμένη προς τα κάτω. Συνδέστε τη βάση όπως φαίνεται στην παρακάτω εικόνα.

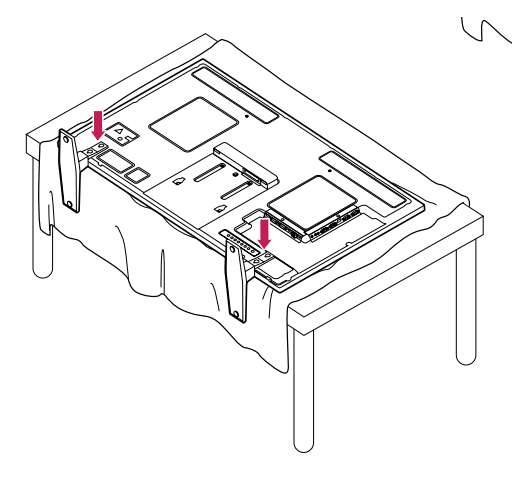

2 Χρησιμοποιήστε τις βίδες για να ασφαλίσετε τη βάση στο πίσω μέρος της συσκευής, όπως φαίνεται στο διάγραμμα.

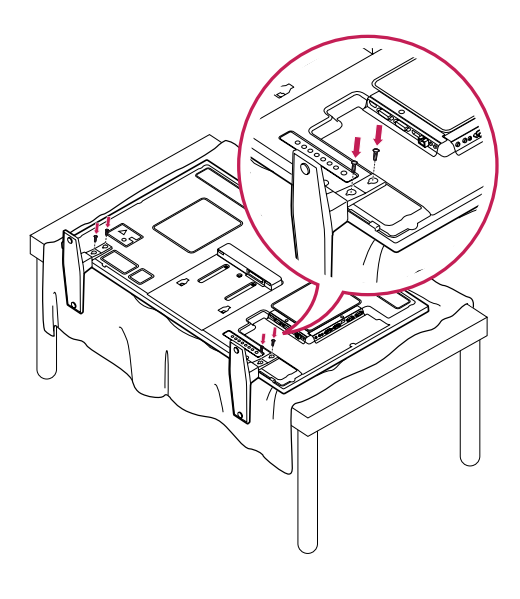

# **Δέκτης υπέρυθρων**

Μπορείτε να τοποθετήσετε έναν αισθητήρα τηλεχειρισμού σε προσαρμοσμένη θέση. Έτσι, η συγκεκριμένη οθόνη θα μπορεί να χειρίζεται άλλες οθόνες μέσω ενός καλωδίου RS-232. Εγκαταστήστε το δέκτη υπερύθρων στην μπροστινή πλευρά της συσκευής.

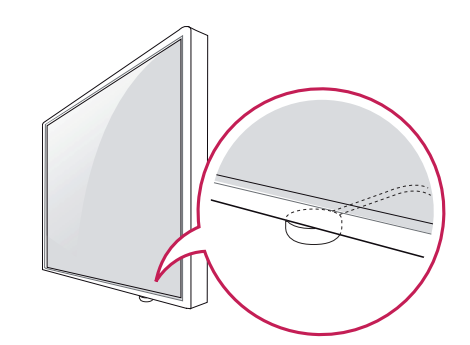

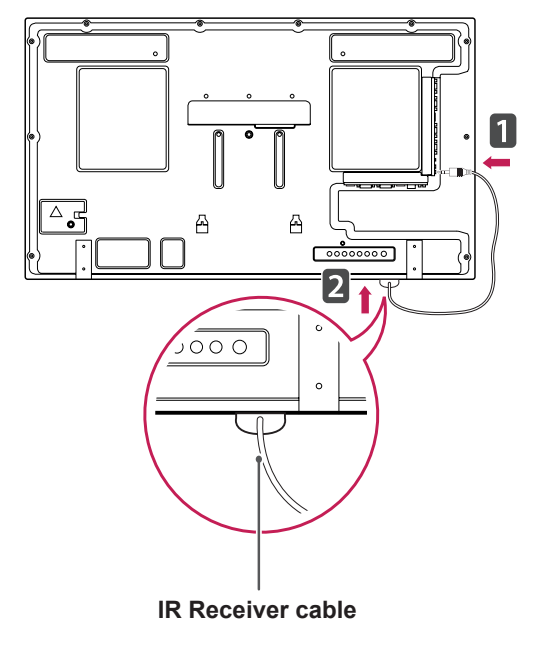

#### **ΣΗΜΕΊΩΣΗ**

- Κοιτώντας τη συσκευή από την πίσω πλευρά, εάν το καλώδιο του δέκτη υπερύθρων δεν είναι στραμμένο προς τα εμπρός, το εύρος λήψης του σήματος ενδέχεται να είναι μειωμένο.
- Ο δέκτης υπερύθρων διαθέτει μαγνήτη. Μπορείτε να τον τοποθετήσετε στη βάση (τυπική εγκατάσταση) ή πίσω από τη συσκευή (επιτοίχια εγκατάσταση).

### <span id="page-9-0"></span>**Χρήση του συστήματος ασφαλείας Kensington**

**ΕΛΛ ΕΛΛΗΝΙΚΑ**

**EANHNIKA** 

Η υποδοχή του συστήματος ασφαλείας Kensington βρίσκεται στο πίσω μέρος της οθόνης. Για περισσότερες πληροφορίες σχετικά με την εγκατάσταση και τη χρήση του συστήματος, ανατρέξτε στο εγχειρίδιο που παρέχεται με το σύστημα ασφαλείας Kensington ή επισκεφτείτε τη διεύθυνση http:// www.kensington.com.

Συνδέστε το καλώδιο του συστήματος ασφαλείας Kensington στην οθόνη και σε ένα τραπέζι.

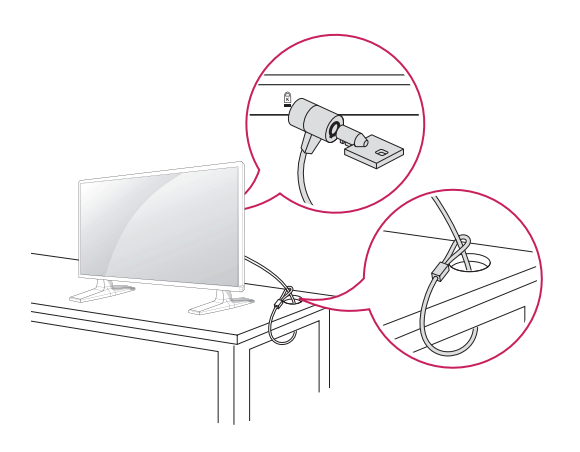

# **Κατακόρυφη διάταξη**

- Μόνο σε ορισμένα μοντέλα.

Αν η εγκατάσταση γίνεται σε κατακόρυφη διάταξη, περιστρέψτε την οθόνη δεξιόστροφα κατά 90 μοίρες (όταν είστε στραμμένοι προς την πρόσοψη της οθόνης).

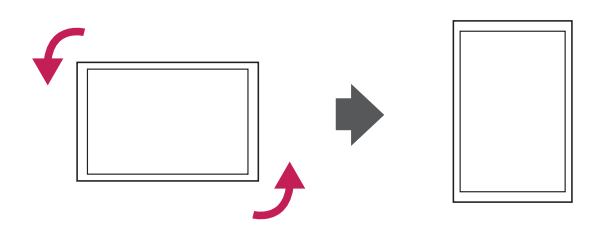

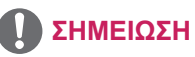

• Το σύστημα ασφαλείας Kensington είναι προαιρετικό. Μπορείτε να αγοράσετε πρόσθετα εξαρτήματα από τα περισσότερα καταστήματα πώλησης ηλεκτρονικών ειδών.

### <span id="page-10-0"></span>**Connecting the Συσκευή αναπαραγωγής πολυμέσων**

- Μόνο σε ορισμένα μοντέλα.

- 1 Τοποθετήστε ένα μαλακό πανί στο τραπέζι και ακουμπήστε τη συσκευή με την οθόνη στραμμένη προς τα κάτω. Πιέστε το Συσκευή αναπαραγωγής πολυμέσων μέσα στη θήκη για να το τοποθετήσετε.
- 2 Στερεώστε το Συσκευή αναπαραγωγής πολυμέσων στη συσκευή με τις δύο παρεχόμενες βίδες.

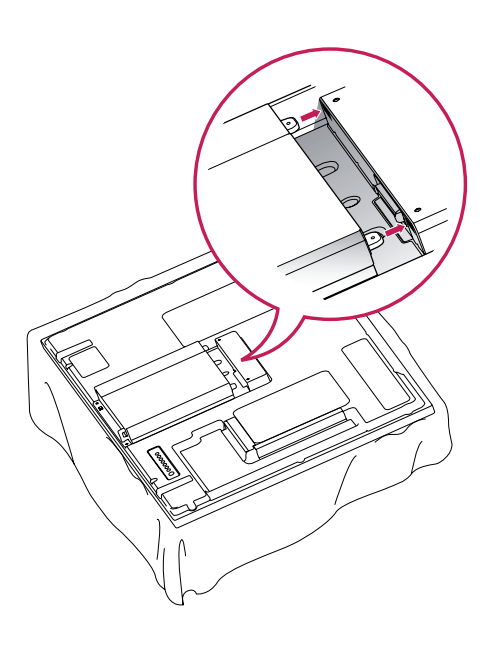

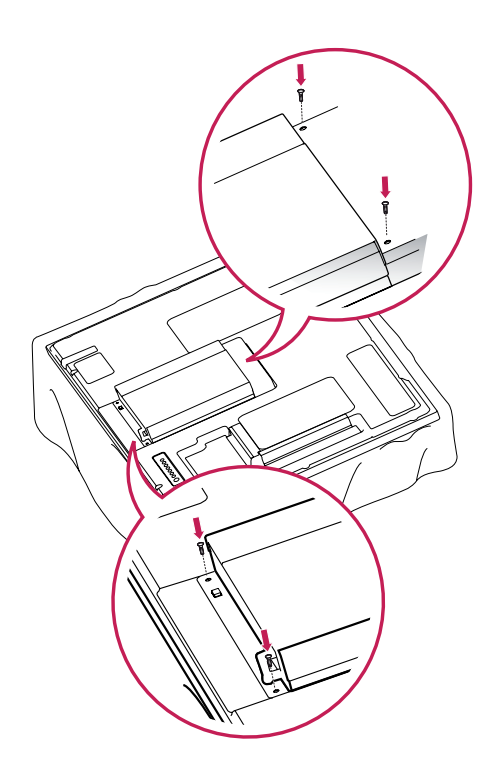

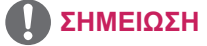

• Χρησιμοποιήστε τις βίδες που παρέχονται με το προϊόν. [Διάμετρος 3,0 mm x Βήμα 0,5 mm x Μήκος 6,0 mm (συμπεριλαμβανομένης της ελατηριωτής ροδέλας)]

### <span id="page-11-0"></span>**Επιτοίχια τοποθέτηση**

Για σωστό εξαερισμό, αφήστε ελεύθερο χώρο 10 εκ. γύρω από κάθε πλευρά και από τον τοίχο. Για περισσότερες πληροφορίες σχετικά με την εγκατάσταση, απευθυνθείτε στον αντιπρόσωπό σας και ανατρέξτε στον οδηγό εγκατάστασης και ρύθμισης που συνοδεύει τη βάση επιτοίχιας στήριξης με δυνατότητα κλίσης.

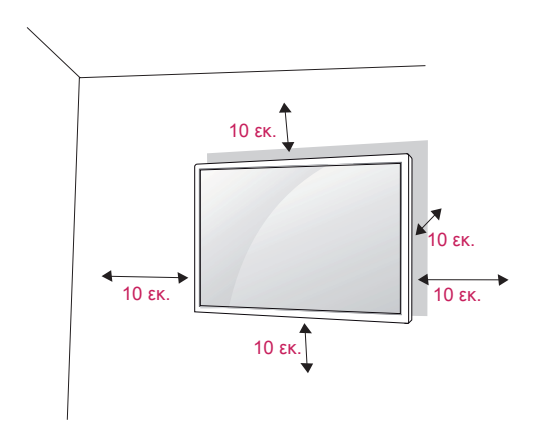

Αν σκοπεύετε να τοποθετήσετε την οθόνη σε κάποιον τοίχο, προσαρμόστε τη βάση επιτοίχιας στήριξης (προαιρετικά εξαρτήματα) στην πίσω πλευρά της οθόνης.

Όταν εγκαθιστάτε την οθόνη με τη βάση επιτοίχιας στήριξης (προαιρετικά εξαρτήματα), τοποθετήστε τη προσεκτικά ώστε να αποφευχθεί η πτώση.

- 1 Χρησιμοποιήστε τη βίδα και τη βάση επιτοίχιας στήριξης σύμφωνα με τα πρότυπα VESA.
- 2 Αν χρησιμοποιήσετε μεγαλύτερη βίδα από την κανονική, ενδέχεται να προκαλέσετε εσωτερική βλάβη στην οθόνη.
- 3 Μην χρησιμοποιήσετε ακατάλληλη βίδα, καθώς ενδέχεται να καταστραφεί η συσκευή και να πέσει από τη θέση στήριξης. Στην παραπάνω περίπτωση, η LG Electronics δεν φέρει καμία ευθύνη.
- 4 Συμβατότητα με τα πρότυπα VESA.
- 5 Εφαρμόστε το παρακάτω πρότυπο VESA.
- 785 mm (31 ίντσες) ή περισσότερο \* Βίδα στερέωσης: Διάμετρος 6,0 mm x Βήμα 1,0 mm x Μήκος 10 mm

### **ΠΡΟΣΟΧΗ**

- Αποσυνδέστε πρώτα το καλώδιο τροφοδοσίας και, στη συνέχεια, μετακινήστε ή εγκαταστήστε την οθόνη. Διαφορετικά, υπάρχει κίνδυνος ηλεκτροπληξίας.
- Αν ενκαταστήσετε την οθόνη στην οροφή ή σε επικλινή τοίχο, υπάρχει κίνδυνος να πέσει και να προκαλέσει σοβαρό τραυματισμό. Χρησιμοποιείτε μόνο εγκεκριμένες επιτοίχιες βάσεις στήριξης της LG και επικοινωνήστε με τον τοπικό αντιπρόσωπο ή με εξειδικευμένο προσωπικό.
- Μην σφίγγετε υπερβολικά τις βίδες, καθώς ενδέχεται να προκληθεί ζημιά στην οθόνη και να ακυρωθεί η εγγύηση.
- Χρησιμοποιήστε βίδες και επιτοίχιες βάσεις στήριξης που πληρούν το πρότυπο VESA. Οι ζημιές ή οι τραυματισμοί που οφείλονται σε κακή χρήση ή στη χρήση ακατάλληλων εξαρτημάτων δεν καλύπτονται από την εγγύηση.

### **ΣΗΜΕΊΩΣΗ**

- Χρησιμοποιήστε τις βίδες που αναφέρονται στις προδιαγραφές βιδών του προτύπου **VESA**
- Το κιτ επιτοίχιας στήριξης περιλαμβάνει ένα εγχειρίδιο εγκατάστασης και τα απαραίτητα εξαρτήματα.
- Η επιτοίχια βάση στήριξης είναι προαιρετική. Μπορείτε να αγοράσετε πρόσθετα εξαρτήματα από τον τοπικό αντιπρόσωπο.
- Το μήκος των βιδών ενδέχεται να διαφέρει ανάλογα με την επιτοίχια βάση στήριξης. Βεβαιωθείτε ότι χρησιμοποιείτε βίδες με το κατάλληλο μήκος.
- Για περισσότερες πληροφορίες, ανατρέξτε στις οδηγίες που παρέχονται με την επιτοίχια βάση στήριξης.

# <span id="page-12-0"></span>**ΤΗΛΕΧΕΙΡΙΣΤΗΡΙΟ**

Οι περιγραφές του εγχειριδίου βασίζονται στα κουμπιά του τηλεχειριστηρίου. Διαβάστε προσεκτικά το εγχειρίδιο και χρησιμοποιήστε σωστά την οθόνη.

Για να αντικαταστήσετε τις μπαταρίες, ανοίξτε το κάλυμμα των μπαταριών και τοποθετήστε τις νέες μπαταρίες (1,5 V AAA). Οι πόλοι (← και (← πρέπει να ταιριάζουν με τις ενδείξεις στο εσωτερικό της θήκης. Στη συνέχεια, κλείστε το κάλυμμα των μπαταριών.

Για να αφαιρέσετε τις μπαταρίες, εκτελέστε τα βήματα τοποθέτησης με την αντίθετη σειρά.

## **ΠΡΟΣΟΧΗ**

- Μην συνδυάζετε παλιές και καινούργιες μπαταρίες, καθώς υπάρχει κίνδυνος βλάβης στο τηλεχειριστήριο.
- Πρέπει να έχετε στραμμένο το τηλεχειριστήριο προς τον αισθητήρα τηλεχειρισμού της οθόνης.

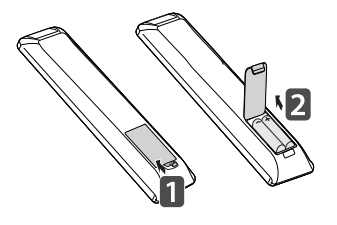

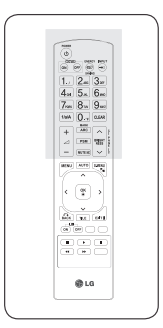

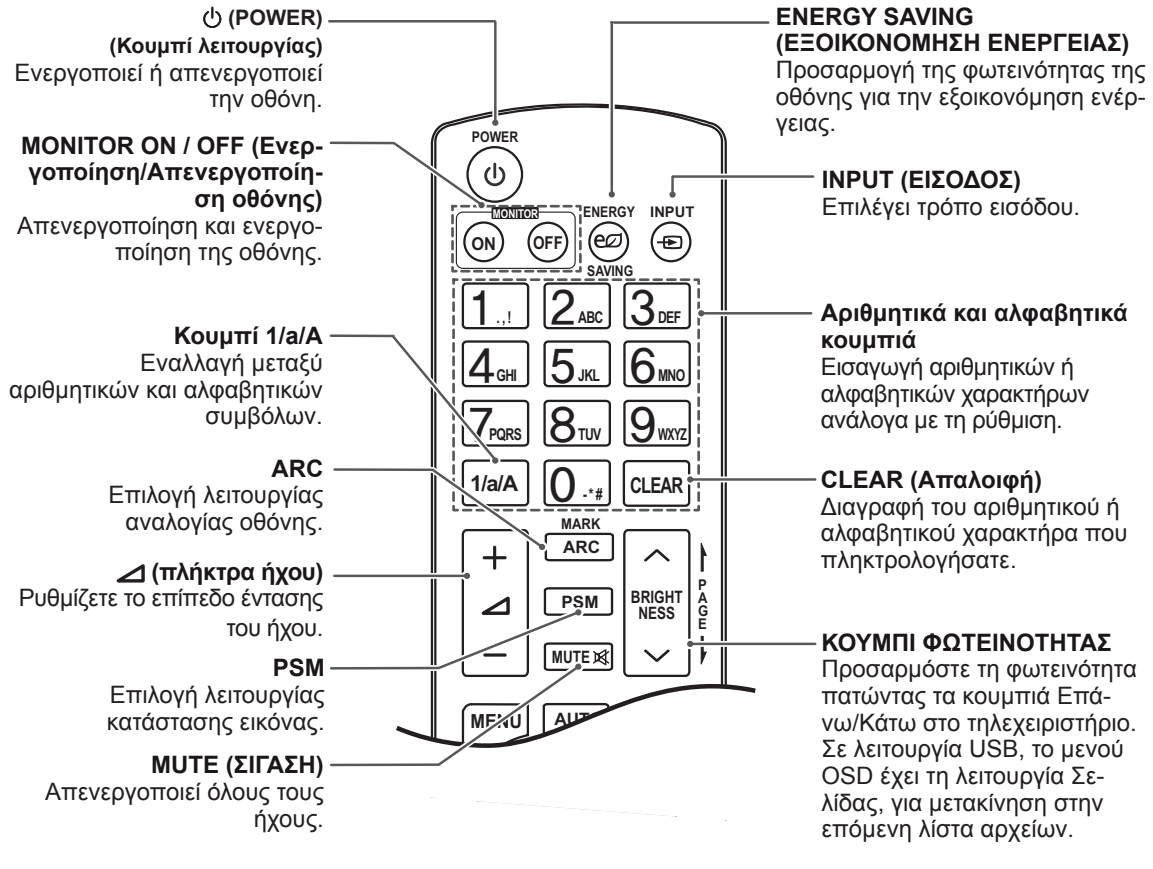

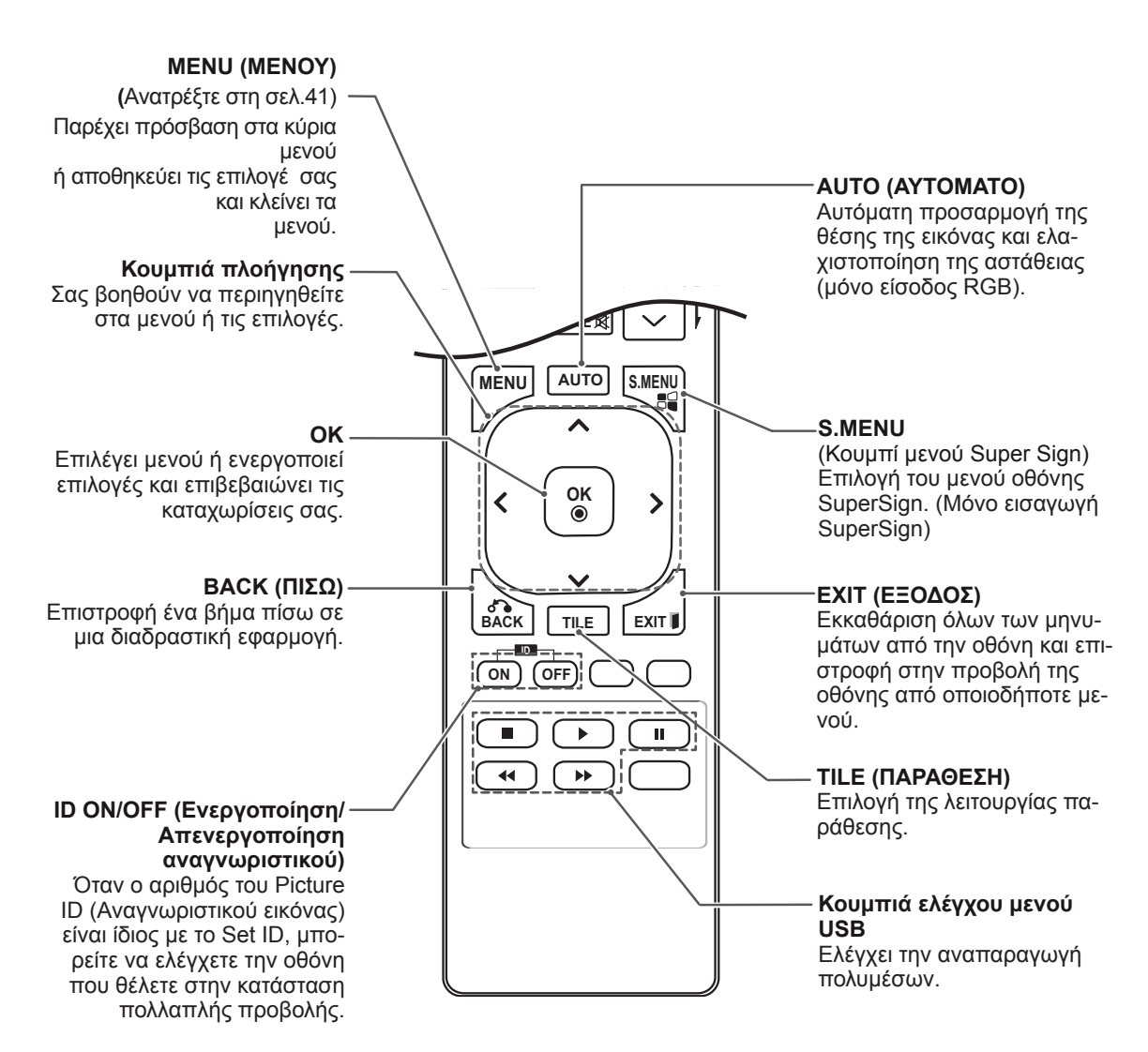

# <span id="page-14-0"></span>**ΧΡΗΣΗ ΤΗΣ ΟΘΟΝΗΣ**

# **Σύνδεση σε υπολογιστή**

Η οθόνη σας υποστηρίζει τη λειτουργία Plug & Play\*.

\* Plug & Play: Με αυτή τη λειτουργία, ένα PC μπορεί να χρησιμοποιήσει την οθόνη χωρίς την εγκατάσταση προγράμματος οδήγησης.

**ΣΗΜΕΊΩΣΗ**

- Για την καλύτερη δυνατή ποιότητα εικόνας, χρησιμοποιήστε την οθόνη με σύνδεση HDMI.
- Για να εξασφαλίσετε τη συμβατότητα του προϊόντος, χρησιμοποιήστε θωρακισμένο καλώδιο διασύνδεσης σήματος (π.χ. καλώδιο σήματος D-sub 15 ακίδων ή καλώδιο DVI) με πυρήνα από φερρίτη.
- Αν ενεργοποιήσετε την οθόνη όταν βρίσκεται σε χαμηλή θερμοκρασία, ενδέχεται να τρεμοπαίξει. Αυτό είναι φυσιολογικό.
- Ενδέχεται να εμφανιστούν στην οθόνη μερικές κόκκινες, πράσινες ή μπλε κουκκίδες. Αυτό είναι φυσιολογικό.

**ΠΡΟΣΟΧΗ**

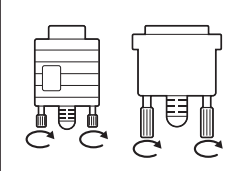

- y Συνδέστε το καλώδιο εισόδου σήματος και σφίξτε το στρίβοντας τις βίδες δεξιόστροφα.
- Μην πιέζετε την οθόνη με τα δάχτυλά σας για μεγάλο χρονικό διάστημα, διότι μπορεί να παραμορφωθεί προσωρινά η απεικόνιση στην οθόνη.
- Για να μην αποτυπωθούν μόνιμα είδωλα στην οθόνη, αποφύγετε την παρατεταμένη προβολή στατικών εικόνων. Αν είναι εφικτό, χρησιμοποιήστε προφύλαξη οθόνης.

### <span id="page-15-0"></span>**Σύνδεση RGB**

Μεταδίδει το αναλογικό σήμα εικόνας από τον υπολογιστή στην οθόνη. Συνδέστε τον υπολογιστή και την οθόνη με το καλώδιο D-sub 15 ακίδων, όπως φαίνεται στις παρακάτω εικόνες. Επιλέξτε πηγή εισόδου RGB.

### **Σύνδεση DVI-D**

Μεταδίδει το ψηφιακό σήμα εικόνας από το PC στην οθόνη. Συνδέστε το PC και την οθόνη με το καλώδιο DVI, όπως φαίνεται στις παρακάτω εικόνες.

Επιλέξτε πηγή εισόδου DVI-D στην οθόνη.

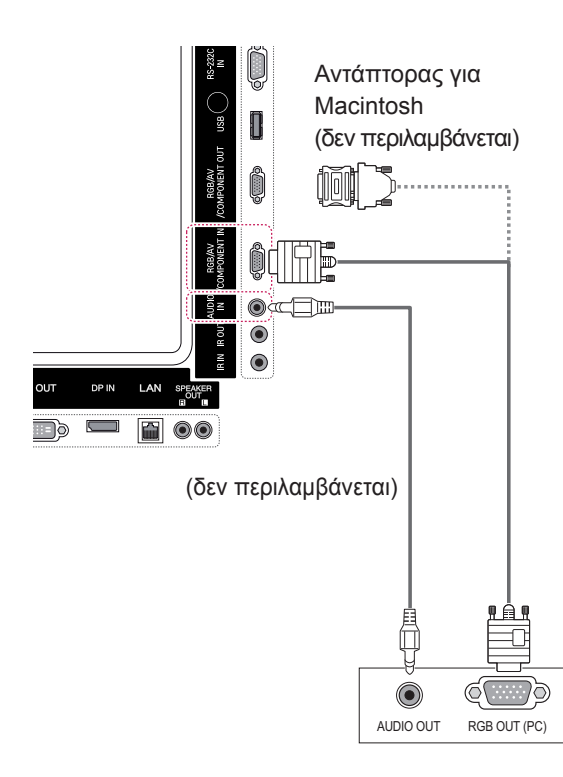

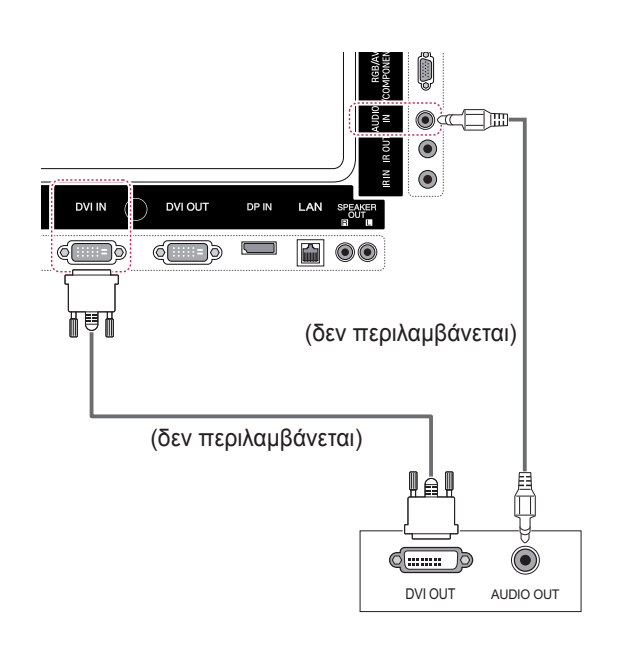

#### y Οι υπολογιστές Apple χρειάζονται ενδεχομένως αντάπτορα για να συνδεθούν σε αυτήν την οθόνη. Για περισσότερες πληροφορίες, επικοινωνήστε με την Apple ή επισκεφθείτε τον ιστότοπό της. • Χρησιμοποιήστε τον κλασικό αντάπτορα Macintosh. Στο εμπόριο κυκλοφορεί και ένας μη συμβατός αντάπτορας. (Διαφορετικό σύστημα σημάτων) **ΣΗΜΕΊΩΣΗ**

### <span id="page-16-0"></span>**Σύνδεση HDMI**

Μεταδίδει τα ψηφιακά σήματα εικόνας και ήχου από το PC στην οθόνη. Συνδέστε το PC και την οθόνη με το καλώδιο HDMI, όπως φαίνεται στις παρακάτω εικόνες.

Επιλέξτε πηγή εισόδου HDMI.

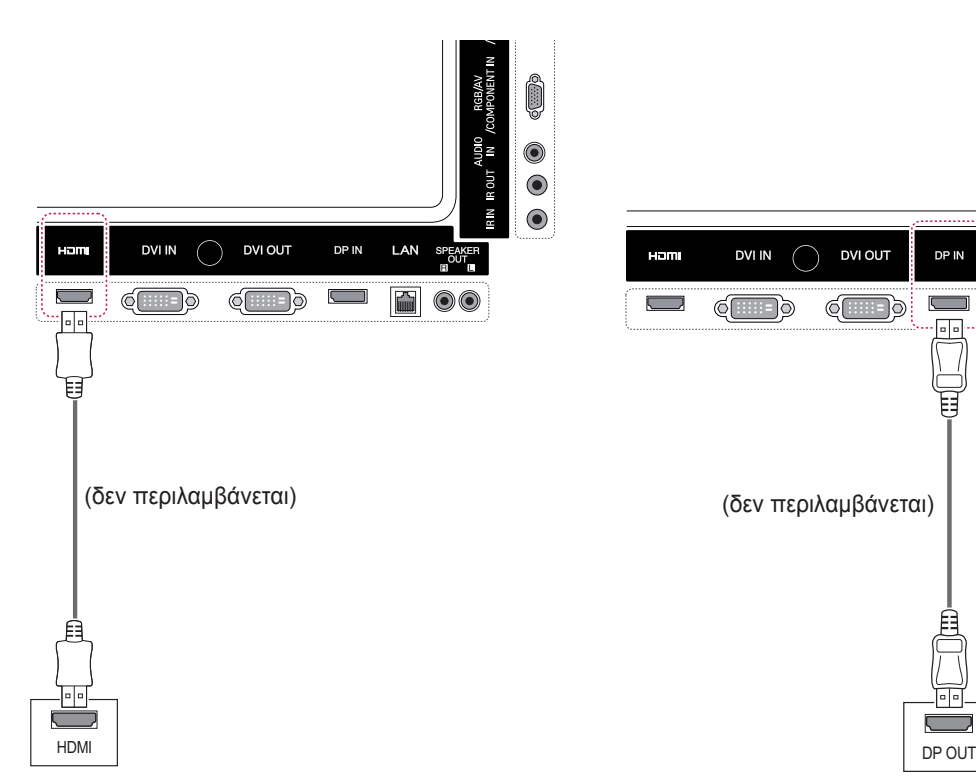

### **Σύνδεση Display Port**

Μεταδίδει τα ψηφιακά σήματα εικόνας και ήχου από το PC στην οθόνη. Συνδέστε το PC και την οθόνη με το καλώδιο Display Port, όπως φαίνεται στις παρακάτω εικόνες.

Επιλέξτε πηγή εισόδου Display Port.

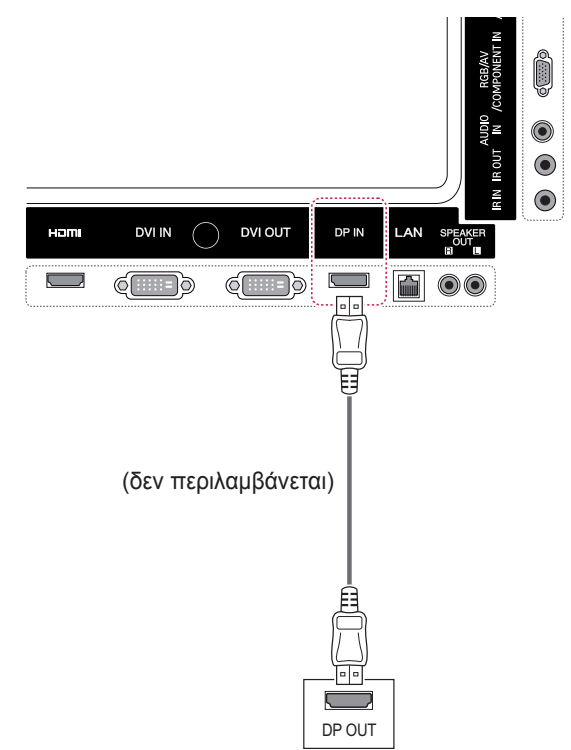

### **ΣΗΜΕΊΩΣΗ**

- Χρησιμοποιήστε καλώδιο HDMI™ υψηλής ταχύτητας.
- Αν δεν μπορείτε να ακούσετε ήχο στη λειτουργία HDMI, ελέγξτε το περιβάλλον του PC. Σε ορισμένα PC, θα πρέπει να αλλάξετε μόνοι σας την προεπιλεγμένη έξοδο ήχου σε HDMI.
- Αν θέλετε να χρησιμοποιήσετε τη λειτουργία HDMI PC, θα πρέπει να επιλέξετε τη λειτουργία PC ως PC/DTV.
- Στη λειτουργία HDMI PC ενδέχεται να προκύψει πρόβλημα συμβατότητας.

### <span id="page-17-0"></span>**Σύνδεση δέκτη υπερύθρων**

Σας επιτρέπει να χρησιμοποιήσετε μία επέκταση ενσύρματου τηλεχειριστήριου ή δέκτη υπερύθρων.

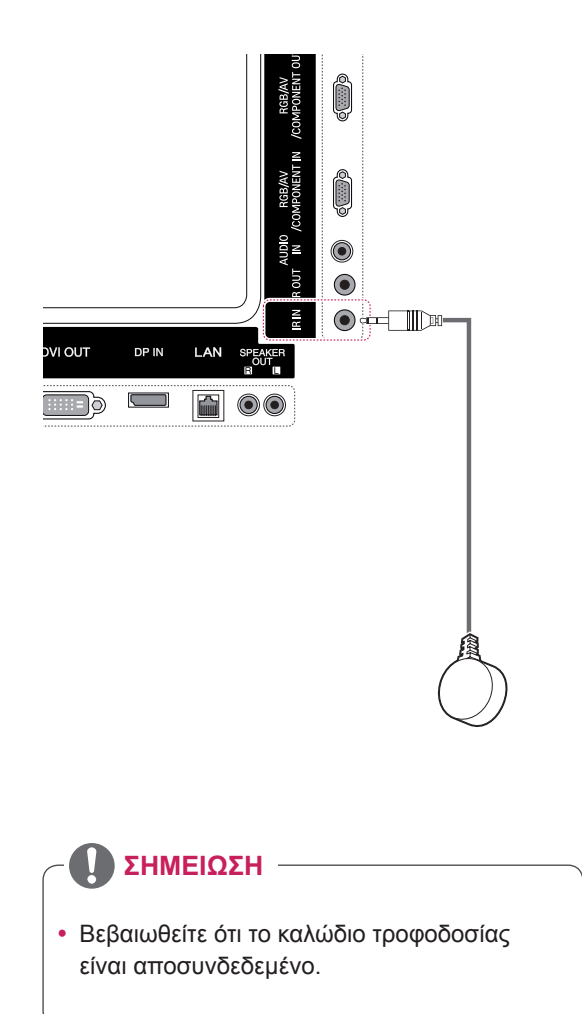

# <span id="page-18-0"></span>**Προσαρμογή της οθόνης**

## **Επιλογή λειτουργίας εικόνας**

Για να εμφανίζονται οι εικόνες με τις καλύτερες δυνατές ρυθμίσεις, επιλέξτε μία από τις προκαθορισμένες λειτουργίες εικόνας.

- 1 Πατήστε **MENU** (ΜΕΝΟΥ) για να μεταβείτε στα βασικά μενού.
- 2 Πατήστε τα κουμπιά πλοήγησης για να μεταβείτε στην επιλογή **ΕΙΚΟΝΑ** και πατήστε **OK**.
- 3 Πατήστε τα κουμπιά πλοήγησης για να μεταβείτε στην επιλογή Λειτουργία **Εικόνας** και πατήστε **OK**.
- 4 Πατήστε τα κουμπιά πλοήγησης για να μεταβείτε στην επιθυμητή λειτουργία εικόνας και πατήστε **OK**.

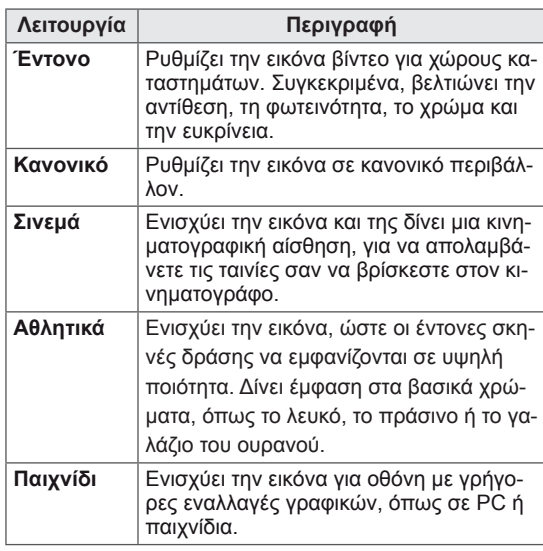

5 Όταν ολοκληρώσετε τη διαδικασία, πατήστε **EXIT** (ΕΞΟΔΟΣ)

Για να επιστρέψετε στο προηγούμενο μενού, πατήστε το πλήκτρο **BACK** (ΠΙΣΩ).

# **Προσαρμογή επιλογών εικόνας**

Για την καλύτερη απόδοση της οθόνης, προσαρμόστε τις βασικές και τις προηγμένες επιλογές σε κάθε λειτουργία εικόνας.

- 1 Πατήστε **MENU** (ΜΕΝΟΥ) για να μεταβείτε στα βασικά μενού.
- 2 Πατήστε τα κουμπιά πλοήγησης για να μεταβείτε στην επιλογή **ΕΙΚΟΝΑ** και πατήστε **OK**.
- 3 Πατήστε τα κουμπιά πλοήγησης για να μεταβείτε στην επιλογή **Λειτουργία Εικόνας** και πατήστε **OK**.
- 4 Πατήστε τα κουμπιά πλοήγησης για να μεταβείτε στην επιθυμητή λειτουργία εικόνας και πατήστε **OK**.
- 5 Επιλέξτε και προσαρμόστε τις παρακάτω επιλογές. Έπειτα πατήστε **OK**.

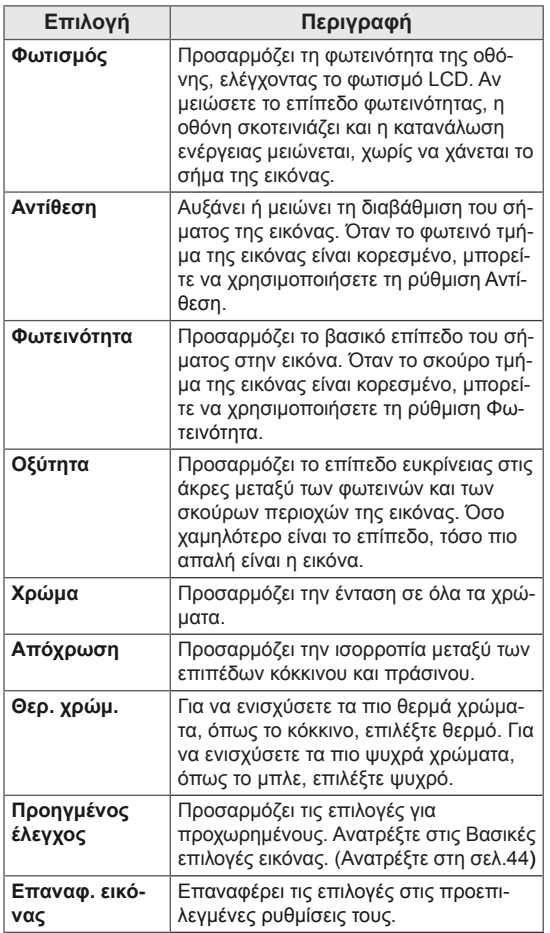

6 Όταν ολοκληρώσετε τη διαδικασία, πατήστε **EXIT** (ΕΞΟΔΟΣ).

Για να επιστρέψετε στο προηγούμενο μενού, πατήστε το πλήκτρο **BACK** (ΠΙΣΩ).

#### <span id="page-19-0"></span>**Προσαρμογή επιλογών οθόνης στο PC**

Για καλύτερη εικόνα, προσαρμόστε τις επιλογές σε κάθε λειτουργία εικόνας.

- Αυτή η δυνατότητα ισχύει για την ακόλουθη λειτουργία: RGB [PC].
- 1 Πατήστε **MENU** (ΜΕΝΟΥ) για να μεταβείτε στα βασικά μενού.
- 2 Πατήστε τα κουμπιά πλοήγησης για να μεταβείτε στην επιλογή **ΕΙΚΟΝΑ** και πατήστε **OK**.
- 3 Πατήστε τα κουμπιά πλοήγησης για να μεταβείτε στην επιλογή **Οθόνη** και πατήστε **OK**.
- 4 Επιλέξτε και προσαρμόστε τις παρακάτω επιλογές. Έπειτα πατήστε **OK**.

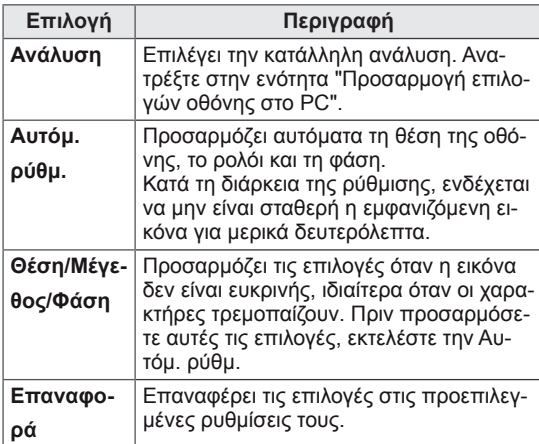

5 Όταν ολοκληρώσετε τη διαδικασία, πατήστε **EXIT** (ΕΞΟΔΟΣ).

Για να επιστρέψετε στο προηγούμενο μενού, πατήστε το πλήκτρο **BACK** (ΠΙΣΩ).

### **Προσαρμογή του ήχου**

### **Επιλογή λειτουργίας ήχου**

Αυτή η οθόνη διαθέτει 5 προκαθορισμένες λειτουργίες ήχου, για την υποστήριξη διαφόρων τύπων βίντεο.

- 1 Πατήστε **MENU** (ΜΕΝΟΥ) για να μεταβείτε στα βασικά μενού.
- 2 Πατήστε τα κουμπιά πλοήγησης για να μεταβείτε στην επιλογή **ΗΧΟΣ** και πατήστε **OK**.
- 3 Πατήστε τα κουμπιά πλοήγησης για να μεταβείτε στην επιλογή **Λειτουργία Ήχου** και πατήστε **OK**.
- 4 Πατήστε τα κουμπιά πλοήγησης για να μεταβείτε στην επιθυμητή λειτουργία ήχου και πατήστε **OK**.

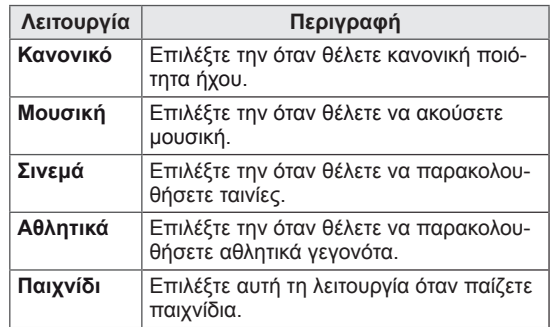

5 Όταν ολοκληρώσετε τη διαδικασία, πατήστε **EXIT** (ΕΞΟΔΟΣ).

Για να επιστρέψετε στο προηγούμενο μενού, πατήστε το πλήκτρο **BACK** (ΠΙΣΩ).

### <span id="page-20-0"></span>**Προσαρμογή επιλογών ήχου**

Για καλύτερο ήχο, προσαρμόστε τις επιλογές σε κάθε λειτουργία ήχου.

- 1 Πατήστε **MENU** (ΜΕΝΟΥ) για να μεταβείτε στα βασικά μενού.
- 2 Πατήστε τα κουμπιά πλοήγησης για να μεταβείτε στην επιλογή **ΗΧΟΣ** και πατήστε **OK**.
- 3 Πατήστε τα κουμπιά πλοήγησης για να μεταβείτε στην επιλογή **Λειτουργία Ήχου** και πατήστε **OK**.
- 4 Πατήστε τα κουμπιά πλοήγησης για να μεταβείτε στην επιθυμητή λειτουργία ήχου και πατήστε **OK**.
- 5 Επιλέξτε και προσαρμόστε τις παρακάτω επιλογές. Έπειτα πατήστε **OK**.

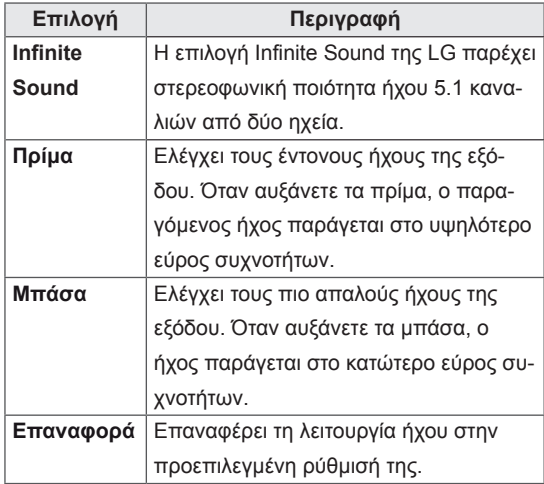

6 Όταν ολοκληρώσετε τη διαδικασία, πατήστε **EXIT (ΕΞΟΔΟΣ).**

Για να επιστρέψετε στο προηγούμενο μενού, πατήστε το πλήκτρο **BACK** (ΠΙΣΩ).

### **Χρήση πρόσθετων επιλογών**

### **Ρύθμιση της αναλογίας οθόνης**

Μπορείτε να αλλάξετε το μέγεθος της εικόνας, ώστε να τη βλέπετε στο ιδανικό μέγεθος πατώντας το κουμπί **ARC**.

# **ΠΡΟΣΟΧΗ**

- Αν μια στατική εικόνα εμφανίζεται στην οθόνη για μεγάλο χρονικό διάστημα, τότε αποτυπώνεται και προκαλεί μόνιμη παραμόρφωση στην οθόνη. Αυτό το φαινόμενο ονομάζεται "διατήρηση ίχνους εικόνας" (burn-in) και δεν καλύπτεται από την εγγύηση.
- Αν η αναλογία οθόνης είναι 4:3 για μεγάλο χρονικό διάστημα, το ίχνος της εικόνας ενδέχεται να αποτυπωθεί μόνιμα στην περιοχή letterbox (μαύρες μπάρες πάνω και κάτω) της οθόνης.

### **ΣΗΜΕΊΩΣΗ**

- Μπορείτε επίσης να αλλάξετε το μέγεθος της εικόνας από τα βασικά μενού.
- Η λειτουργία "Μόνο σκαναρ." ενεργοποιείται όταν ένα σήμα βίντεο έχει ανάλυση 720p ή υψηλότερη.

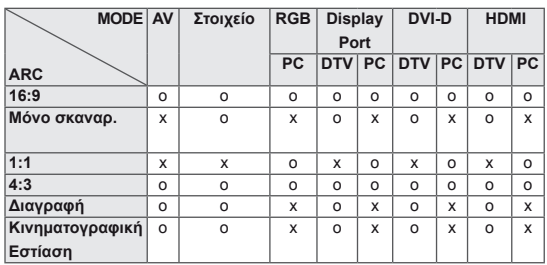

- **16:9**: Με αυτήν την επιλογή, μπορείτε να προσαρμόζετε οριζόντια την εικόνα, σε γραμμική αναλογία, ώστε να γεμίζει ολόκληρη την οθόνη (χρησιμεύει στην προβολή DVD μορφής 4:3).
- **4:3**: Με αυτήν την επιλογή, μπορείτε να βλέπετε μια εικόνα στην αρχική αναλογία 4:3. Θα εμφανίζονται γκρίζες γραμμές αριστερά και δεξιά της οθόνης.

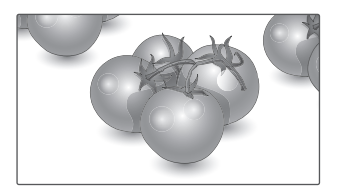

- **Μόνο σκαναρ.**: Με αυτήν την επιλογή μπορείτε να δείτε την εικόνα σε καλύτερη ποιότητα, χωρίς απώλειες από την αρχική εικόνα, ακόμη και σε υψηλή ανάλυση. Σημείωση: Αν υπάρχει θόρυβος στην αρχική εικόνα, μπορείτε να δείτε το θόρυβο στο άκρο της οθόνης.

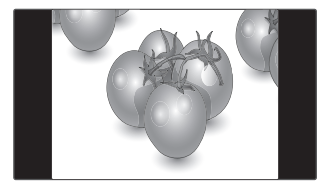

- **Διαγραφή**: Με αυτήν την επιλογή, μπορείτε να προβάλετε την εικόνα χωρίς καμία αλλοίωση, ενώ θα γεμίζει ολόκληρη την οθόνη. Ωστόσο, το επάνω και το κάτω τμήμα της εικόνας θα περικοπούν.

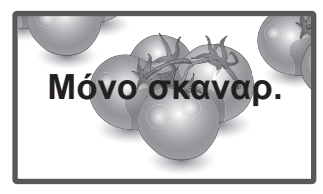

- **1:1**: Η αναλογία οθόνης δεν προσαρμόζεται με βάση την αρχική αναλογία. (Μόνο για Display Port PC, HDMI PC, DVI-D PC, RGB PC)

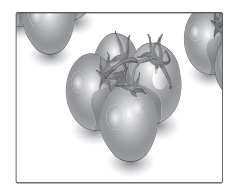

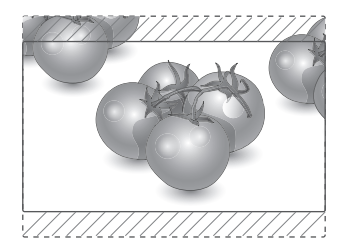

- **Κινηματογραφική Εστίαση**: Επιλέξτε Cinema Zoom (Κινηματογραφικό ζουμ), όταν θέλετε να μεγεθύνετε την εικόνα στη σωστή αναλογία. Σημείωση: Όταν αυξάνετε ή μειώνετε το μέγεθος της εικόνας, η εικόνα ενδέχεται να παραμορφωθεί.

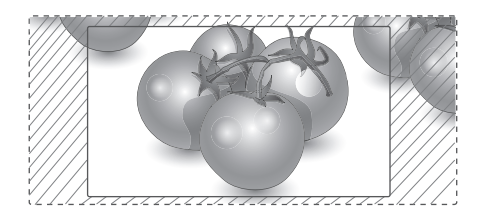

### <span id="page-22-0"></span>**Χρήση της λίστας εισόδων**

#### **Επιλογή πηγής εισόδου**

- 1 Πατήστε **INPUT** (ΕΙΣΟΔΟΣ) για να μεταβείτε στη λίστα πηγών εισόδου.
	- Η συνδεδεμένη συσκευή εμφανίζεται σε κάθε πηγή εισόδου.
- 2 Πατήστε τα κουμπιά πλοήγησης για να μεταβείτε σε μία πηγή εισόδου και πατήστε **OK**.

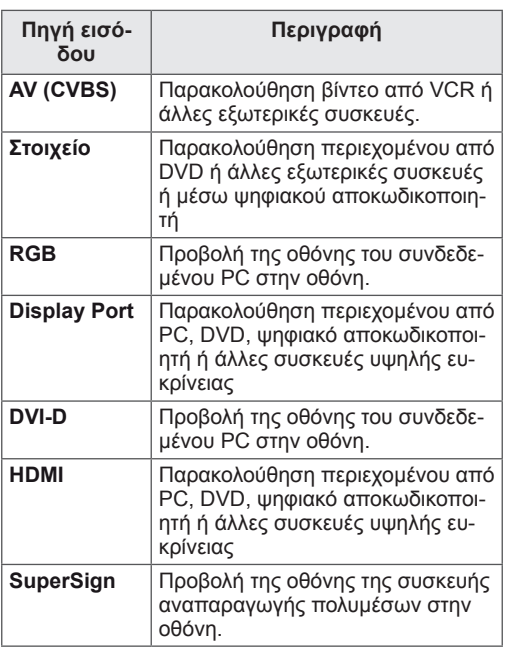

# <span id="page-23-0"></span>**ΨΥΧΑΓΩΓΙΑ**

### **Σύνδεση σε ενσύρματο δίκτυο**

(Ανάλογα με το μοντέλο)

Συνδέστε την οθόνη σε ένα τοπικό δίκτυο (LAN) μέσω της θύρας LAN, όπως φαίνεται στην παρακάτω εικόνα, και διαμορφώστε τις ρυθμίσεις δικτύου.

Αυτή η οθόνη υποστηρίζει μόνο ενσύρματη σύνδεση δικτύου.

Αφού ολοκληρωθεί η φυσική σύνδεση, ορισμένα οικιακά δίκτυα ενδέχεται να απαιτούν την προσαρμογή των ρυθμίσεων δικτύου της οθόνης. Στα περισσότερα οικιακά δίκτυα, η οθόνη συνδέεται αυτόματα χωρίς ρυθμίσεις.

Για περισσότερες λεπτομέρειες, επικοινωνήστε με τον πάροχο υπηρεσιών Internet ή ανατρέξτε στο εγχειρίδιο του δρομολογητή.

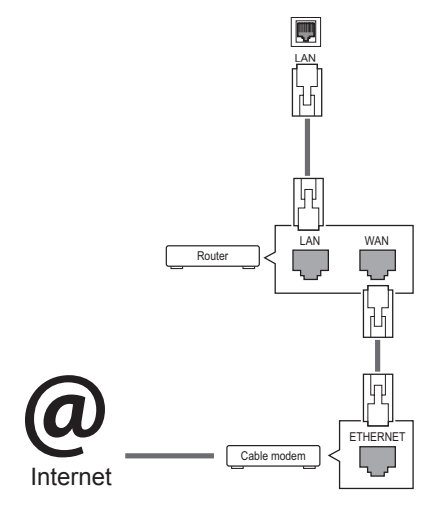

# **ΠΡΟΣΟΧΗ**

- Μην συνδέετε αρθρωτό καλώδιο τηλεφώνου στη θύρα LAN.
- Επειδή υπάρχουν διάφορες μέθοδοι σύνδεσης, τηρήστε τις προδιαγραφές της εταιρείας τηλεπικοινωνιών ή του παρόχου υπηρεσιών διαδικτύου.

Για να διαμορφώσετε τις ρυθμίσεις δικτύου: (Ακόμα και αν η οθόνη έχει ήδη συνδεθεί αυτόματα, μπορείτε να επαναλάβετε τη ρύθμιση χωρίς κανένα πρόβλημα).

- 1 Πατήστε **MENU (ΜΕΝΟΥ)** για να μεταβείτε στα βασικά μενού.
- 2 Πατήστε τα κουμπιά πλοήγησης για να μεταβείτε στην επιλογή **NETWORK (ΔΙΚΤΥΟ)** και πατήστε **OK**.
- 3 Πατήστε τα κουμπιά πλοήγησης, για να επιλέξετε **Network Setting (Ρυθμίσεις δικτύου)** και πατήστε **OK**.
- 4 Αν έχετε ήδη ορίσει την επιλογή Network Setting (Ρύθμιση δικτύου), επιλέξτε **Resetting (Επαναφορά)**. Οι νέες ρυθμίσεις σύνδεσης επαναφέρουν τις τρέχουσες ρυθμίσεις δικτύου.
- 5 Επιλέξτε **IP Auto Setting (Αυτόματη ρύθμιση ΙΡ)** ή **IP Manual Setting (Μη αυτόματη ρύθμιση ΙΡ)**.
	- Αν επιλέξετε **IP Manual Setting (Μη αυτόματη ρύθμιση ΙΡ**), πατήστε τα κουμπιά πλοήγησης και τα αριθμητικά κουμπιά. Η εισαγωγή των διευθύνσεων IP πρέπει να γίνει μη αυτόματα.
	- **IP Auto Setting (Αυτόματη ρύθμιση IP)**: Επιλέξτε αυτήν τη ρύθμιση, αν υπάρχει διακομιστής DHCP (δρομολογητής) στο τοπικό δίκτυο (LAN) μέσω ενσύρματης σύνδεσης. Στην οθόνη εκχωρείται αυτόματα μια διεύθυνση IP. Αν χρησιμοποιείτε δρομολογητή ή μόντεμ ευρυζωνικής σύνδεσης με λειτουργία διακομιστή DHCP (Dynamic Host Configuration Protocol). Η διεύθυνση IP καθορίζεται αυτόματα.
- 6 Όταν ολοκληρώσετε τη διαδικασία, πατήστε το κουμπί **EXIT (Έξοδος).**

# **ΠΡΟΣΟΧΗ**

- Το μενού ρύθμισης δικτύου δεν θα είναι διαθέσιμο έως ότου η οθόνη συνδεθεί σε κάποιο φυσικό δίκτυο.
- Επειδή υπάρχουν διάφορες μέθοδοι σύνδεσης, τηρήστε τις προδιαγραφές της εταιρείας τηλεπικοινωνιών ή του παρόχου υπηρεσιών διαδικτύου.

#### <span id="page-24-0"></span>**ΣΗΜΕΙΩΣΗ**

- y Για απευθείας πρόσβαση στο Internet από την οθόνη, η σύνδεση στο Internet πρέπει να είναι συνεχώς ενεργοποιημένη.
- Αν δεν είναι δυνατή η πρόσβαση στο Internet, ελέγξτε την κατάσταση δικτύου από έναν υπολογιστή.
- y Κατά τη χρήση της επιλογής **Network Setting** (Ρύθμιση δικτύου), ελέγξτε το καλώδιο LAN ή βεβαιωθείτε ότι είναι ενεργοποιημένη η λειτουργία DHCP στο δρομολογητή.
- y Αν δεν ολοκληρώσετε τις ρυθμίσεις δικτύου, το δίκτυο ενδέχεται να μην λειτουργήσει κανονικά.

#### **Συμβουλές για τη ρύθμιση δικτύου**

- Για τη συγκεκριμένη οθόνη, χρησιμοποιήστε τυπικό καλώδιο LAN. Καλώδιο Cat5 ή καλύτερης ποιότητας, με βύσμα σύνδεσης RJ45.
- Συχνά, τα προβλήματα που παρουσιάζονται κατά τη ρύθμιση της σύνδεσης δικτύου μπορούν να λυθούν με μια απλή επαναφορά του δρομολογητή ή του μόντεμ. Αφού συνδέσετε την οθόνη στο οικιακό σας δίκτυο, απενεργοποιήστε αμέσως τη συσκευή ή/και αποσυνδέστε το καλώδιο τροφοδοσίας του δρομολογητή ή του καλωδιακού μόντεμ του οικιακού δικτύου. Στη συνέχεια, ενεργοποιήστε τη συσκευή ή/και συνδέστε ξανά το καλώδιο τροφοδοσίας.
- Ανάλογα με τον συμβεβλημένο πάροχο υπηρεσιών Internet (ISP), οι ισχύοντες όροι υπηρεσιών ενδέχεται να περιορίζουν τον αριθμό των συσκευών με δυνατότητα λήψης υπηρεσιών Internet. Για λεπτομέρειες, επικοινωνήστε με τον πάροχο υπηρεσιών Internet.
- y Η LG δεν ευθύνεται για τυχόν δυσλειτουργία της οθόνης ή/και της σύνδεσης στο Internet λόγω σφαλμάτων/δυσλειτουργιών επικοινωνίας που σχετίζονται με τη σύνδεση στο Internet ή με άλλο συνδεδεμένο εξοπλισμό.
- Η LG δεν ευθύνεται για τυχόν προβλήματα σύνδεσης στο Internet.
- Αν η ταχύτητα της σύνδεσης στο Internet δεν πληροί τις προϋποθέσεις του περιεχομένου στο οποίο αποκτάτε πρόσβαση, ενδέχεται να έρθετε αντιμέτωποι με ανεπιθύμητα αποτελέσματα.
- Ορισμένες λειτουργίες της σύνδεσης στο Internet ενδέχεται να μην είναι διαθέσιμες λόγω περιορισμών του παρόχου υπηρεσιών Internet (ISP), ο οποίος σας παρέχει σύνδεση στο Internet.
- y Τυχόν χρεώσεις του ISP, συμπεριλαμβανομένων ενδεικτικά των χρεώσεων σύνδεσης, επιβαρύνουν αποκλειστικά εσάς.
- Για τη σύνδεση αυτής της οθόνης, απαιτείται θύρα LAN 10 Base-T ή 100 Base-TX. Αν ο πάροχος υπηρεσιών Internet δεν επιτρέπει αυτήν τη σύνδεση, τότε δεν θα είναι δυνατή η σύνδεση της οθόνης.
- Για τη χρήση της υπηρεσίας DSL, απαιτείται μόντεμ DSL, ενώ για τη χρήση της υπηρεσίας καλωδιακού μόντεμ, απαιτείται καλωδιακό μόντεμ. Ανάλογα με τη μέθοδο πρόσβασης και τη συμφωνία συνδρομής με τον πάροχο υπηρεσιών Internet, ενδέχεται να μην μπορείτε να χρησιμοποιήσετε τη δυνατότητα σύνδεσης στο Internet που υποστηρίζει η οθόνη ή ενδέχεται να περιορίζεται ο αριθμός των συσκευών που μπορείτε να συνδέσετε ταυτόχρονα. (Αν ο πάροχος υπηρεσιών Internet περιορίζει τη συνδρομή σε μία συσκευή, τότε η συγκεκριμένη οθόνη δεν θα μπορεί ενδεχομένως να συνδεθεί όταν έχει ήδη συνδεθεί ένας υπολογιστής).
- y Ενδέχεται να μην επιτρέπεται η χρήση "δρομολογητή" ή να ισχύουν περιορισμοί ως προς τη χρήση του ανάλογα με τις πολιτικές και τους περιορισμούς του ISP. Για λεπτομέρειες, επικοινωνήστε απευθείας με την εταιρεία παροχής υπηρεσιών Internet.

### **Κατάσταση δικτύου**

- 1 Πατήστε **MENU (ΜΕΝΟΥ)** για να μεταβείτε στα βασικά μενού.
- 2 Πατήστε τα κουμπιά πλοήγησης για να μεταβείτε στην επιλογή **NETWORK (ΔΙΚΤΥΟ)** και πατήστε **OK**.
- 3 Πατήστε τα κουμπιά πλοήγησης για να επιλέξετε **Network Status (Κατάσταση δικτύου)**.
- 4 Πατήστε **OK** για να ελέγξετε την κατάσταση δικτύου.
- 5 Όταν ολοκληρώσετε τη διαδικασία, πατήστε το κουμπί **EXIT (ΕΞΟΔΟΣ).**

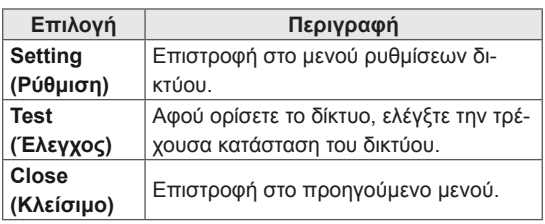

### <span id="page-25-0"></span>**Σύνδεση μονάδων αποθήκευσης USΒ**

Συνδέστε συσκευές αποθήκευσης USB όπως μνήμες flash USB, εξωτερικούς σκληρούς δίσκους στην οθόνη και χρησιμοποιήστε λειτουργίες πολυμέσων .

Συνδέστε μια μνήμη flash USB ή μια συσκευή ανάγνωσης καρτών μνήμης USB στην οθόνη, όπως φαίνεται στην παρακάτω εικόνα. Εμφανίζεται η οθόνη My media (Τα μέσα μου).

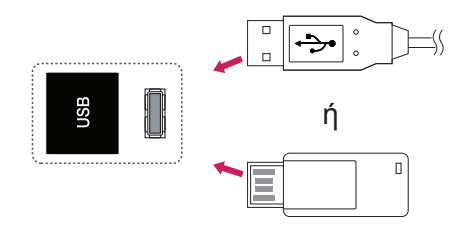

# **ΠΡΟΣΟΧΗ**

- Μην απενεργοποιείτε την οθόνη και μην αφαιρείτε τη συσκευή αποθήκευσης USB ενώ το μενού EMF(my media/τα μέσα μου) είναι ενεργοποιημένο. Αυτό μπορεί να έχει σαν αποτέλεσμα την απώλεια αρχείων ή την πρόκληση βλάβης στη συσκευή αποθήκευσης USB.
- Δημιουργείτε συχνά αντίγραφα ασφαλείας των αρχείων που έχετε αποθηκεύσει σε συσκευές αποθήκευσης USB, καθώς υπάρχει κίνδυνος να χαθούν ή να καταστραφούν τα αρχεία. Σε αυτήν την περίπτωση, η εγγύηση δεν σας καλύπτει.

#### **Συμβουλές για τη χρήση συσκευών αποθή-κευσης USB**

- Αναγνωρίζονται μόνο συσκευές αποθήκευσης USB.
- y Αν η συσκευή αποθήκευσης USB έχει συνδεθεί μέσω διανομέα USB, τότε δεν αναγνωρίζεται.
- Αν η συσκευή αποθήκευσης USB χρησιμοποιεί πρόγραμμα αυτόματης αναγνώρισης, ενδέχεται να μην αναγνωρίζεται.
- Αν η συσκευή αποθήκευσης USB χρησιμοποιεί δικό της πρόγραμμα οδήγησης, ενδέχεται να μην αναγνωρίζεται.
- Η ταχύτητα αναγνώρισης της συσκευής αποθήκευσης USB ενδέχεται να διαφέρει από συσκευή σε συσκευή.
- Όταν η συνδεδεμένη συσκευή αποθήκευσης USB βρίσκεται σε λειτουργία, μην απενεργοποιείτε την οθόνη και μην αποσυνδέετε τη συσκευή USB. Αν αφαιρέσετε ή αποσυνδέσετε ξαφνικά μια τέτοια συσκευή, υπάρχει ενδεχόμενο πρόκλησης βλάβης στα αποθηκευμένα αρχεία ή στη συσκευή αποθήκευσης USB.
- Μην συνδέετε τη συσκευή αποθήκευσης USB η οποία δεν εξήχθη από τον Η/Υ με τη σωστή διαδικασία. Η συσκευή μπορεί να προκαλέσει δυσλειτουργία στο προϊόν ή να παρουσιάσει αδυναμία αναπαραγωγής. Φροντίστε να χρησιμοποιείτε πάντα συσκευές αποθήκευσης USB που περιέχουν κανονικά αρχεία μουσικής, εικόνας ή ταινίας.
- Χρησιμοποιείτε πάντα συσκευή αποθήκευσης USB που είναι διαμορφωμένη ως σύστημα αρχείων FAT32 ή NTFS με το λειτουργικό σύστημα των Windows. Αν η συσκευή αποθήκευσης έχει διαμορφωθεί ως διαφορετικό βοηθητικό πρόγραμμα, το οποίο δεν υποστηρίζεται από τα Windows, ενδέχεται να μην αναγνωρίζεται.
- Συνδέστε στο ρεύμα μια συσκευή αποθήκευσης USB (πάνω από 0,5 A) που απαιτεί εξωτερική τροφοδοσία. Διαφορετικά, η συσκευή ενδέχεται να μην αναγνωρίζεται.
- Συνδέστε μια συσκευή αποθήκευσης USB με το καλώδιο που παρέχεται από τον κατασκευαστή της συσκευής.
- Ορισμένες συσκευές αποθήκευσης USB ενδέχεται να μην υποστηρίζονται ή να μην λειτουργούν κανονικά.
- Η μέθοδος αντιστοίχισης αρχείων της συσκευής αποθήκευσης USB είναι παρόμοια με εκείνη των Windows XP. Το όνομα αρχείου μπορεί να αναγνωρίσει έως και 100 αγγλικούς χαρακτήρες.
- Βεβαιωθείτε ότι έχετε δημιουργήσει αντίγραφα ασφαλείας των σημαντικών αρχείων, καθώς τα δεδομένα που αποθηκεύονται σε μια συσκευή μνήμης USB ενδέχεται να καταστραφούν. Δεν φέρουμε καμία ευθύνη για οποιαδήποτε απώλεια δεδομένων.
- <span id="page-26-0"></span>• Αν η συσκευή αποθήκευσης USB δεν διαθέτει εξωτερική πηγή τροφοδοσίας, η συσκευή USB ενδέχεται να μην εντοπίζεται. Επομένως, βεβαιωθείτε ότι έχετε συνδέσει την εξωτερική πηγή τροφοδοσίας.
	- Χρησιμοποιήστε ένα τροφοδοτικό ως εξωτερική πηγή τροφοδοσίας. Τα καλώδια USB δεν συνιστώνται για την εξωτερική τροφοδοσία.
- Αν η συσκευή μνήμης USB διαθέτει πολλά διαμερίσματα ή αν χρησιμοποιείτε συσκευή ανάγνωσης πολλαπλών καρτών USB, μπορείτε να χρησιμοποιήσετε έως και 4 διαμερίσματα ή συσκευές μνήμης USB.
- y Αν μια συσκευή μνήμης USB είναι συνδεδεμένη σε μια συσκευή ανάγνωσης πολλαπλών καρτών USB, τα δεδομένα του τόμου της δεν μπορούν να διαγραφούν.
- Αν η συσκευή μνήμης USB δεν λειτουργεί σωστά, αποσυνδέστε τη και επανασυνδέστε τη.
- Η ταχύτητα εντοπισμού μιας συσκευής μνήμης USB διαφέρει ανάλογα με τη συσκευή.
- Αν η συσκευή USB έχει συνδεθεί σε κατάσταση αναμονής, ο συγκεκριμένος σκληρός δίσκος θα φορτωθεί αυτόματα όταν ενεργοποιηθεί η οθόνη.
- Η προτεινόμενη χωρητικότητα είναι 1 TB ή μικρότερη για εξωτερικό σκληρό δίσκο USB και 32 GB ή μικρότερη για μνήμη USB.
- Μια συσκευή με χωρητικότητα μεγαλύτερη από την προτεινόμενη ενδέχεται να μην λειτουργεί σωστά.
- Αν δεν λειτουργεί ένας εξωτερικός σκληρός δίσκος USB με δυνατότητα εξοικονόμησης ενέργειας, απενεργοποιήστε τον και ενεργοποιήστε τον ξανά για να λειτουργήσει κανονικά.
- Υποστηρίζονται επίσης συσκευές αποθήκευσης USB προγενέστερες της έκδοσης USB 2.0. Ωστόσο, ενδέχεται να μην λειτουργούν σωστά στη λίστα ταινιών.
- Υπάρχει δυνατότητα αναγνώρισης μέχρι και 999 φακέλων ή αρχείων σε ένα φάκελο.
- y Συνιστάται η χρήση πιστοποιημένης συσκευής αποθήκευσης/καλωδίου USB. Διαφορετικά, ενδέχεται να μην εντοπιστεί μια συσκευή αποθήκευσης USB ή ενδέχεται να παρουσιαστεί κάποιο σφάλμα αναπαραγωγής.
- y Μπορεί να χρησιμοποιηθεί μόνο ένα USB memory stick για την αναπαραγωγή των αρχείων που διανέμονται και αποθηκεύονται από το SuperSign Manager. Ένας σκληρός δίσκος USB ή μια συσκευή ανάγνωσης πολλαπλών καρτών δεν θα λειτουργήσει.
- y Μόνο μια συσκευή αποθήκευσης με διαμόρφωση αρχείου FAT 32 μπορεί να αναπαράγει τα αρχεία που διανέμονται και αποθηκεύονται από το SuperSign Manager.
- y Συσκευές αποθήκευσης USB 3.0 ενδέχεται να μην λειτουργούν κανονικά.

### **Αναζήτηση αρχείων**

Αποκτήστε πρόσβαση σε λίστες φωτογραφιών, μουσικής ή ταινιών και περιηγηθείτε σε αρχεία.

- 1 Συνδέστε μια συσκευή αποθήκευσης USB.
- 2 Πατήστε **MENU (ΜΕΝΟΥ)** για να αποκτήσετε πρόσβαση στα κύρια μενού.
- 3 Πατήστε τα κουμπιά πλοήγησης για να μεταβείτε στην επιλογή **My MEDIA (Τα μέσα μου)** και πατήστε **OK**.
- 4 Πατήστε τα κουμπιά πλοήγησης για να μεταβείτε στις επιλογές **ΛΙΣΤΑ ΤΑΙΝΙΩΝ**, **ΛΙΣΤΑ ΦΩΤ.** ή **ΛΙΣΤΑ ΜΟΥΣ.** και πατήστε **OK**.

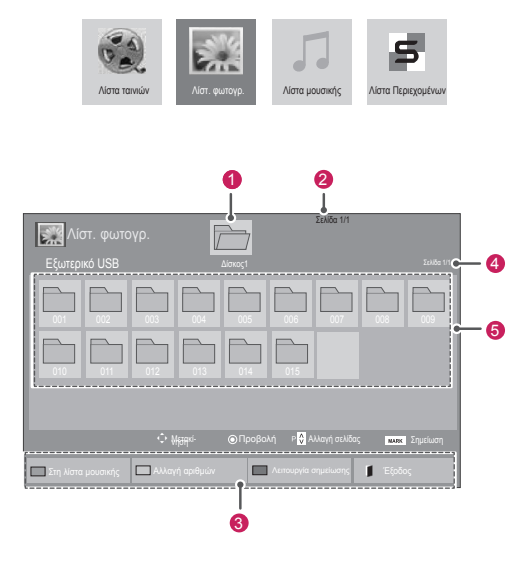

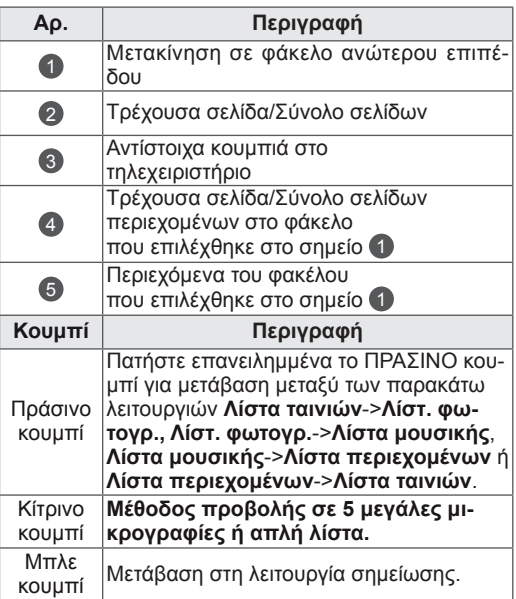

#### <span id="page-27-0"></span>**Υποστηριζόμενη μορφή αρχείου**

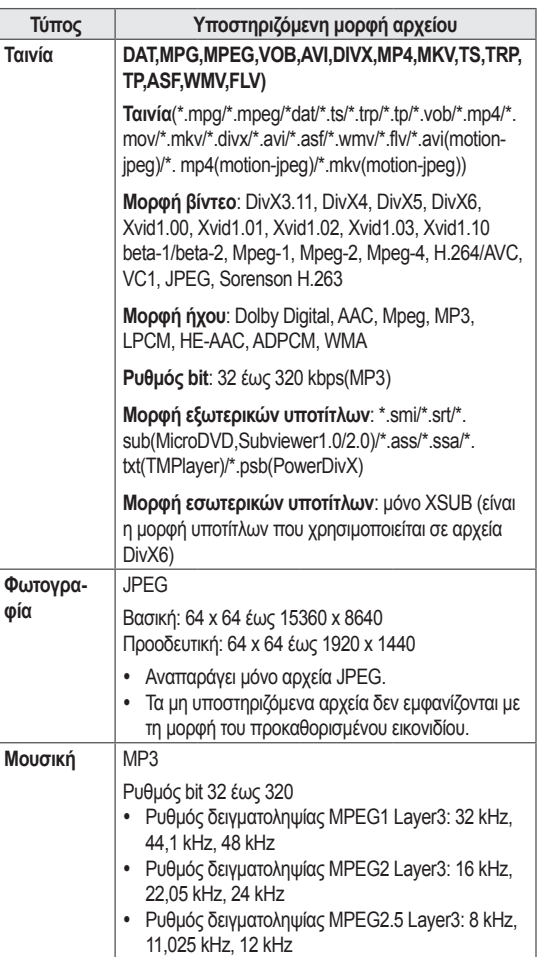

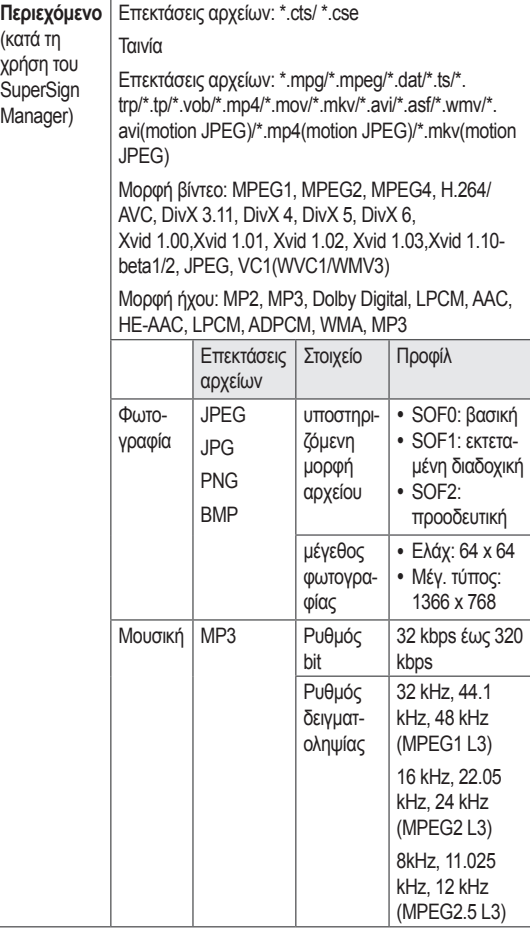

### **Προβολή ταινιών**

Αυτή η οθόνη αναπαράγει αρχεία μέσων από μονάδα USB ή διακομιστή DLNA του δικτύου σας.

- 1 Πατήστε τα κουμπιά πλοήγησης για να μεταβείτε στην επιλογή **My MEDIA (Τα μέσα μου)** και πατήστε **OK**.
- 2 Πατήστε τα κουμπιά πλοήγησης για να μεταβείτε στην επιλογή **Movie List (Λίστα ταινιών)** και πατήστε **OK**.
- 3 Πατήστε τα κουμπιά πλοήγησης για να μεταβείτε στην επιθυμητή λειτουργία ήχου και πατήστε **OK**.
- 4 Πατήστε τα κουμπιά πλοήγησης για να μεταβείτε στην επιθυμητή λειτουργία ήχου και πατήστε **OK**.

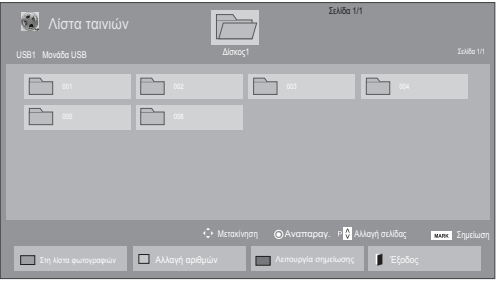

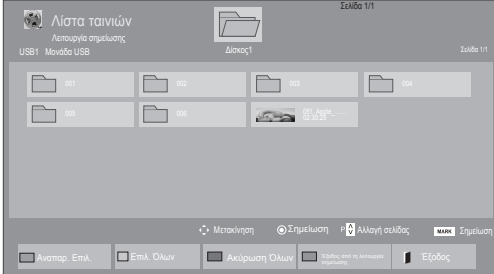

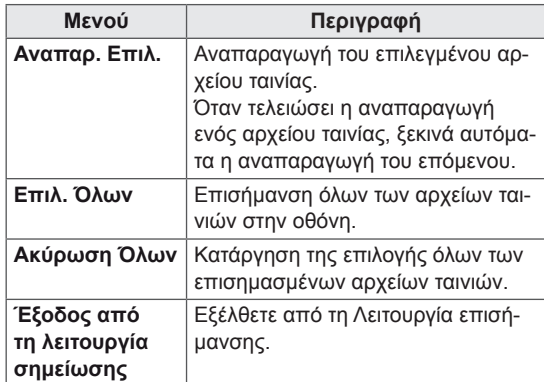

6 Ελέγξτε την αναπαραγωγή με τη χρήση των παρακάτω κουμπιών.

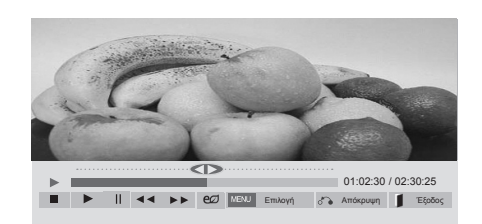

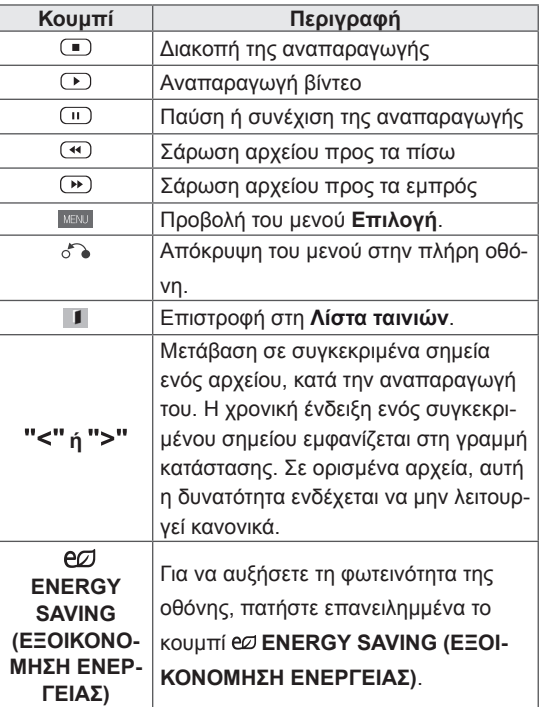

5 Αναπαραγωγή ταινίας.

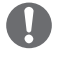

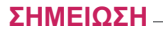

- Τα μη υποστηριζόμενα αρχεία προβάλλονται στην εικόνα προεπισκόπησης μόνο με το εικονίδιο  $\boxed{5}$ .
- Τα μη κανονικά αρχεία προβάλλονται με τη μορφή bitmap  $\overline{5}$ .

#### **Συμβουλές για την αναπαραγωγή αρχείων βίντεο**

- y Ορισμένοι υπότιτλοι που έχουν δημιουργηθεί από το χρήστη ενδέχεται να μην λειτουργούν κανονικά.
- Οι υπότιτλοι δεν υποστηρίζουν ορισμένους ειδικούς χαρακτήρες.
- Οι υπότιτλοι δεν υποστηρίζουν κώδικα HTML.
- Οι υπότιτλοι διατίθενται μόνο στις υποστηριζόμενες γλώσσες.
- y Όταν αλλάζει η γλώσσα ήχου, η οθόνη ενδέχεται να παρουσιάσει προσωρινές διακοπές (διακοπή εικόνας, γρήγορη αναπαραγωγή κ.λπ.).
- Τα κατεστραμμένα αρχεία ταινίας ενδέχεται να μην αναπαράγονται σωστά, όπως ενδέχεται να μην είναι δυνατή η χρήση ορισμένων λειτουργιών της συσκευής αναπαραγωγής.
- Τα αρχεία ταινίας που δημιουργούνται με ορισμένους κωδικοποιητές ενδέχεται να μην αναπαράγονται σωστά.
- Αν δεν υπάρχει παρεμβολή στη δομή εικόνας και ήχου του εγγεγραμμένου αρχείου, τότε θα υπάρχει είτε εικόνα είτε ήχος.
- y Υποστηρίζονται βίντεο HD με μέγιστη ανάλυση 1920x 1080@25/30P ή 1280x720@50/60P ανάλογα με το καρέ.
- Τα βίντεο με ανάλυση υψηλότερη από 1920X1080@25/30P ή 1280x720@50/60P ενδέχεται να μην λειτουργούν σωστά ανάλογα με το καρέ.
- Αν ο τύπος ή η μορφή του αρχείου ταινίας διαφέρει από τα καθορισμένα πρότυπα, το αρχείο ενδέχεται να μην λειτουργεί σωστά.
- Ο μέγιστος ρυθμός bit ενός αρχείου ταινίας με δυνατότητα αναπαραγωγής είναι 20 Mbps. (μόνο, Motion JPEG: 10 Mbps)
- Δεν εγγυόμαστε την ομαλή αναπαραγωγή προφίλ με επίπεδο κωδικοποίησης 4.1 η ανώτερο στο H.264/AVC.
- Ο κωδικοποιητής ήχου DTS δεν υποστηρίζεται.
- Δεν υποστηρίζονται αρχεία ταινίας μεγέθους άνω των 30 GB για αναπαραγωγή.
- Το αρχείο ταινίας DivX πρέπει να βρίσκεται στον ίδιο φάκελο με το αντίστοιχο αρχείο υποτίτλων.
- Προκειμένου να εμφανίζεται το αρχείο υποτίτλων, το όνομά του πρέπει να είναι ακριβώς το ίδιο με αυτό του αντίστοιχου αρχείου βίντεο.
- Η αναπαραγωγή βίντεο μέσω σύνδεσης USB που δεν υποστηρίζει υψηλή ταχύτητα ενδέχεται να μην λειτουργεί σωστά.
- Ενδέχεται να μην είναι δυνατή η αναπαραγωγή των αρχείων που κωδικοποιούνται με GMC (Global Motion Compensation).
- Όταν παρακολουθείτε μια ταινία από τη λειτουργία Movie List (Λίστα ταινιών), μπορείτε να προσαρμόσετε μια εικόνα με το πλήκτρο Energy Saving (Εξοικονόμηση ενέργειας) του τηλεχειριστηρίου. Οι ρυθμίσεις χρήστη για κάθε λειτουργία εικόνας δεν λειτουργούν.

#### **Επιλογές βίντεο**

- 1 Πατήστε **MENU (ΜΕΝΟΥ)** για να αποκτήσετε πρόσβαση στα μενού **Pop-Up (Αναδυόμενα)**.
- 2 Πατήστε τα κουμπιά πλοήγησης για να μεταβείτε στο **Set Video Play (Ρύθμιση αναπαραγωγής βίντεο), Set Video (Ρύθμιση βίντεο)** ή **Set Audio (Ρύθμιση ήχου)** και πατήστε **OK**.

- y Η αλλαγή των τιμών επιλογών στο **Movie List (Λίστα ταινιών)** δεν επηρεάζει το **Photo List (Λίστα φωτογραφιών)** και το **Music List (Λίστα μουσικής)**.
- y Η αλλαγή των τιμών επιλογών στο **Photo List (Λίστα φωτογραφιών)** και το **Music List (Λίστα μουσικής)** επηρεάζει αντίστοιχα το **Photo List (Λίστα φωτογραφιών)** και το **Music List (Λίστα μουσικής)**, εκτός από το **Movie List (Λίστα ταινιών)**.
- Κατά την εκ νέου αναπαραγωγή του αρχείου βίντεο μετά από διακοπή, μπορείτε να συνεχίσετε την αναπαραγωγή από το σημείο όπου είχε σταματήσει προηγουμένως.

Όταν επιλέγετε τη λειτουργία **Set Video Play (Ρύθμιση της αναπαραγωγής βίντεο)**,

- 1 Πατήστε τα κουμπιά πλοήγησης για να εμφανιστούν οι επιλογές **Picture Size (Μέγεθος εικόνας), Audio Language (Γλώσσα ήχου), Subtitle Language (Γλώσσα υπότιτλων**) ή **Repeat (Επανάληψη)**.
- 2 Πατήστε τα κουμπιά πλοήγησης για να πραγματοποιήσετε τις κατάλληλες ρυθμίσεις.

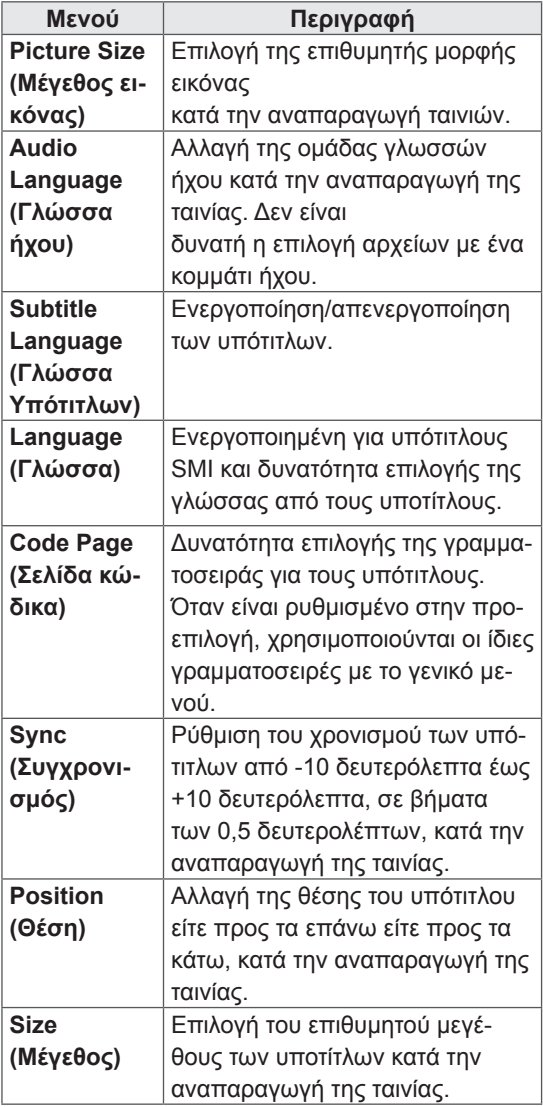

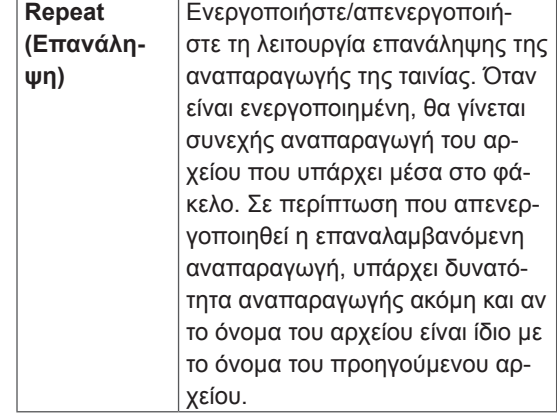

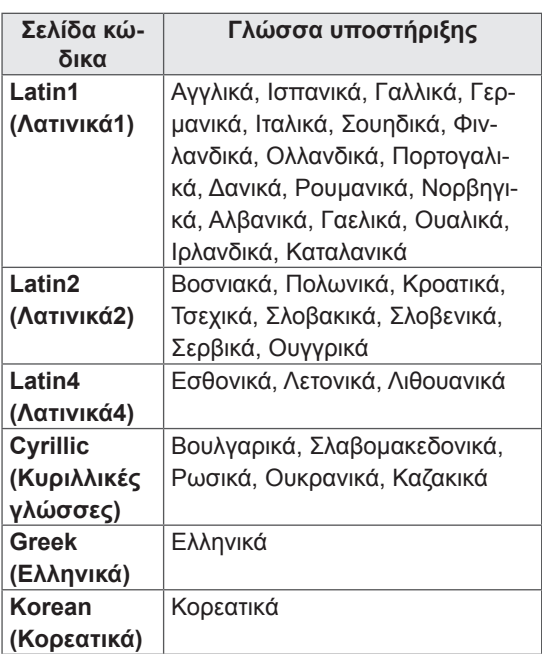

- y Μόνο 10.000 τεμάχια συγχρονισμού υποστηρίζονται στο αρχείο υπότιτλων.
- Κατά την αναπαραγωγή ενός βίντεο, μπορείτε να προσαρμόσετε το μέγεθος εικόνας πατώντας το κουμπί **RATIO (ΑΝΑΛΟΓΙΑ).**
- Οι υπότιτλοι στη γλώσσα σας υποστηρίζονται μόνο όταν το μενού OSD είναι επίσης στην ίδια γλώσσα.
- Οι επιλογές σελίδας κώδικα ενδέχεται να απενεργοποιηθούν ανάλογα με τη γλώσσα των αρχείων υποτίτλων.
- Επιλέξτε την κατάλληλη σελίδα κώδικα για τα αρχεία υποτίτλων.

<span id="page-31-0"></span>Όταν επιλέγετε **Set Video (Pύθμιση βίντεο)**.

1 Πατήστε τα κουμπιά πλοήγησης για να πραγματοποιήσετε τις κατάλληλες ρυθμίσεις.

Όταν επιλέγετε **Set Audio (Pύθμιση ήχου)**.

- 1 Πατήστε τα κουμπιά πλοήγησης για περιηγηθείτε και να δείτε τις επιλογές **Sound Mode (Λειτουργία ήχου), Clear Voice II (Λειτουργία καθαρής φωνής ΙΙ)** ή **Balance (Εξισορρόπηση)**.
- 2 Πατήστε τα κουμπιά πλοήγησης για να πραγματοποιήσετε τις κατάλληλες ρυθμίσεις.

### **Προβολή φωτογραφιών**

Προβάλετε αρχεία εικόνων που έχουν αποθηκευτεί σε συσκευές αποθήκευσης USB. Τα στοιχεία που εμφανίζονται στην οθόνη ενδέχεται να διαφέρουν ανάλογα με το μοντέλο.

- 1 Πατήστε τα κουμπιά πλοήγησης για να μεταβείτε στην επιλογή **My MEDIA (Τα μέσα μου)** και πατήστε **OK**.
- 2 Πατήστε τα κουμπιά πλοήγησης για να μεταβείτε στην επιλογή **Photo List (Λίστα φωτογραφιών)** και πατήστε **OK**.
- 3 Πατήστε τα κουμπιά πλοήγησης για να μεταβείτε στην επιθυμητή λειτουργία ήχου και πατήστε **OK**.
- 4 Πατήστε τα κουμπιά πλοήγησης για να μεταβείτε στην επιθυμητή λειτουργία ήχου και πατήστε **OK**.

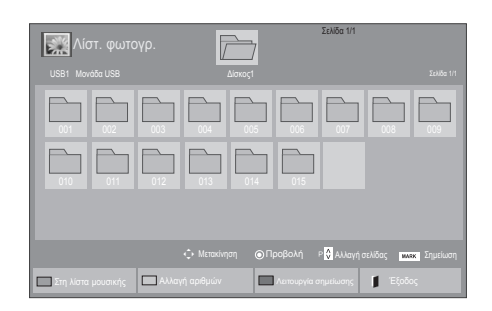

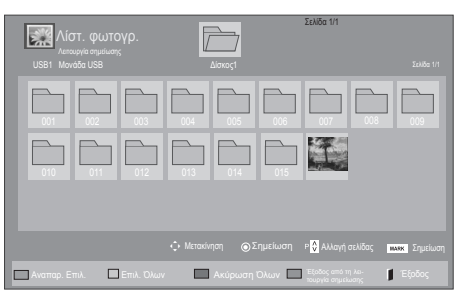

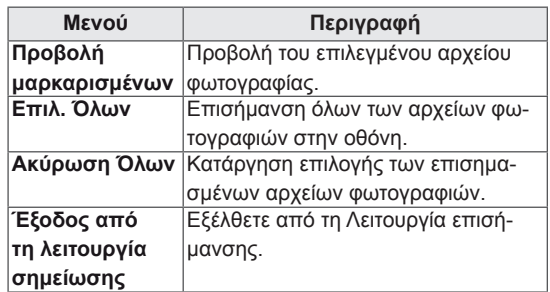

5 Προβάλετε τις φωτογραφίες.

- Τα μη υποστηριζόμενα αρχεία προβάλλονται στην εικόνα προεπισκόπησης μόνο με το εικονίδιο .
- Τα μη κανονικά αρχεία προβάλλονται με τη μορφή bitmap .

#### **Χρήση επιλογών φωτογραφίας**

Όταν βλέπετε φωτογραφίες, έχετε τις παρακάτω επιλογές.

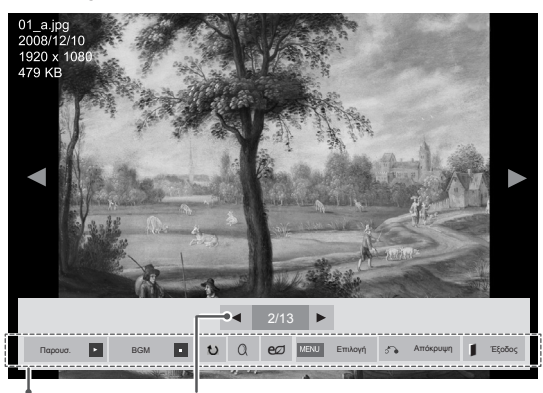

Επιλογές Αριθμός επιλεγμένων φωτογραφιών

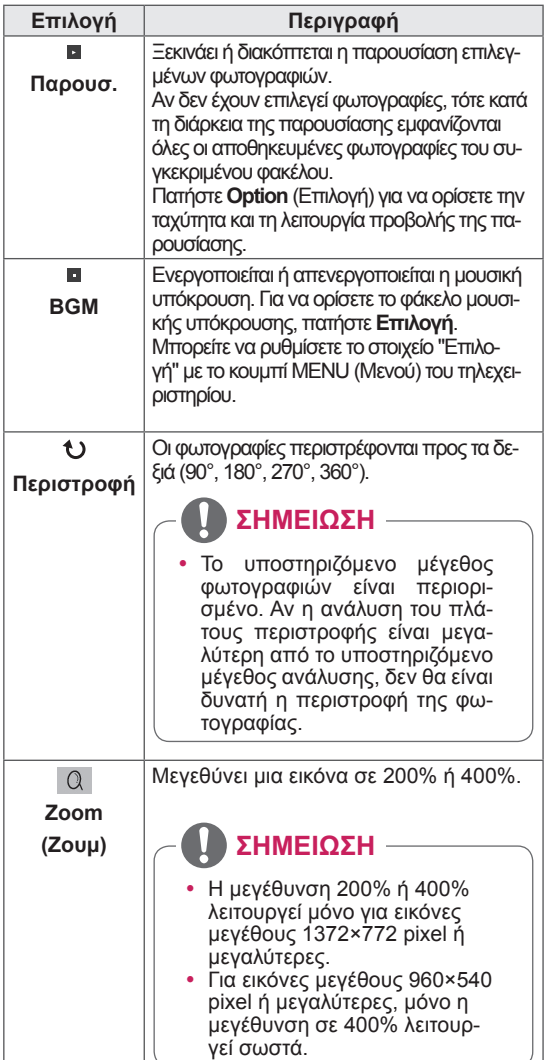

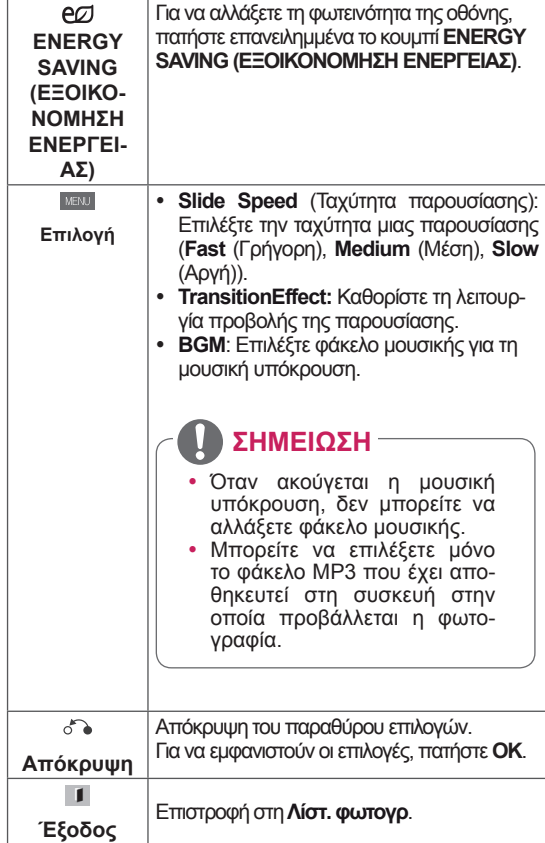

#### **Επιλογές φωτογραφιών**

- 1 Πατήστε **MENU (ΜΕΝΟΥ)** για να εμφανιστούν τα μενού **Option (Επιλογή)**.
- 2 Πατήστε τα κουμπιά πλοήγησης για να μεταβείτε στο **Set Photo View (Ρύθμιση προβολής φωτογραφιών), Set Video (Ρύθμιση βίντεο)** ή **Set Audio (Ρύθμιση ήχου)** και πατήστε **OK**.

- y Η αλλαγή των τιμών επιλογών στο **Movie List (Λίστα ταινιών)** δεν επηρεάζει το **Photo List (Λίστα φωτογραφιών)** και το **Music List (Λίστα μουσικής**).
- y Η αλλαγή των τιμών επιλογών στο **Photo List (Λίστα φωτογραφιών)** και το **Music List (Λίστα μουσικής)** επηρεάζει αντίστοιχα το **Photo List (Λίστα φωτογραφιών)** και το **Music List (Λίστα μουσικής)**, εκτός από το **Movie List (Λίστα ταινιών)**.

Όταν επιλέγετε **Set Photo View** (Ρύθμιση προβολής φωτογραφιών),

- 1 Πατήστε τα πλήκτρα πλοήγησης για να επιλέξετε **Slide Speed (Ταχύτητα παρουσίασης)Transition Effect (Εφέ μετάβασης)** ή **BGM.**
- 2 Πατήστε τα κουμπιά πλοήγησης για να κάνετε τις κατάλληλες ρυθμίσεις.

#### **Transition Effect Option (Επιλογή εφέ μετάβασης)**

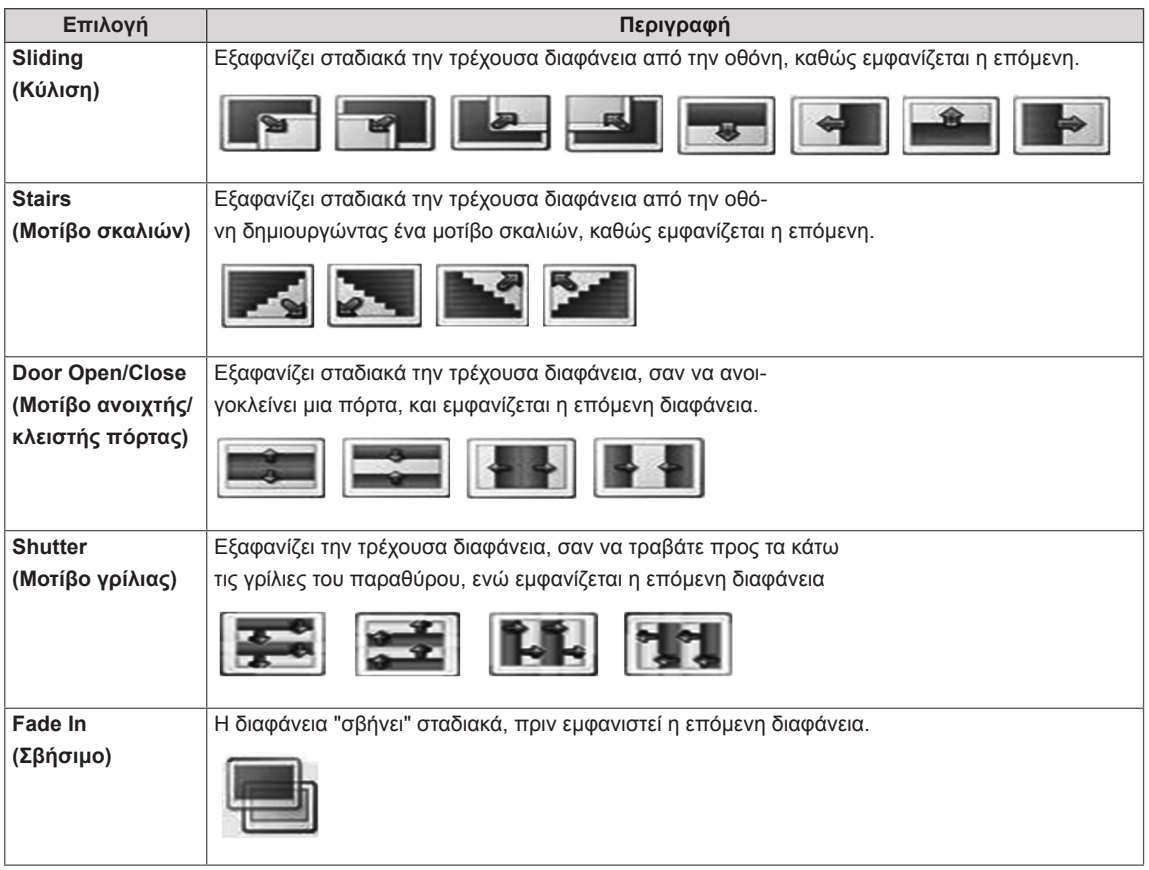

<span id="page-34-0"></span>Όταν επιλέγετε τη λειτουργία **Set Video (Ρύθμιση βίντεο)**,

1 Πατήστε τα κουμπιά πλοήγησης για να πραγματοποιήσετε τις κατάλληλες ρυθμίσεις.

Όταν επιλέγετε τη λειτουργία **Set Audio** (Ρύθμιση ήχου),

- 1 Πατήστε τα κουμπιά πλοήγησης για περιηγηθείτε και να δείτε τις επιλογές **Sound Mode (Λειτουργία ήχου), Clear Voice II (Λειτουργία καθαρής φωνής ΙΙ)** ή **Balance (Εξισορρόπηση)**.
- 2 Πατήστε τα κουμπιά πλοήγησης για να πραγματοποιήσετε τις κατάλληλες ρυθμίσεις.

### **Ακρόαση μουσικής**

- 1 Πατήστε τα κουμπιά πλοήγησης για να μεταβείτε στην επιλογή **My MEDIA (Τα μέσα μου)** και πατήστε **OK**.
- 2 Πατήστε τα κουμπιά πλοήγησης για να μεταβείτε στην επιλογή **Music List (Λίστα μουσικής)** και πατήστε **OK**.
- 3 Πατήστε τα κουμπιά πλοήγησης για να μεταβείτε στην επιθυμητή λειτουργία ήχου και πατήστε **OK**.
- 4 Πατήστε τα κουμπιά πλοήγησης για να μεταβείτε στην επιθυμητή λειτουργία ήχου και πατήστε **OK**.

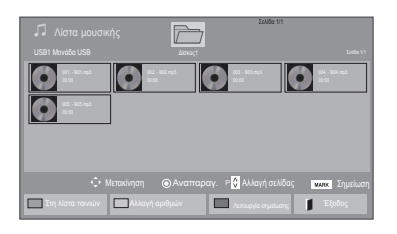

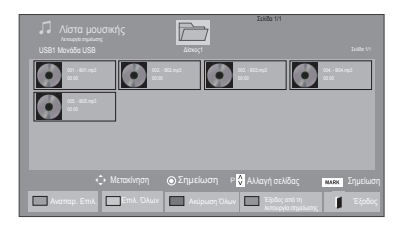

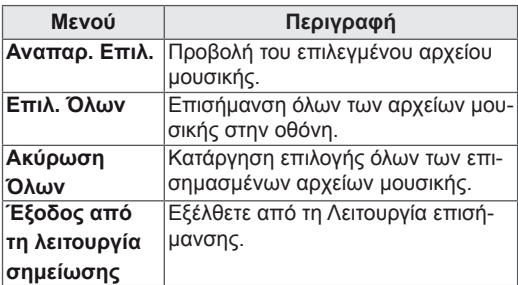

κουμπιά.  $\overline{\mathbb{Z}}$ Σελίδα 1/1 2 σημειωμένα αρχεία του του του του του Σελίδα 1/1 3 σημειωμένα αρχεία του του Σελίδα 1/1 3 σημειωμένα αρχεία 000 C  $\bullet$  $\bigcirc$ 005. - B05.mp3 **02:30 / 03:25**<br>
■ ▶ Ⅱ **44 ▶ Avenue, με φωτ.** eg2 | MENU Eπιλογή δ λ Απόκρυψη **Αναπαρ. 1999 ΜΕΝΟ** Επιλογή δεν Απόκρυψη **Γ** Έξο

6 Ελέγξτε την αναπαραγωγή με τα παρακάτω

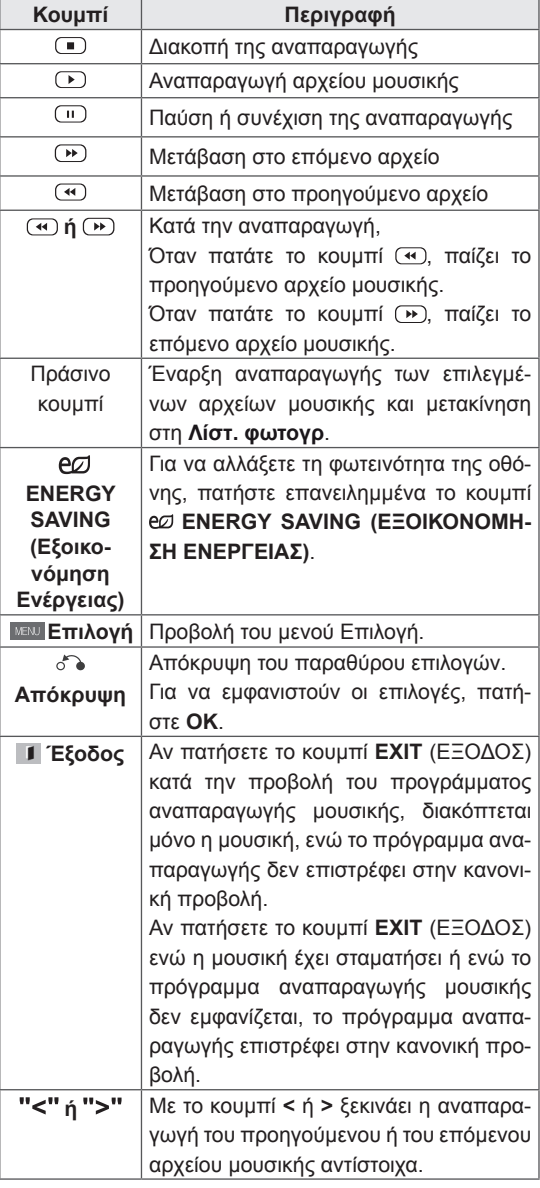

#### **Συμβουλές για την αναπαραγωγή αρχείων μουσικής**

• Αυτή η μονάδα δεν υποστηρίζει τα ενσωματωμένα αρχεία MP3 με ετικέτα ID3.

#### **ΣΗΜΕΊΩΣΗ**

- Τα μη υποστηριζόμενα αρχεία προβάλλονται στην εικόνα προεπισκόπησης μόνο με το εικονίδιο .
- Τα μη κανονικά αρχεία προβάλλονται με τη μορφή bitmap .
- Ένα αρχείο μουσικής που έχει καταστραφεί ή αλλοιωθεί δεν αναπαράγεται. Στη χρονική ένδειξη αναπαραγωγής, εμφανίζεται η ένδειξη 00:00.
- Από μια διαδικτυακή συνδρομητική υπηρεσία έχετε αποθηκεύσει ένα αρχείο μουσικής με προστασία πνευματικών δικαιωμάτων. Αντί να αρχίσει η αναπαραγωγή του αρχείου, εμφανίζονται ανούσιες πληροφορίες.
- Αν πατήσετε τα κουμπιά OK και (.), η προφύλαξη οθόνης απενεργοποιείται.
- Τα κουμπιά PLAY (<sup>1</sup>) (ΑΝΑΠΑΡΑΓΩΓΗ), Pause ((1) (Παύση), (1), (3), (3) στο τηλεχειριστήριο είναι επίσης διαθέσιμα σε αυτήν τη λειτουργία.
- Με το κουμπί **Ο επιλέγετε το επόμενο κομ**μάτι και με το κουμπί **(** επιλέγετε το προηγούμενο κομμάτι.

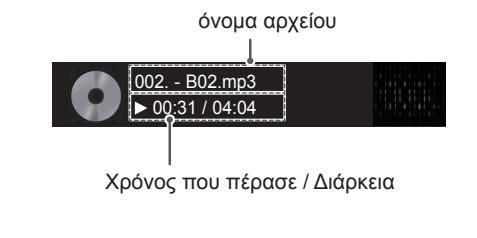
### **Επιλογές μουσικής**

- 1 Πατήστε **MENU (ΜΕΝΟΥ)** για να αποκτήσετε πρόσβαση στα μενού **Pop-Up (Αναδυόμενα).**
- 2 Πατήστε τα κουμπιά πλοήγησης για να μεταβείτε στο **Set Audio Play (Ρύθμιση αναπαραγωγής ήχου)** ή **Set Audio (Ρύθμιση ήχου).** , και πατήστε **OK**.

### **ΣΗΜΕΙΩΣΗ**

- y Η αλλαγή των τιμών επιλογών στο **Movie List (Λίστα ταινιών)** δεν επηρεάζει το **Photo List (Λίστα φωτογραφιών)** και το **Music List (Λίστα μουσικής**).
- y Η αλλαγή των τιμών επιλογών στη **Photo List (Λίστα φωτογραφιών)** και τη **Music List (Λίστα μουσικής)** επηρεάζει αντίστοιχα τη **Photo List (Λίστα φωτογραφιών)** και το **Music List (Λίστα μουσικής)**, εκτός από τη **Movie List (Λίστα ταινιών).**

Όταν επιλέγετε τη λειτουργία **Set Audio Play (Ρυθμίστε την αναπαραγωγή ήχου).,**

- 1 Πατήστε τα κουμπιά πλοήγησης για να επιλέξετε **Repeat (Επανάληψη)** ή **Random (Τυχαία)**.
- 2 Πατήστε τα κουμπιά πλοήγησης για να πραγματοποιήσετε τις κατάλληλες ρυθμίσεις.

Όταν επιλέγετε τη λειτουργία **Set Audio (Ρύθμιση ήχου)**,

1 Πατήστε τα κουμπιά πλοήγησης για περιηγη-

θείτε και να δείτε τις επιλογές **Sound Mode (Λειτουργία ήχου), Clear Voice II (Λειτουργία καθαρής φωνής ΙΙ)** ή **Balance (Εξισορρόπηση)**.

2 Πατήστε τα κουμπιά πλοήγησης για να πραγματοποιήσετε τις κατάλληλες ρυθμίσεις.

### **Προβολή λίστας περιεχομένων**

Αναπαραγωγή των αποθηκευμένων αρχείων μέσω της επιλογής Export (Εξαγωγή) στο SuperSign Manager.

- 1 Πατήστε τα κουμπιά πλοήγησης για να μεταβείτε στην επιλογή **My MEDIA (Τα μέσα μου)** και πατήστε **OK**.
- 2 Πατήστε τα κουμπιά πλοήγησης για να μεταβείτε στη Λίστα περιεχομένων και πατήστε OK
- 3 Πατήστε τα κουμπιά πλοήγησης για να μεταβείτε στην επιθυμητή λειτουργία ήχου και πατήστε **OK**.
- 4 Πατήστε τα κουμπιά πλοήγησης για να μεταβείτε στην επιθυμητή λειτουργία ήχου και πατήστε **OK**.

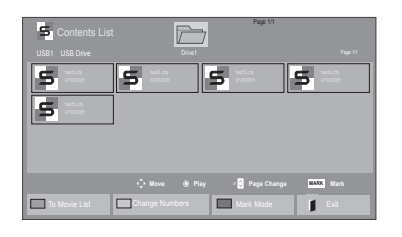

### **ΣΗΜΕΙΩΣΗ**

- Κατά την αναπαραγωγή αρχείων πολυμέσων από τη Λίστα Περιεχομένων, είναι διαθέσιμα μόνο τα κουμπιά BACK (ΠΙΣΩ), ΕΞΟΔΟΣ ή Ήχος. Με την επιλογή του κουμπιού BACK (ΠΙΣΩ) ή ΕΞΟΔΟΣ, διακόπτεται η αναπαραγωγή των αρχείων πολυμέσων και η οθόνη επιστρέφει σε λειτουργία προβολής.
- Αν στη συσκευή USB υπάρχει ο φάκελος AutoPlay (Αυτόματη αναπαραγωγή) και τα αρχεία που περιέχει έχουν υποστηριζόμενη μορφή, τότε μπορεί να γίνει αυτόματη αναπαραγωγή των αρχείων μόλις η συσκευή USB συνδεθεί στην οθόνη.

### **Οδηγός DivX® VOD**

#### **Καταχώρηση DivX® VOD**

Για να είναι δυνατή η αναπαραγωγή περιεχομένου DivX® VOD που έχετε αγοράσει ή νοικιάσει, πρέπει να καταχωρήσετε τη συσκευή σας με τον 10ψήφιο κωδικό καταχώρησης DivX στη διεύθυνση **www. divx.com/vod.**

- 1 Πατήστε **MENU (ΜΕΝΟΥ)** για να μεταβείτε στα βασικά μενού.
- 2 Πατήστε τα κουμπιά πλοήγησης για να μεταβείτε στην επιλογή **MY MEDIA (ΤΑ ΜΕΣΑ ΜΟΥ)** και πατήστε **OK**.
- 3 Πατήστε το μπλε κουμπί.
- 4 Πατήστε τα κουμπιά πλοήγησης για να μεταβείτε στην επιλογή **DivX Reg. Code (Κωδικός καταχ. DivX)** και πατήστε **OK**.
- 5 Ελέγξτε τον κωδικό καταχώρισης της οθόνης σας.
- 6 Όταν ολοκληρώσετε τη διαδικασία, πατήστε το κουμπί **EXIT (ΕΞΟΔΟΣ)**.

Για να επιστρέψετε στο προηγούμενο μενού, πατήστε το κουμπί **BACK (ΠΙΣΩ)**.

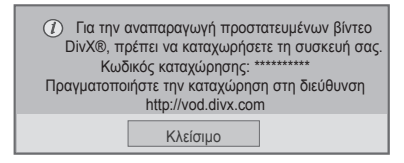

### **ΣΗΜΕΊΩΣΗ**

- Κατά τον έλεγχο του κωδικού καταχώρησης, κάποια κουμπιά ενδέχεται να μην λειτουργούν.
- Αν χρησιμοποιήσετε τον κωδικό καταχώρησης DivX άλλης συσκευής, δεν θα είναι δυνατή η αναπαραγωγή του αρχείου DivX που έχετε νοικιάσει ή αγοράσει. Βεβαιωθείτε ότι χρησιμοποιείτε τον κωδικό καταχώρησης DivX που αντιστοιχεί στην τηλεόρασή σας.
- Όσον αφορά τα αρχεία εικόνας ή ήχου που δεν έχουν μετατραπεί με τον τυπικό κωδικοποιητή DivX, ενδέχεται να έχουν καταστραφεί ή να μην είναι δυνατή η αναπαραγωγή τους.
- y Ο κωδικός DivX VOD σάς επιτρέπει να ενεργοποιείτε μέχρι και 6 συσκευές σε κάθε λογαριασμό.

### **Ακύρωση καταχώρησης DivX® VOD**

Για να ακυρώσετε την καταχώρηση της συσκευής σας, χρησιμοποιήστε τον 8ψήφιο κωδικό ακύρωσης καταχώρησης DivX στη διεύθυνση www.divx. com/vod.

- 1 Πατήστε **MENU (ΜΕΝΟΥ)** για να μεταβείτε στα βασικά μενού.
- 2 Πατήστε τα κουμπιά πλοήγησης για να μεταβείτε στην επιλογή **MY MEDIA (ΤΑ ΜΕΣΑ ΜΟΥ)** και πατήστε **OK**.
- 3 Πατήστε το μπλε κουμπί.
- 4 Πατήστε τα κουμπιά πλοήγησης για να μεταβείτε στην επιλογή **Deactivation (Απενεργοποίηση)** και πατήστε **OK**.
- 5 Πατήστε τα κουμπιά πλοήγησης για να επιλέξετε **Yes (Ναι)** για επιβεβαίωση.

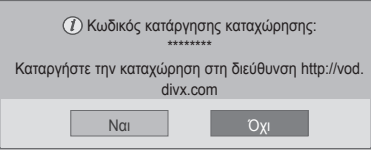

6 Όταν ολοκληρώσετε τη διαδικασία, πατήστε το κουμπί **EXIT (ΕΞΟΔΟΣ).**

Για να επιστρέψετε στο προηγούμενο μενού, πατήστε το κουμπί **BACK (ΠΙΣΩ)**.

# **ΣΗΜΕΊΩΣΗ**

• Αν έχετε ακυρώσει την καταχώρηση αλλά θέλετε να δείτε περιεχόμενο DivX® VOD, πρέπει να καταχωρήσετε ξανά τη συσκευή σας.

## <span id="page-38-0"></span>**Χρήση PIP/PBP**

Μπορείτε να προβάλλετε σε μία οθόνη τα βίντεο ή τις εικόνες που έχουν αποθηκευτεί στη συσκευή USB, χωρίζοντας την οθόνη σε κύρια οθόνη και σε δευτερεύουσες οθόνες. ([Ανατρέξτε στη σελ.51](#page-50-0))

- 1 Πατήστε το κουμπί **MENU (ΜΕΝΟΥ)** για να μεταβείτε στο στοιχείο **ΕΠΙΛΟΓΗ** και πατήστε **OK**.
- 2 Πατήστε **PIP/PBP** για να επιλέξετε **PIP** ή **PBP** και πατήστε **OK**.

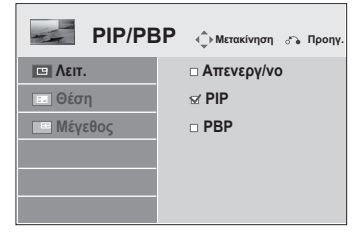

3 Στο μενού ΜΕΣΑ, επιλέξτε "Λίστα ταινιών" ή "Λίστ. φωτογρ.".

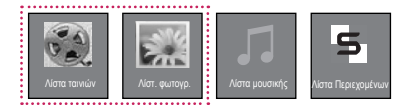

4 Επιλέξτε το αρχείο που θέλετε και πατήστε **OK**.

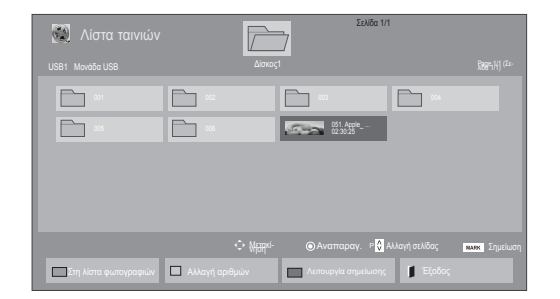

6 Για τον ήχο, ενεργοποιήστε μία από τις επιλογές Main ή Sub. Πριν εκτελέσετε τη λειτουργία **PIP** ή **PBP**, πρέπει να επιλέξετε ήχο εξόδου.

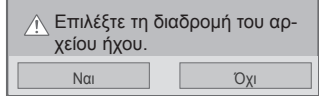

- 7 Η δευτερεύουσα οθόνη εμφανίζεται μέσα στην κύρια οθόνη.
- 5 Επιλέξτε το εικονίδιο **PIP** ή **PBP** από τη λίστα αναπαραγωγής.

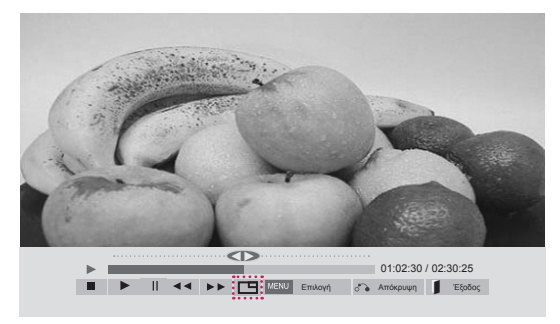

 **< ΛΊΣΤΑ ΤΑΙΝΙΏΝ >**

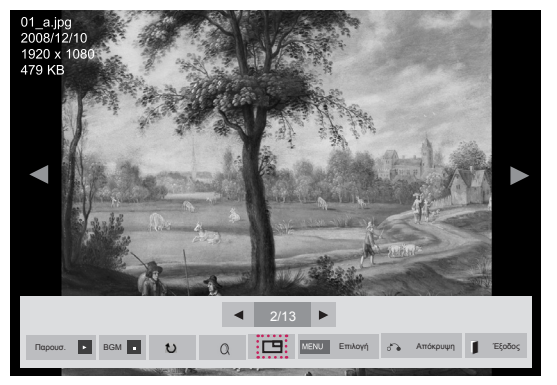

 **< ΛΊΣΤ. ΦΩΤΟΓΡ. >**

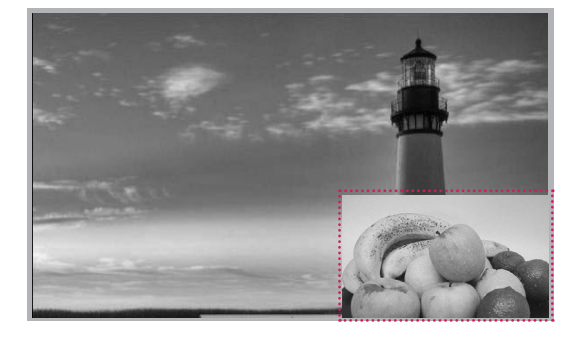

# **ΠΡΟΣΑΡΜΟΓΗ ΡΥΘΜΙΣΕΩΝ**

# **Πρόσβαση στα κύρια μενού**

- 1 Πατήστε **MENU (ΜΕΝΟΥ)** για να μεταβείτε στα βασικά μενού.
- 2 Πατήστε τα κουμπιά πλοήγησης για να μεταβείτε σε ένα από τα παρακάτω μενού και πατήστε **OK**.
- 3 Πατήστε τα κουμπιά πλοήγησης για να μεταβείτε στη ρύθμιση ή την επιλογή που θέλετε και πατήστε **OK**.
- 4 Στο τέλος, πατήστε **EXIT (ΕΞΟΔΟΣ)**. Αν θέλετε να επιστρέψετε στο προηγούμενο μενού, πατήστε **BACK (ΠΙΣΩ)**.

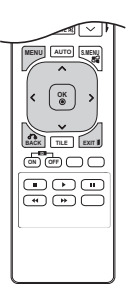

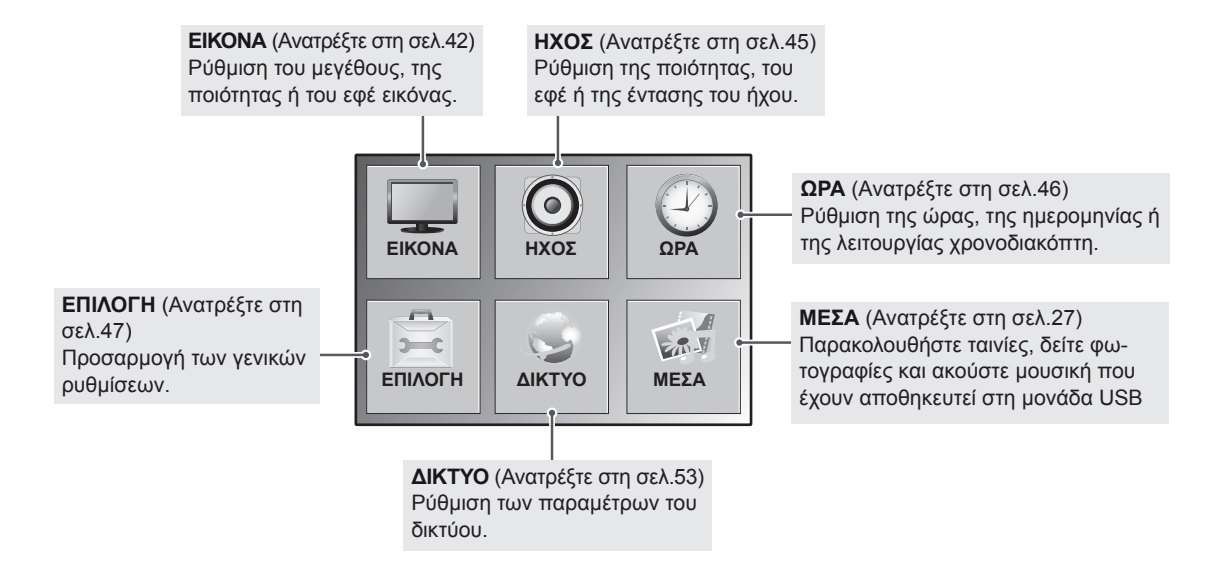

### <span id="page-41-0"></span>**Ρυθμίσεις του μενού ΕΙΚΟΝΑ**

- 1 Πατήστε **MENU (ΜΕΝΟΥ)** για να μεταβείτε στα βασικά μενού.
- 2 Πατήστε τα κουμπιά πλοήγησης για να μεταβείτε στην επιλογή **PICTURE (ΕΙΚΟΝΑ)** και πατήστε **OK**.
- 3 Πατήστε τα κουμπιά πλοήγησης για να μεταβείτε στη ρύθμιση ή την επιλογή που θέλετε και πατήστε **OK**.
	- Για να επιστρέψετε στο προηγούμενο επίπεδο, πατήστε **BACK (ΠΙΣΩ)**.
- 4 Στο τέλος, πατήστε **EXIT (ΕΞΟΔΟΣ)**. Αν θέλετε να επιστρέψετε στο προηγούμενο μενού, πατήστε **BACK (ΠΙΣΩ)**.

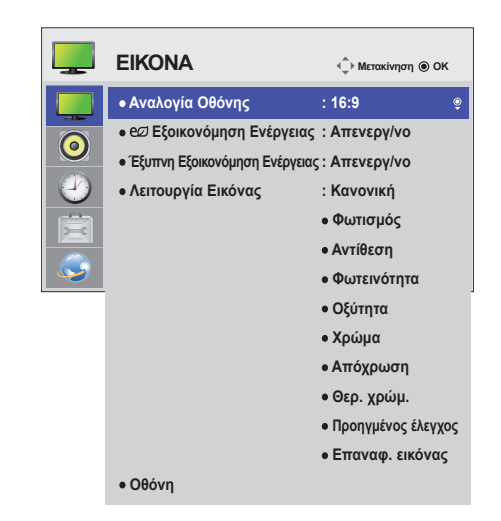

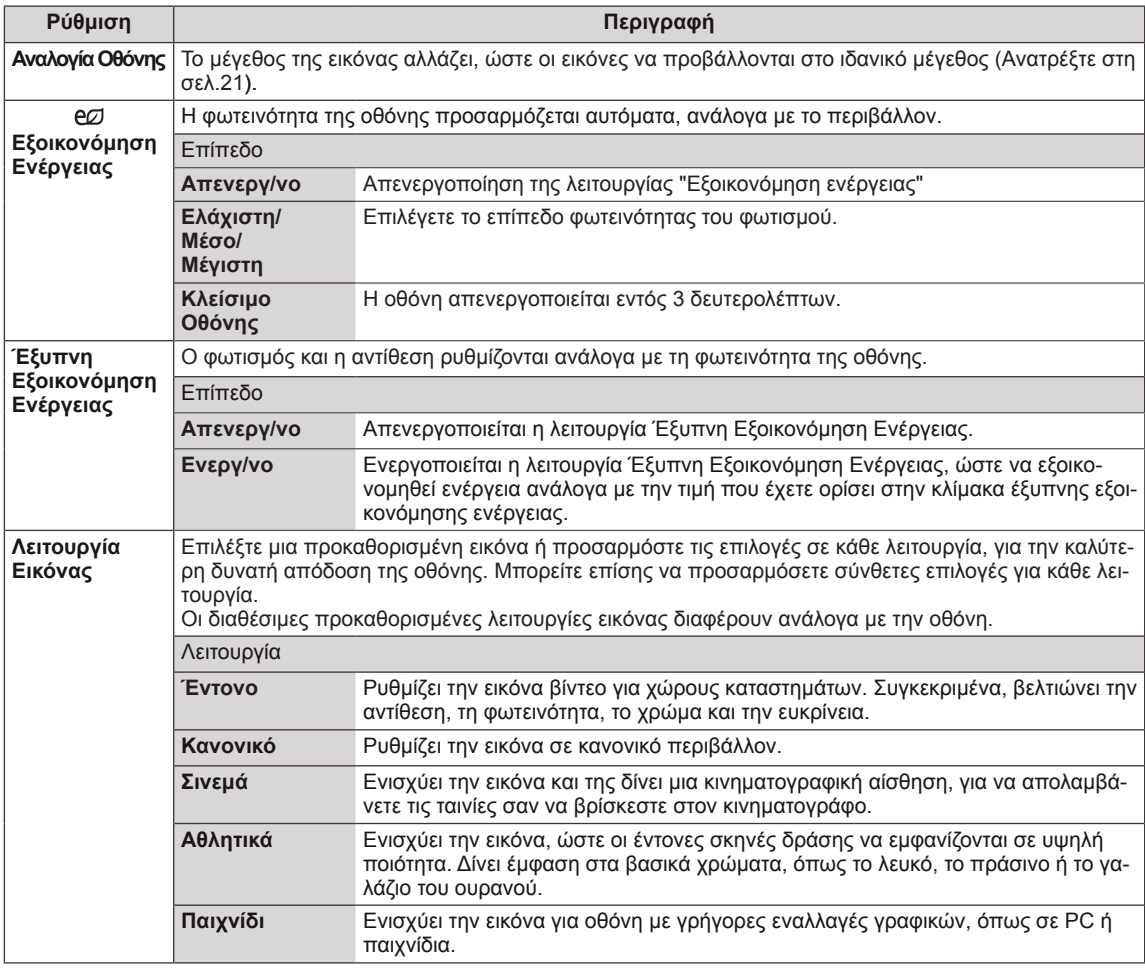

Οι διαθέσιμες ρυθμίσεις εικόνας περιγράφονται παρακάτω:

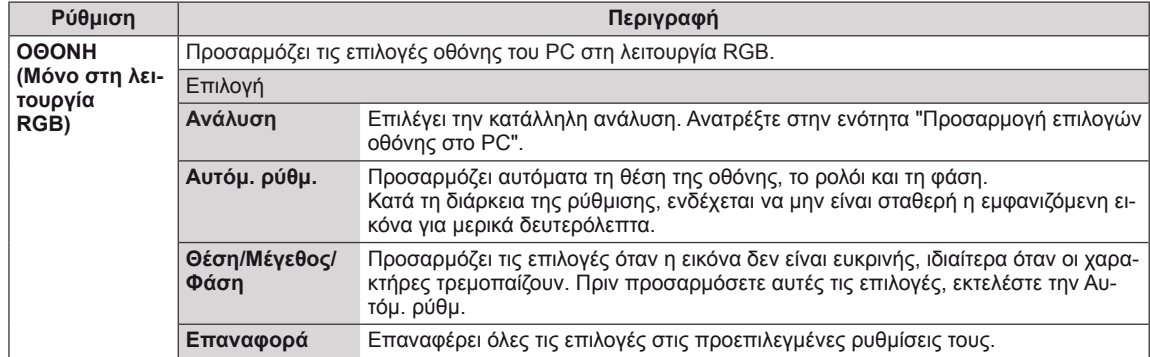

#### **Επιλογές για τη Λειτουργία Εικόνας**

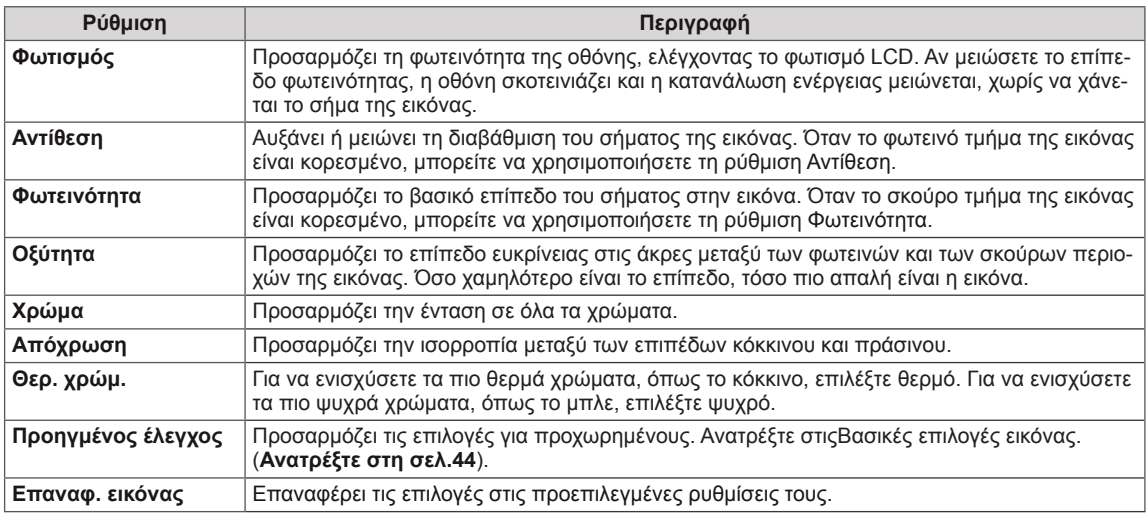

### **ΣΗΜΕΊΩΣΗ**

- y Αν η ρύθμιση "**Picture Mode**" (Λειτουργία εικόνας) στο μενού Picture (Εικόνα) έχει οριστεί στην επιλογή **Vivid, Standard, Cinema, Sport** (Έντονη, Κανονική, Σινεμά, Αθλήματα) ή **Game** (Παιχνίδι), τα επακόλουθα μενού θα ρυθμιστούν αυτόματα.
- Δεν μπορείτε να ρυθμίσετε το χρώμα και το χρωματικό τόνο στη λειτουργία RGB-PC / HDMI-PC.
- Στη λειτουργία Έξυπνη Εξοικονόμηση Ενέργειας, η οθόνη ενδέχεται να εμφανίζει κορεσμό στη λευκή περιοχή μιας στατικής εικόνας.
- Αν η Εξοικονόμηση ενέργειας έχει οριστεί ως Ελάχιστη, Μέσο ή Μέγιστη, η λειτουργία Έξυπνη Εξοικονόμηση Ενέργειας είναι απενεργοποιημένη.

### <span id="page-43-0"></span>**Προηγμένος έλεγχος**

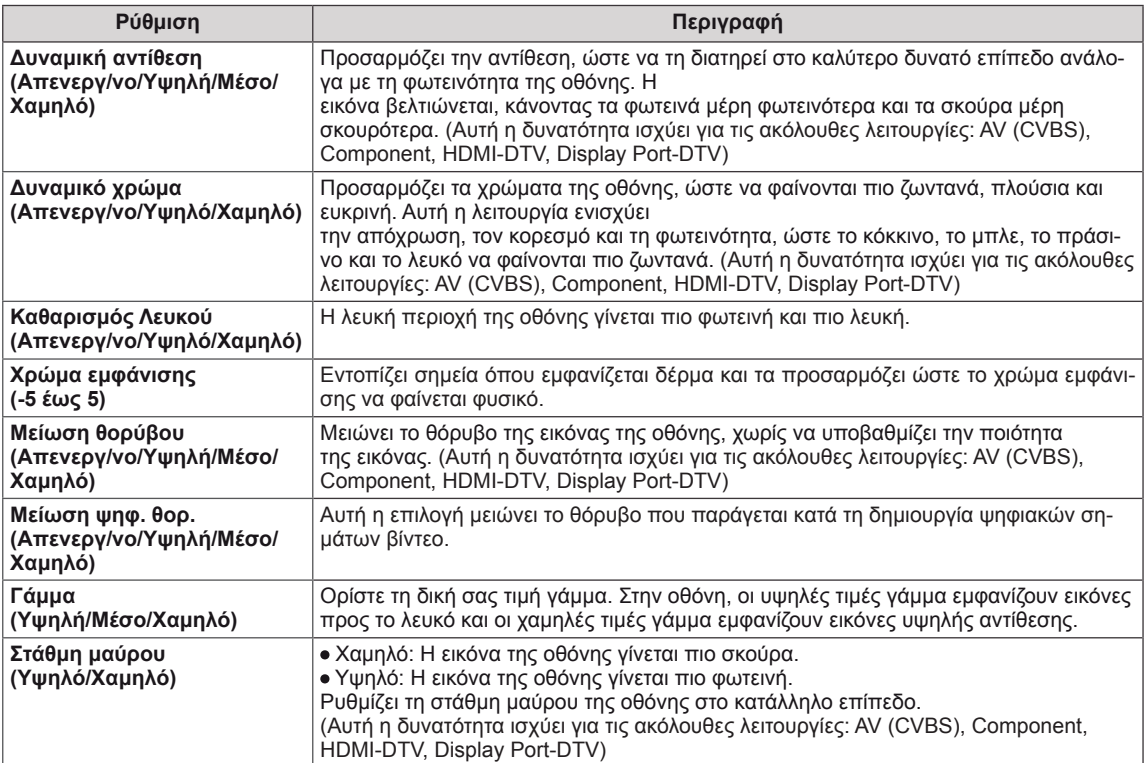

# <span id="page-44-0"></span>**Ρυθμίσεις του μενού ΗΧΟΣ**

- 1 Πατήστε **MENU (ΜΕΝΟΥ)** για να μεταβείτε στα βασικά μενού.
- 2 Πατήστε τα κουμπιά πλοήγησης για να μεταβείτε στην επιλογή **AUDIO (ΗΧΟΣ)** και πατήστε **OK**.
- 3 Πατήστε τα κουμπιά πλοήγησης για να μεταβείτε στη ρύθμιση ή την επιλογή που θέλετε και πατήστε **OK**.
	- Για να επιστρέψετε στο προηγούμενο επίπεδο, πατήστε **BACK (ΠΙΣΩ)**.
- 4 Στο τέλος, πατήστε **EXIT (ΕΞΟΔΟΣ)**. Αν θέλετε να επιστρέψετε στο προηγούμενο μενού, πατήστε **BACK (ΠΙΣΩ)**.

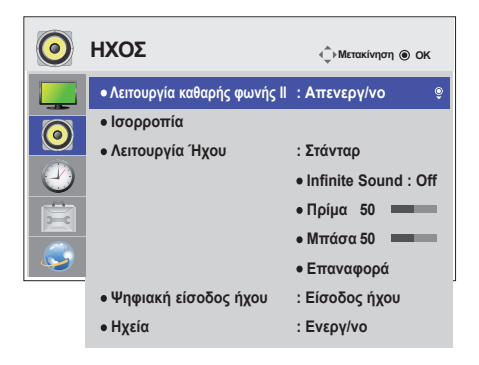

Οι διαθέσιμες επιλογές ήχου περιγράφονται παρακάτω:

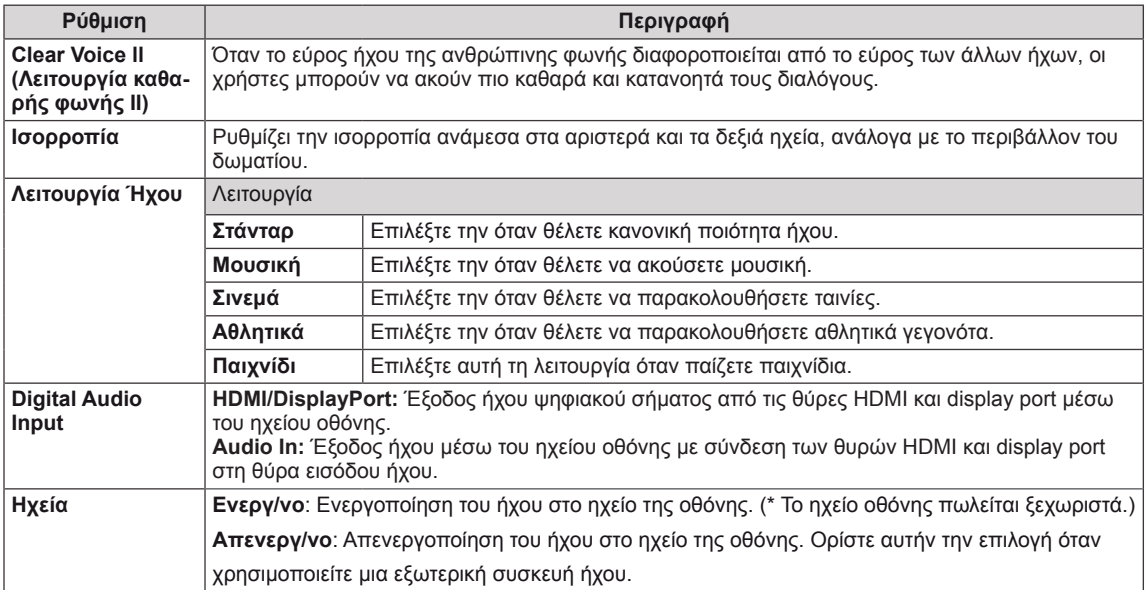

#### **Επιλογές για τη Λειτ. Ήχου**

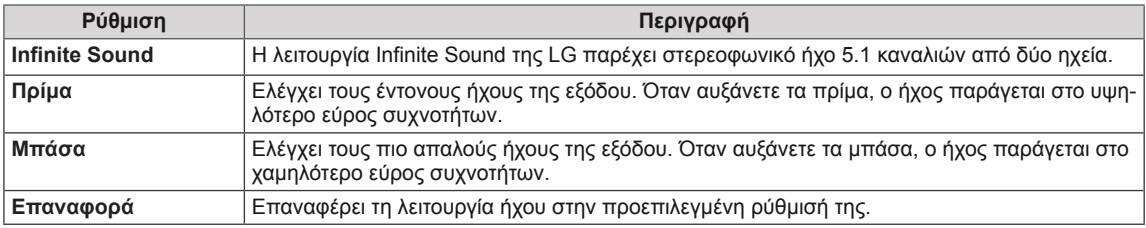

### <span id="page-45-0"></span>**Ρυθμίσεις του μενού ΩΡΑ**

- 1 Πατήστε **MENU (ΜΕΝΟΥ)** για να μεταβείτε στα βασικά μενού.
- 2 Πατήστε τα κουμπιά πλοήγησης για να μεταβείτε στην επιλογή **TIME (ΩΡΑ)** και πατήστε **OK**.
- 3 Πατήστε τα κουμπιά πλοήγησης για να μεταβείτε στη ρύθμιση ή την επιλογή που θέλετε και πατήστε **OK**.
	- Για να επιστρέψετε στο προηγούμενο επίπεδο, πατήστε **BACK (ΠΙΣΩ)**.
- 4 Στο τέλος, πατήστε **EXIT (ΕΞΟΔΟΣ).** Αν θέλετε να επιστρέψετε στο προηγούμενο μενού, πατήστε **BACK (ΠΙΣΩ)**.

Οι διαθέσιμες ρυθμίσεις ώρας περιγράφονται παρακάτω:

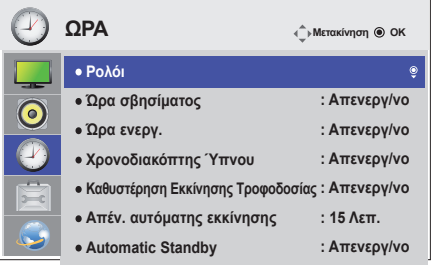

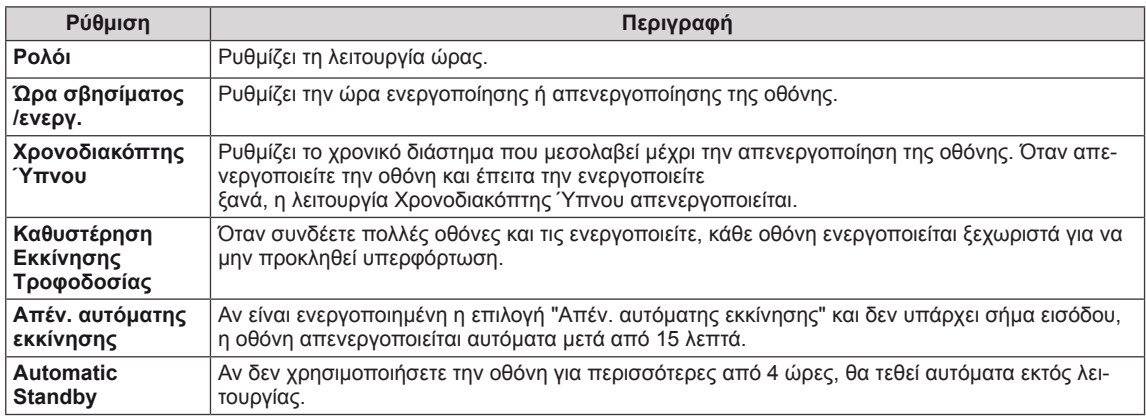

# **ΣΗΜΕΊΩΣΗ**

- Η ώρα σβησίματος/ενεργοποίησης μπορεί να αποθηκευτεί για έως και επτά χρονοδιαγράμματα. Η οθόνη ενεργοποιείται ή απενεργοποιείται την προκαθορισμένη χρονική στιγμή που αναφέρεται στη λίστα προγραμματισμού. Εάν στη λίστα προγραμματισμού υπάρχουν αποθηκευμένες διάφορες προκαθορισμένες χρονικές στιγμές, η ενέργεια θα πραγματοποιηθεί όποια από τις στιγμές αυτές είναι πλησιέστερη στην τρέχουσα ώρα.
- Η προγραμματισμένη λειτουργία απενεργοποίησης πραγματοποιείται κανονικά μόνο όταν έχει ρυθμιστεί σωστά η ώρα της συσκευής.
- Όταν οι προγραμματισμένες ώρες ενεργοποίησης και απενεργοποίησης συμπίπτουν, προτεραιότητα έχει η ώρα απενεργοποίησης σε περίπτωση ενεργοποίησης της συσκευής. Αντίστροφα, σε περίπτωση απενεργοποίησης της συσκευής, προτεραιότητα έχει η ώρα ενεργοποίησης.
- y "Οι λειτουργίες ""Automatic Standby"" και ""Απέν. αυτόματης εκκίνησης"" ενδέχεται να μην είναι διαθέσιμες σε όλες τις χώρες."

# <span id="page-46-0"></span>**Ρυθμίσεις του μενού ΕΠΙΛΟΓΗ**

- 1 Πατήστε **MENU (ΜΕΝΟΥ)** για να μεταβείτε στα βασικά μενού.
- 2 Πατήστε τα κουμπιά πλοήγησης για να μεταβείτε στην επιλογή **OPTION (ΕΠΙΛΟΓΗ)** και πατήστε **OK**.
- 3 Πατήστε τα κουμπιά πλοήγησης για να μεταβείτε στη ρύθμιση ή την επιλογή που θέλετε και πατήστε **OK**.
	- Για να επιστρέψετε στο προηγούμενο επίπεδο, πατήστε **BACK (ΠΙΣΩ)**.
- 4 Όταν ολοκληρώσετε τη διαδικασία, πατήστε το κουμπί **EXIT (ΕΞΟΔΟΣ)**.

Για να επιστρέψετε στο προηγούμενο μενού, πατήστε το κουμπί **EXIT (ΕΞΟΔΟΣ)**.

Οι διαθέσιμες ρυθμίσεις επιλογών περιγράφονται παρακάτω:

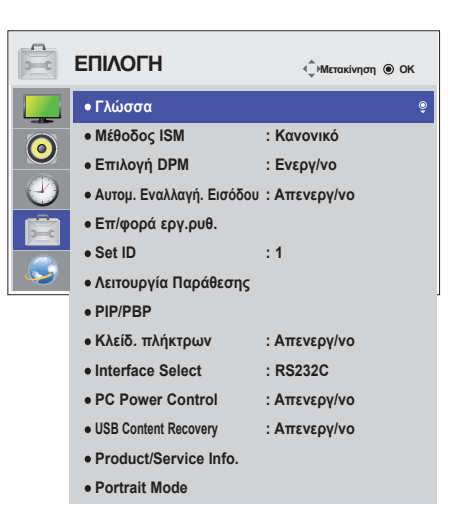

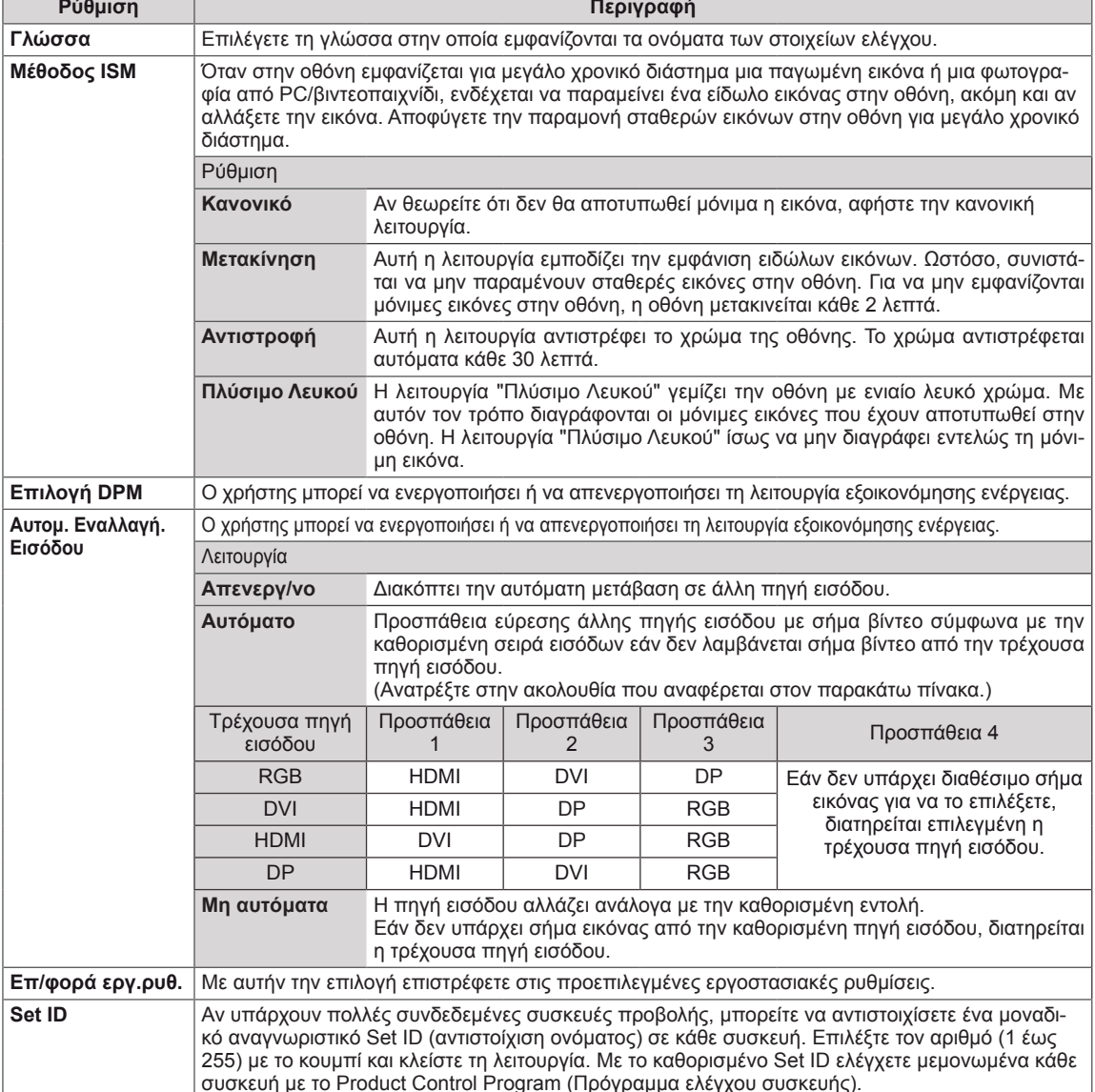

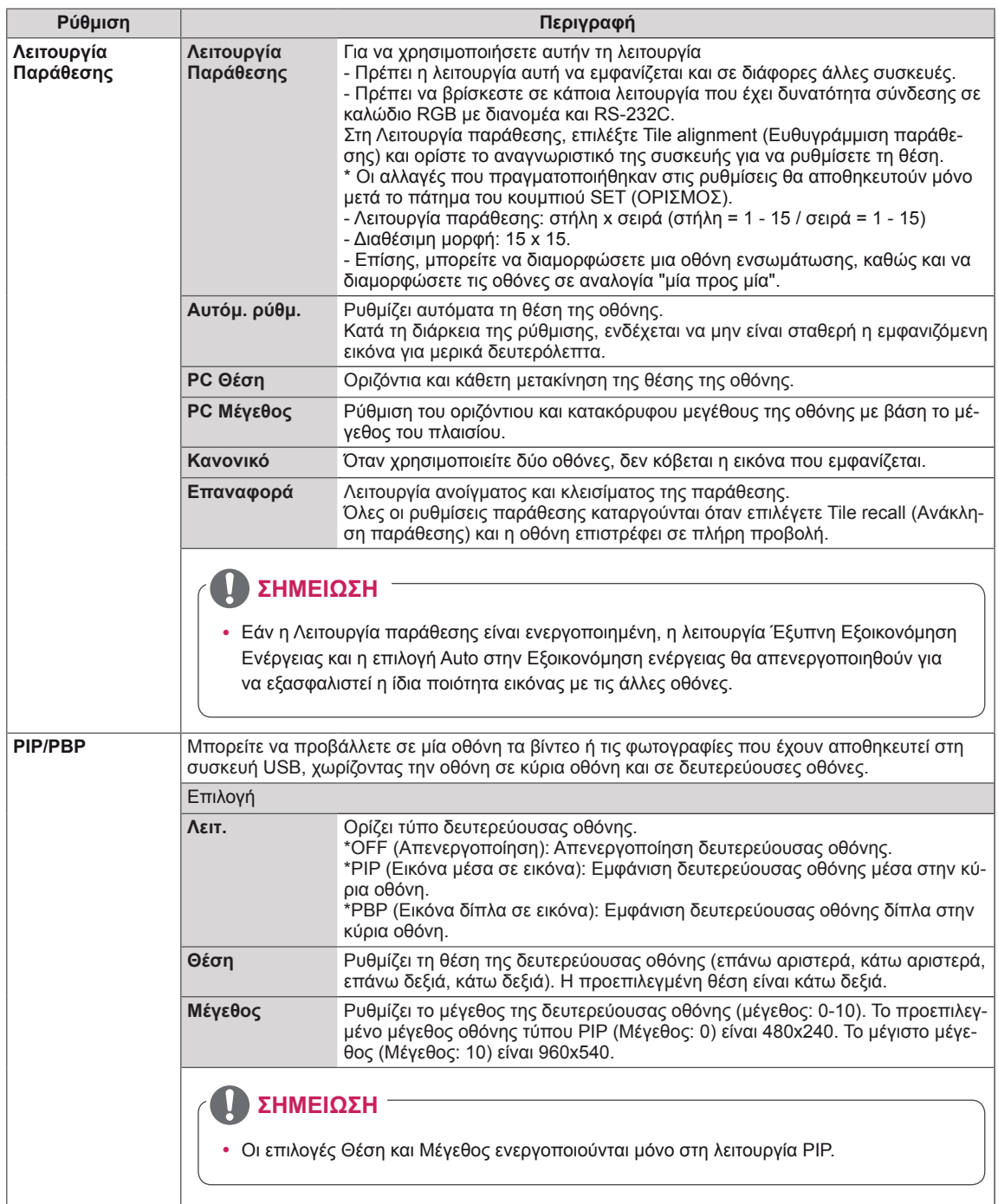

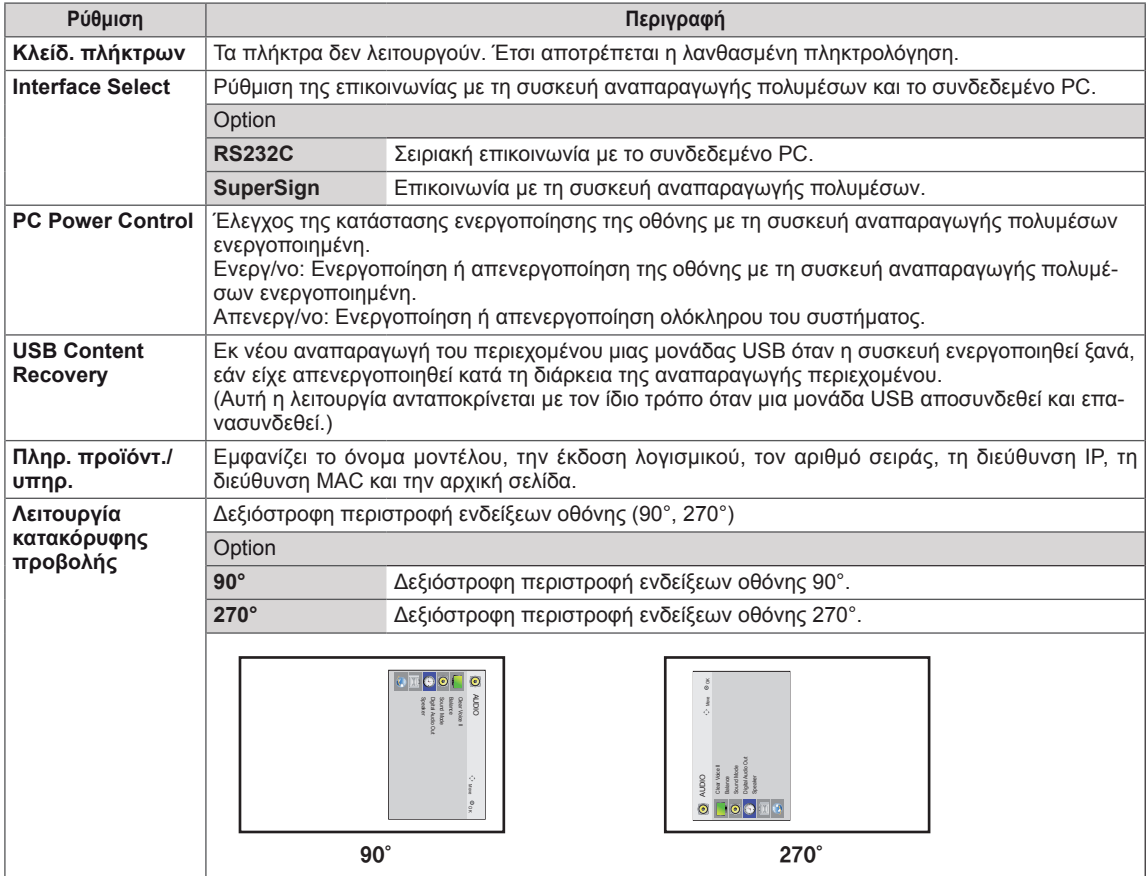

#### **Λειτουργία παράθεσης**

Αυτή η οθόνη μπορεί να οριστεί σε παράθεση με πρόσθετες οθόνες για τη δημιουργία μιας μεγάλης οθόνης σε παράθεση.

• 1X2:

#### • Off (Ανενεργό): Όταν απενεργοποιείται η επιλογή Tile Mode (Λειτουργία παράθεσης)

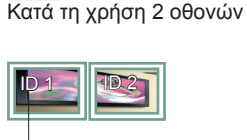

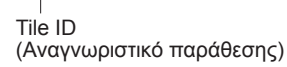

### • 2X2:

Κατά τη χρήση 4 οθονών

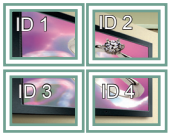

• 3X3: Κατά τη χρήση 9 οθονών

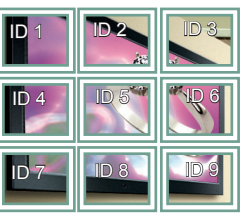

#### **Λειτουργία παράθεσης- Φυσική λειτουργία**

Όταν αυτή η επιλογή είναι ενεργή, το τμήμα της εικόνας που θα εμφανιζόταν κανονικά στο κενό μεταξύ των οθονών αποκόπτεται.

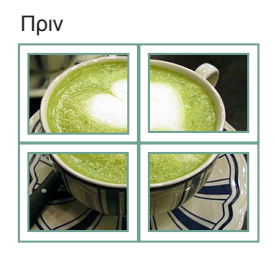

Μετά

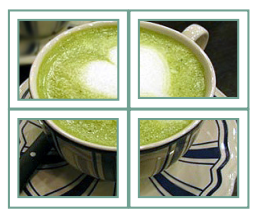

### $• 4X4$ :

Κατά τη χρήση 16 οθονών

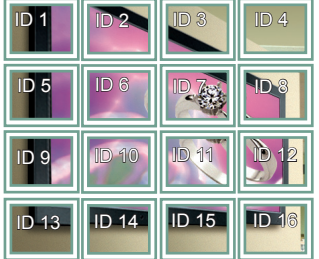

### • 5X5:

Κατά τη χρήση 25 οθονών

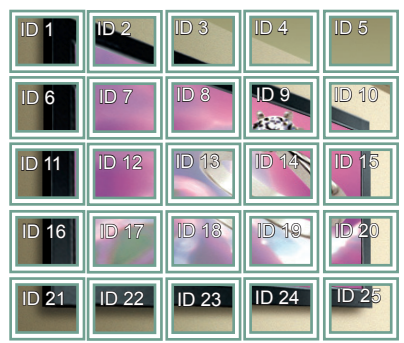

#### <span id="page-50-0"></span>**PIP/PBP**

Προβάλλει σε μία οθόνη τα βίντεο ή τις φωτογραφίες που έχουν αποθηκευτεί στη συσκευή USB, χωρίζοντας την οθόνη σε κύρια οθόνη και σε δευτερεύουσες οθόνες. (**[Ανατρέξτε στη σελ.39](#page-38-0)**)

#### **Λειτουργία**

\***PIP (Εικόνα μέσα σε εικόνα)**: Εμφάνιση της δευτερεύουσας οθόνης μέσα στην κύρια οθόνη. \***PBP (Εικόνα δίπλα σε εικόνα)**: Εμφάνιση της δευτερεύουσας οθόνης δίπλα στην κύρια οθόνη.

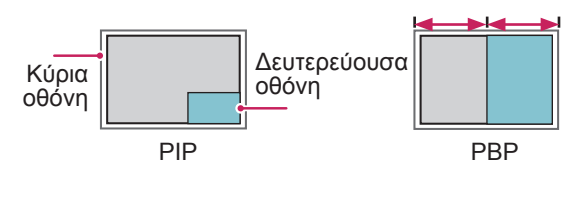

**Θέση**

Ρυθμίζει τη θέση της δευτερεύουσας οθόνης (επάνω αριστερά, κάτω αριστερά, επάνω δεξιά, κάτω δεξιά)

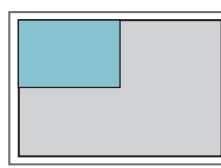

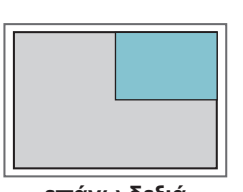

**επάνω αριστερά επάνω δεξιά**

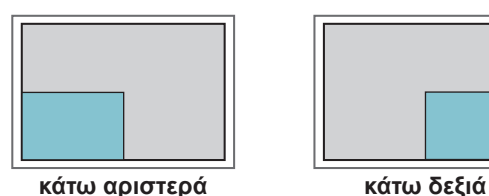

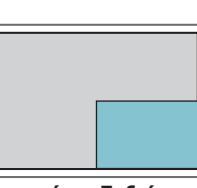

#### **Μέγεθος**

Ρυθμίζει το μέγεθος της δευτερεύουσας οθόνης (μέγεθος: 0-10).

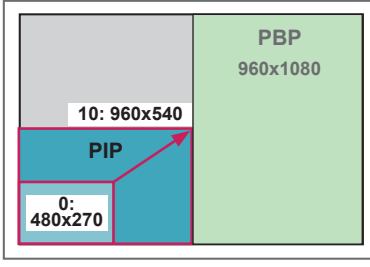

 **< 1920x1080 >**

#### y **ΣΗΜΕΊΩΣΗ**

y Η δευτερεύουσα οθόνη υποστηρίζεται μόνο κατά τη χρήση της συσκευής USB.

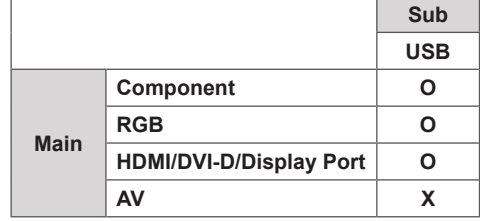

- Μπορείτε να αλλάξετε το μέγεθος και τη θέση μόνο σε λειτουργία PIP.
- Όταν είναι επιλεγμένο το PBP, η επιλογή "Αναλογία Οθόνης" στο μενού ΕΙΚΟΝΑ είναι απενεργοποιημένη (με σταθερή τιμή 16:9).
- Στη λειτουργία PBP, η Λειτουργία Παράθεσης είναι απενεργοποιημένη.
- Πριν εκτελέσετε τη λειτουργία PIP ή PBP, πρέπει να επιλέξετε ήχο εξόδου. (Επιλέξτε Main ή Sub.)
- y Αν δεν μπορείτε να επιλέξετε Main ή Sub από το πλαίσιο επιλογής ήχου και η ένδειξη OSD εξαφανίζεται μετά από λίγο ή όταν πατήσετε το πλήκτρο Exit (Έξοδος) ή Back (Πίσω), τότε η δευτερεύουσα οθόνη PIP/PBP δεν είναι ενεργοποιημένη.
- Δεν μπορείτε να αλλάξετε τον ήχο κατά την εκτέλεση της λειτουργίας PIP ή PBP. Αν θέλετε να αλλάξετε τον ήχο, επανεκκινήστε τη λειτουργία PIP/ PBP.
- Η ποιότητα εικόνας της δευτερεύουσας οθόνης ρυθμίζεται σύμφωνα με τις τιμές που επιλέγετε στο κύριο μενού και όχι στη συσκευή USB.
- Εάν η οθόνη απενεργοποιείται/ενεργοποιείται, η λειτουργία PIP/PBP απενεργοποιείται.
- Ακόμη και κατά την απενεργοποίηση/ενεργοποίηση, εάν η συσκευή USB είναι συνδεδεμένη, η λειτουργία PIP/PBP συνεχίζει την αναπαραγωγή από το σημείο όπου είχε διακοπεί.
- Κατά την αναπαραγωγή των βίντεο που επιλέξατε στη λειτουργία PIP/PBP, αυτά θα αναπαράγονται διαρκώς και με διαδοχική σειρά.
- Τα παρακάτω κουμπιά λειτουργούν στη λειτουργία PIP.

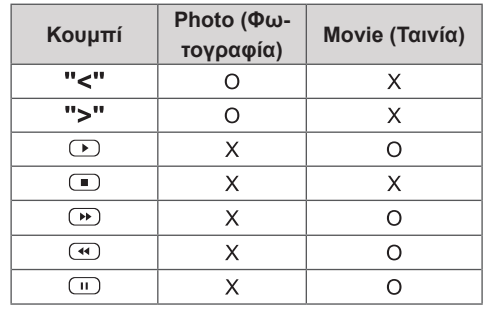

### **Αρ. εικόνας**

Το Αρ. εικόνας χρησιμοποιείται για την αλλαγή των ρυθμίσεων μιας καθορισμένης συσκευής (οθόνη) που χρησιμοποιεί έναν μοναδικό δέκτη υπέρυθρων (IR) για πολλαπλή προβολή. Η επικοινωνία μπορεί να γίνεται μεταξύ μιας συσκευής που διαθέτει δέκτη υπερύθρων και άλλων συσκευών, με χρήση καλωδίων ήχου. Κάθε συσκευή προσδιορίζεται από ένα αναγνωριστικό. Αν ορίσετε το Αρ. εικόνας χρησιμοποιώντας το τηλεχειριστήριο, μπορείτε να ελέγχετε απομακρυσμένα μόνο οθόνες με το ίδιο Αρ. εικόνας και συσκευής.

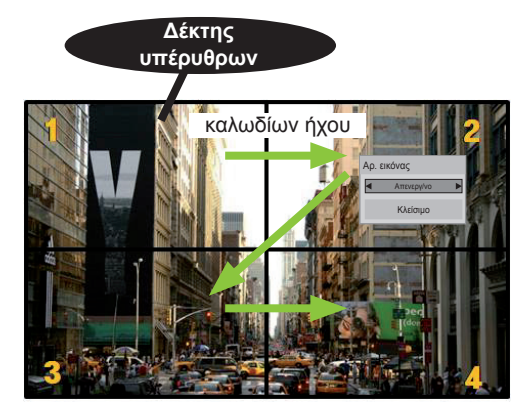

2X2 Multi-Vision (Σύνολο αναγνωριστικών συσκευής: 4) — (Συνόλο αναγνωριστικών συσκευής. <del>4</del>)<br>Τα αναγνωριστικά συσκευής ορίζονται όπως δείχνει η εικόνα.

**1** Πατήστε το κόκκινο κουμπί ΟΝ (ΕΝΕΡΓΟΠΟΙΗΣΗ) στο τηλεχειριστήριο για να αντιστοιχίσετε το Αρ. εικόνας.

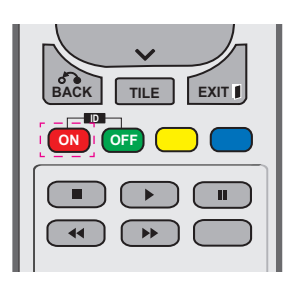

2 Αν πατήσετε τα κουμπιά αριστερά/ δεξιά ή πατήσετε επανειλημμένα το κουμπί ON (ΕΝΕΡΓΟΠΟΙΗΣΗ), το Αρ. εικόνας εναλλάσσεται ανάμεσα στο OFF (ΑΠΕΝΕΡΓΟΠΟΙΗΣΗ) και στους αριθμούς 0-4. Ορίστε το αναγνωριστικό που θέλετε.

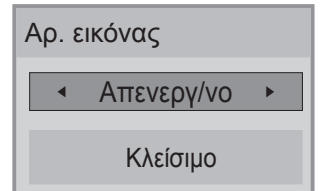

• Αν αντιστοιχίσετε το αναγνωριστικό συσκευής σε κάθε συσκευή με πολλαπλή προβολή, και στη συνέχεια ορίσετε το Αρ. εικόνας χρησιμοποιώντας το κόκκινο

κουμπί στο τηλεχειριστήριο, προβάλλεται η αντιστοίχιση πλήκτρου για τη συσκευή με το ίδιο αναγνωριστικό συσκευής και εικόνας. Δεν μπορείτε να ελέγξετε μέσω υπέρυθρων σημάτων μια συσκευή με διαφορετικά αναγνωριστικά συσκευής και εικόνας.

- **Για περισσότερες πληροφορίες σχετικά** με τον τρόπο εκχώρησης του Set ID με τον τροπο εκχωρησης του Set ID<br>(Αναγνωριστικού συσκευής), ανατρέξτε στην ενότητα "Εκχώρηση Set ID (Αναγνωριστικού ενοτητα "Εκχωρηση Set ID (Αναγνωρι<br>συσκευής) στο προϊόν" στη σελίδα 44.
- **Για περισσότερες πληροφορίες σχετικά με**<br>**TPV SUTIGEOVISE Total Sot ID** SUSTO<sup>65</sup>ES στ την αντιστοίχιση Total Set ID, ανατρέξτε στο εγχειρίδιο εγκατάστασης. **CLEAR**

# **ΣΗΜΕΊΩΣΗ**

- y Για παράδειγμα, εάν ως Αρ. εικόνας έχει **G E NESS** οριστεί το 2, μπορείτε να ελέγξετε την πάνω **MUTE** δεξιά οθόνη (Αναγνωριστικό συσκευής: 2) εες.α στοτης.πα<del>γτωριστικο</del>ι<br>μέσω υπέρυθρων σημάτων.
- Για κάθε συσκευή, μπορείτε να αλλάξετε τις ρυθμίσεις των μενού PICTURE (ΕΙΚΟΝΑ), AUDIO (ΗΧΟΣ), TIME (ΩΡΑ), NETWORK **OK** (ΔΙΚΤΥΟ) και MY MEDIA (ΜΕΣΑ) ή τα πλήκτρα συντόμευσης στο τηλεχειριστήριο.
- Εάν πατήσετε το πράσινο κουμπί OFF (ΑΠΕΝΕΡΓΟΠΟΙΗΣΗ) για αναγνωριστικά **BACK TILE EXIT** εικόνας, τα αναγνωριστικά εικόνας που ισχύουν για όλες τις συσκευές **ON OFF** απενεργοποιούνται. Εάν πατήσετε, στη συνέχεια, οποιοδήποτε κουμπί στο τηλεχειριστήριο, όλες οι συσκευές τίθενται ξανά σε λειτουργία.
- Κατά τη χρήση του μενού MY MEDIA (ΤΑ ΠΟΛΥΜΕΣΑ ΜΟΥ) το Αρ. εικόνας θα απενεργοποιείται.

### <span id="page-52-0"></span>**Ρυθμίσεις του μενού ΔΙΚΤΥΟ**

- 1 Πατήστε **MENU (ΜΕΝΟΥ)** για να μεταβείτε στα βασικά μενού.
- 2 Πατήστε τα κουμπιά πλοήγησης για να μεταβείτε στην επιλογή **NETWORK (ΔΙΚΤΥΟ)** και πατήστε **OK**.
- 3 Πατήστε τα κουμπιά πλοήγησης για να μεταβείτε στη ρύθμιση ή την επιλογή που θέλετε και πατήστε **OK**. - Για να επιστρέψετε στο προηγούμενο επίπεδο, πατήστε **BACK (ΠΙΣΩ)**.
- 4 Όταν ολοκληρώσετε τη διαδικασία, πατήστε το κουμπί **EXIT (ΕΞΟΔΟΣ)**. Για να επιστρέψετε στο προηγούμενο μενού, πατήστε το κουμπί **BACK (ΠΙΣΩ)**.

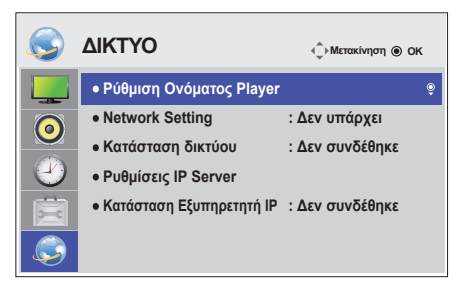

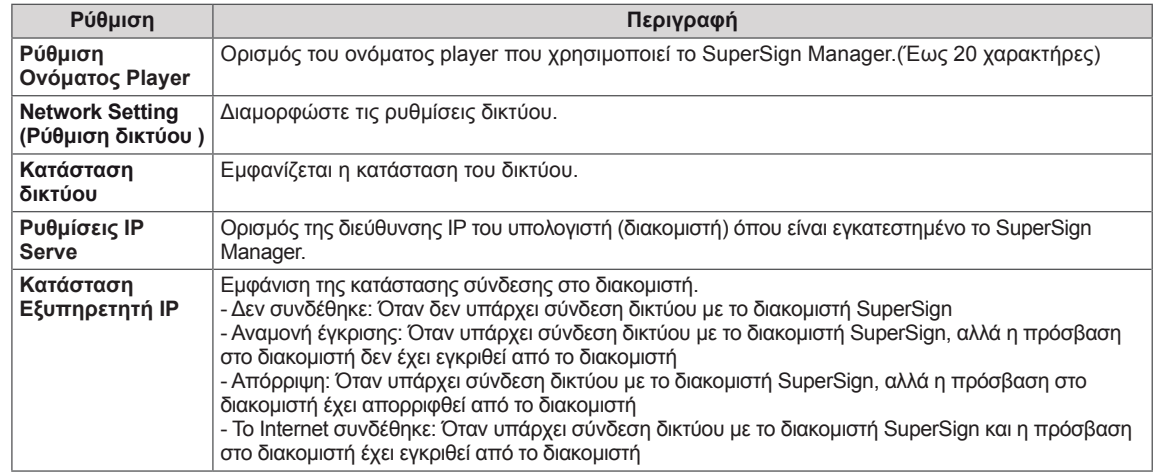

Οι διαθέσιμες ρυθμίσεις επιλογών περιγράφονται παρακάτω:

### **ΣΗΜΕΙΩΣΗ**

• Κατά τη ρύθμιση του Ονόματος player, ενδέχεται να υπάρξει καθυστέρηση εισόδου αν πατήσετε παρατεταμένα τα κουμπιά στο τηλεχειριστήριο.

# **ΔΗΜΙΟΥΡΓΙΑ ΣΥΝΔΕΣΕΩΝ**

Μπορείτε να συνδέσετε διάφορες εξωτερικές συσκευές στις θύρες που βρίσκονται στο πίσω μέρος της οθόνης.

- 1 Βρείτε μια εξωτερική συσκευή που θέλετε να συνδέσετε στην οθόνη, όπως φαίνεται στην παρακάτω εικόνα.
- 2 Ελέγξτε τον τύπο σύνδεσης της εξωτερικής συσκευής.
- 3 Μεταβείτε στην κατάλληλη εικόνα και ελέγξτε τις λεπτομέρειες της σύνδεσης.

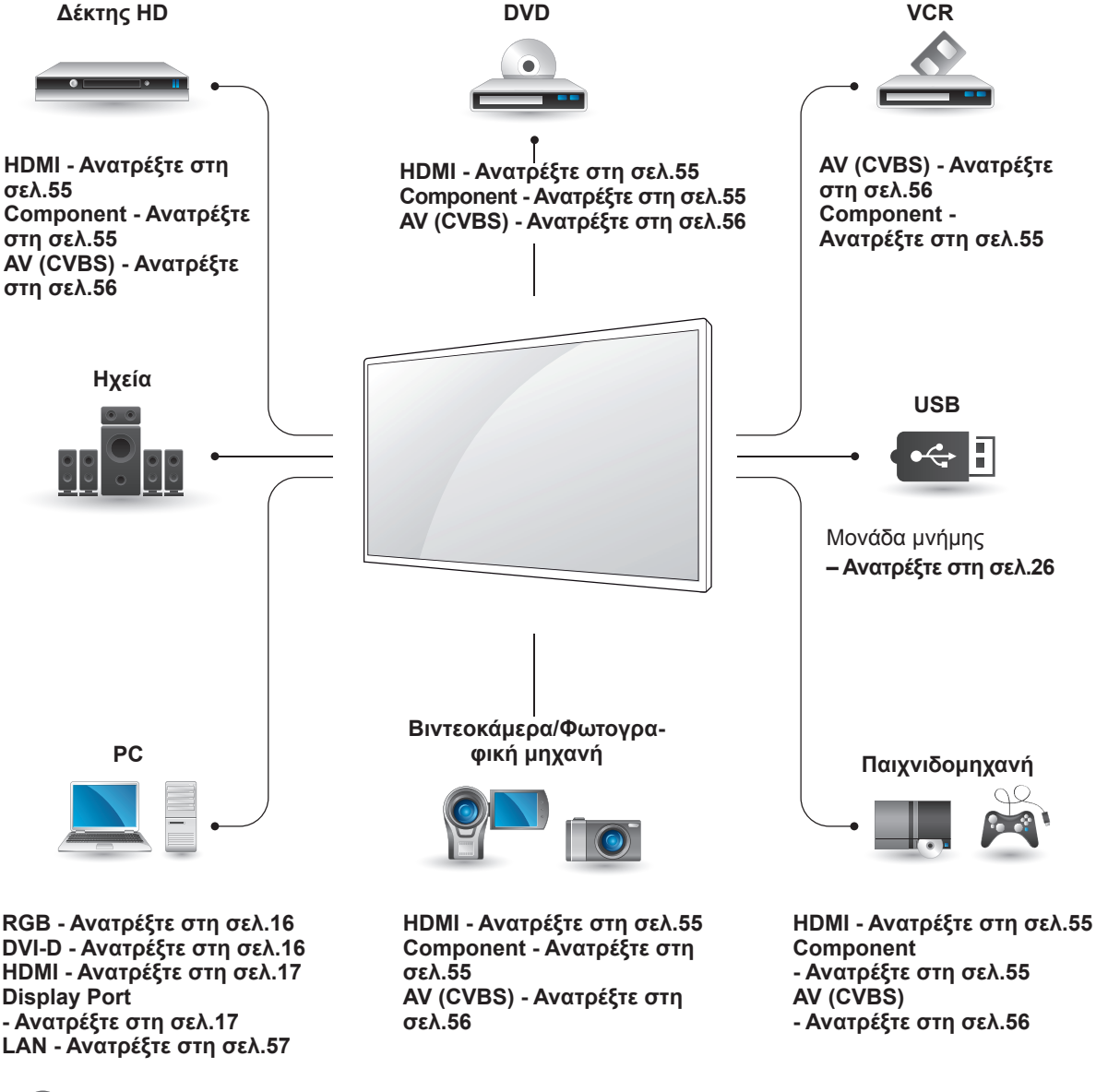

### **ΣΗΜΕΊΩΣΗ**

• Για να συνδέσετε μια παιχνιδομηχανή στην οθόνη, χρησιμοποιήστε το συνοδευτικό καλώδιο της παιχνιδομηχανής.

### **Σύνδεση σε δέκτη HD, DVD, βιντεοκάμερα, φωτογραφική μηχανή, παιχνιδομηχανή ή συσκευή αναπαραγωγής VCR**

Συνδέστε ένα δέκτη HD, μια συσκευή αναπαραγωγής DVD ή VCR στην οθόνη και επιλέξτε την κατάλληλη λειτουργία εισόδου.

### <span id="page-54-0"></span>**Σύνδεση HDMI**

Μεταδίδει τα ψηφιακά σήματα εικόνας και ήχου από μια εξωτερική συσκευή στην οθόνη. Συνδέστε την εξωτερική συσκευή και την οθόνη με το καλώδιο HDMI, όπως φαίνεται στην παρακάτω εικόνα.

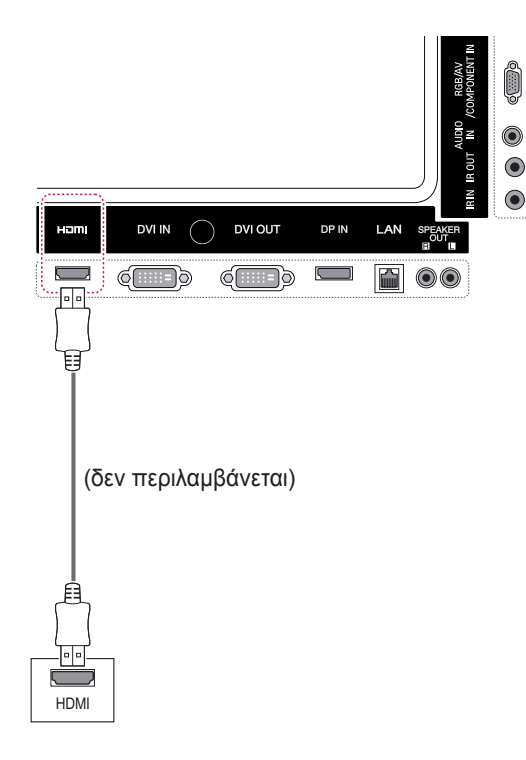

# **ΣΗΜΕΊΩΣΗ**

- Χρησιμοποιήστε καλώδιο HDMI™ υψηλής ταχύτητας.
- Τα καλώδια HDMI™ υψηλής ταχύτητας μπορούν αποδεδειγμένα να μεταφέρουν σήμα HD μέχρι και 1080p (ή και παραπάνω).

# <span id="page-54-1"></span>**Σύνδεση Component**

Μεταδίδει τα αναλογικά σήματα εικόνας και ήχου από μια εξωτερική συσκευή στην οθόνη. Συνδέστε την εξωτερική συσκευή και την οθόνη με το καλώδιο 15 ακίδων "σήματος σε RCA", όπως φαίνεται στην παρακάτω εικόνα. Για την προβολή εικόνων με προοδευτική σάρωση, χρησιμοποιήστε το καλώδιο Component.

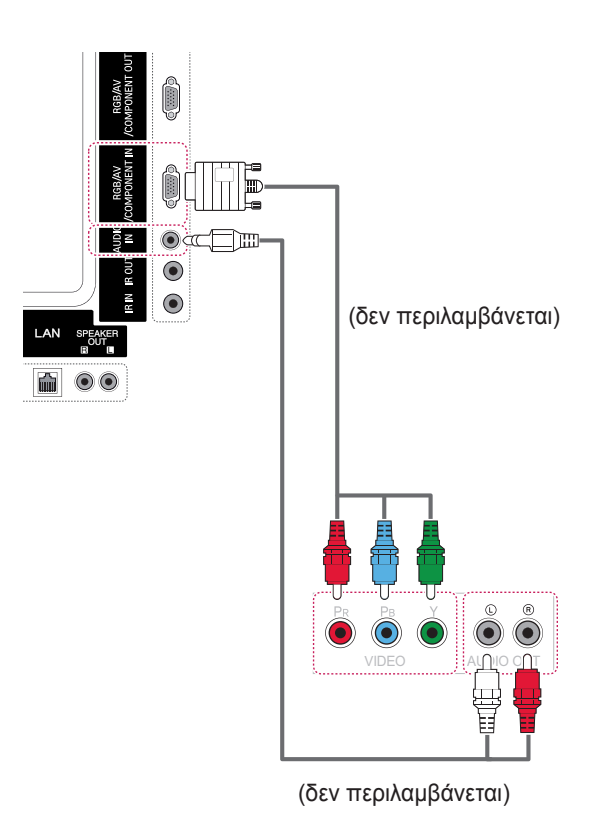

### <span id="page-55-0"></span>**Σύνδεση AV (CVBS)**

Μεταδίδει τα αναλογικά σήματα εικόνας και ήχου από μια εξωτερική συσκευή στην οθόνη. Συνδέστε την εξωτερική συσκευή και την οθόνη με το καλώδιο 15 ακίδων "σήματος σε RCA", όπως φαίνεται στην παρακάτω εικόνα.

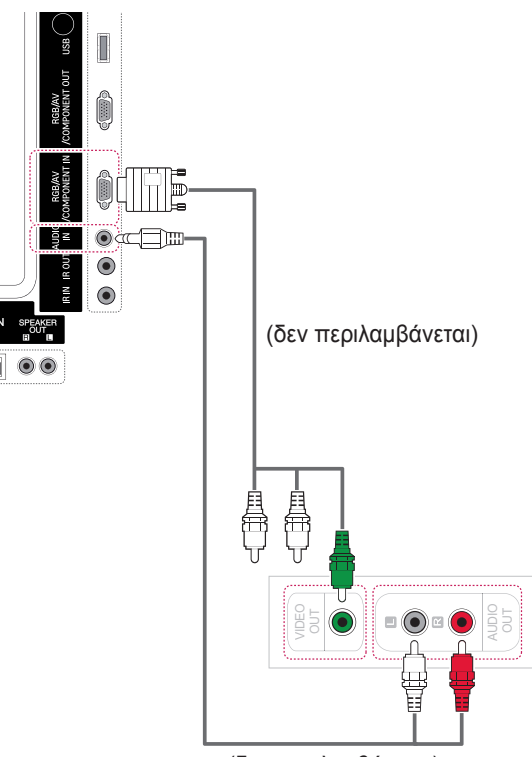

(δεν περιλαμβάνεται)

# **Σύνδεση σε συσκευή USB**

Συνδέστε μια συσκευή αποθήκευσης USB (π.χ. μνήμη flash USB, εξωτερικό σκληρό δίσκο, συσκευή αναπαραγωγής MP3 ή συσκευή ανάγνωσης καρτών μνήμης USB) στην οθόνη. Έπειτα μεταβείτε στο μενού USB και χρησιμοποιήστε διάφορα αρχεία πολυμέσων.

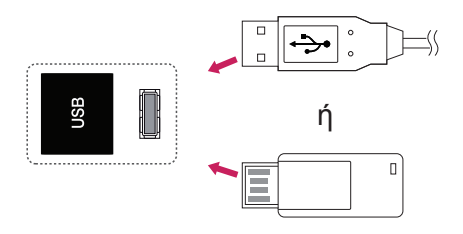

# **Σύνδεση σε LAN**

# <span id="page-56-0"></span>**Σύνδεση LAN**

Α Σύνδεση του υπολογιστή απευθείας στην οθόνη.

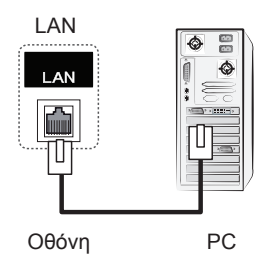

Β Χρησιμοποιώντας δρομολογητή (Μεταγωγέας)

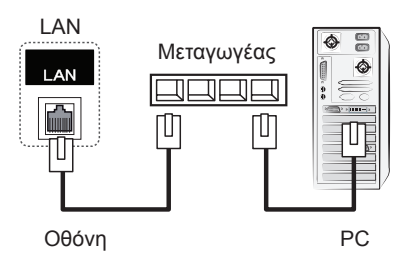

C Χρήση του Internet.

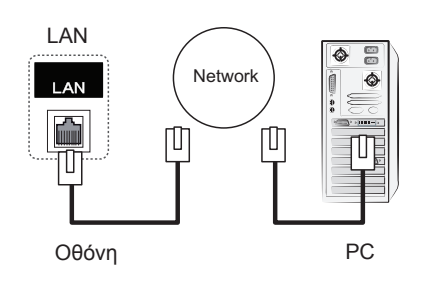

# **ΣΗΜΕΊΩΣΗ**

• Η χρήση καλωδίου LAN δημιουργεί δίαυλο επικοινωνίας μεταξύ του υπολογιστή σας και της οθόνης και επιτρέπει τη χρήση των μενού OSD τόσο στον υπολογιστή όσο και στην οθόνη.

# **Οθόνες με αλυσιδωτή σύνδεση**

Χρησιμοποιήστε αυτήν τη λειτουργία για να μοιραστείτε το σήμα εικόνας RGB με άλλες οθόνες, χωρίς να απαιτείται χρήση ξεχωριστού διαχωριστή σήματος.

• Για να χρησιμοποιήσετε διαφορετικές συσκευές συνδεδεμένες μεταξύ τους, συνδέστε το ένα άκρο του καλωδίου εισόδου σήματος (καλώδιο σήματος D-Sub 15 ακίδων) στην υποδοχή RGB OUT της συσκευής 1 και συνδέστε το άλλο άκρο στην υποδοχή RGB IN άλλων συσκευών

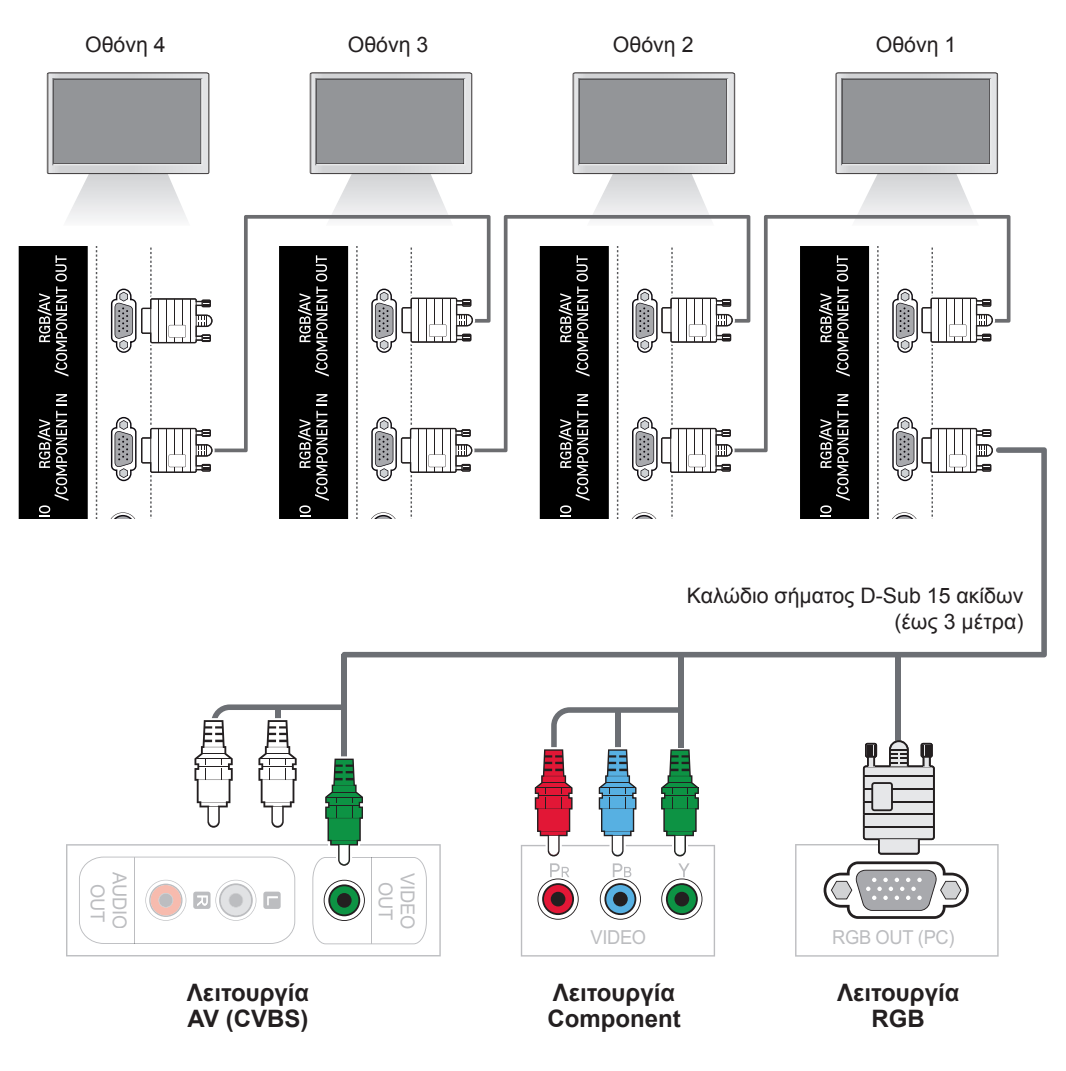

## **ΣΗΜΕΊΩΣΗ**

- Ο αριθμός των οθονών που μπορούν να συνδεθούν σε μία έξοδο ποικίλλει ανάλογα με την κατάσταση του σήματος και τις απώλειες του καλωδίου. Αν η κατάσταση του σήματος είναι καλή και δεν υπάρχουν απώλειες καλωδίου, μπορείτε να συνδέσετε έως και 9 οθόνες. Αν θέλετε να συνδέσετε περισσότερες από 9 οθόνες, χρησιμοποιήστε διανομέα.
- Κατά την πολλαπλή σειριακή σύνδεση εισόδου/εξόδου, χρησιμοποιήστε καλώδια που μηδενίζουν τις απώλειες.

# **ΑΝΤΙΜΕΤΩΠΙΣΗ ΠΡΟΒΛΗΜΑΤΩΝ**

#### **Δεν υπάρχει εικόνα**

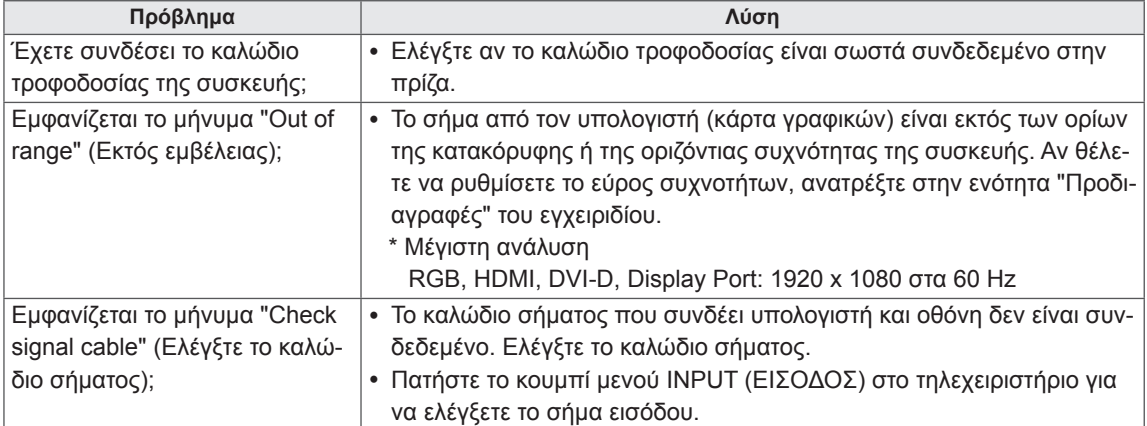

### **Όταν η συσκευή είναι συνδεδεμένη, εμφανίζεται το μήνυμα "Unknown Product" (Άγνωστη συ σκευή).**

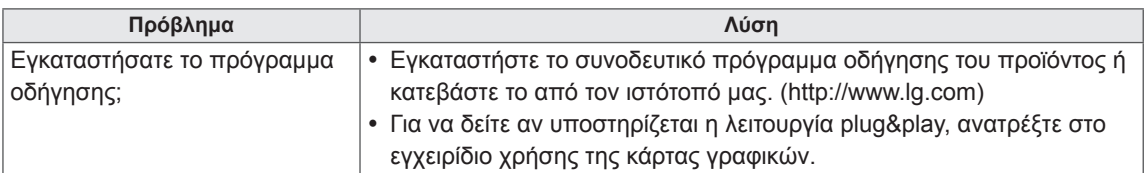

### **Εμφανίζεται το μήνυμα "Key Lock On" (Ενεργοποίηση κλειδώματος πλήκτρων).**

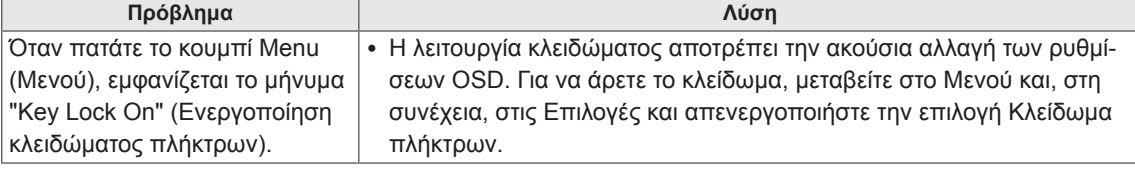

### **Η εικόνα της οθόνης δεν είναι κανονική.**

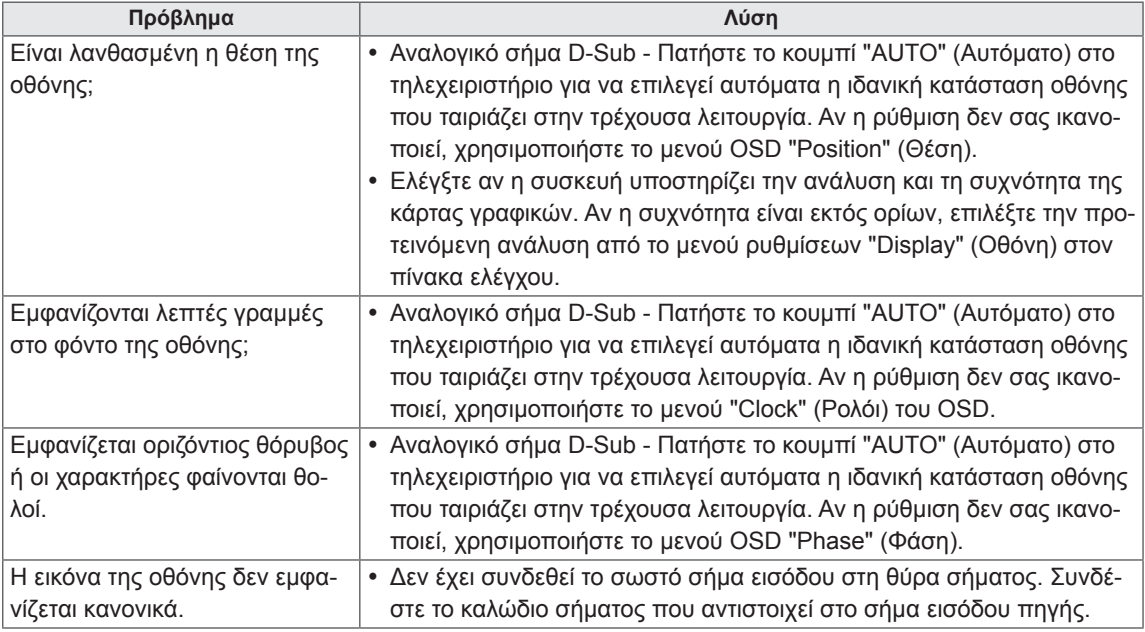

### **Εμφανίζεται το είδωλο της εικόνας στην οθόνη.**

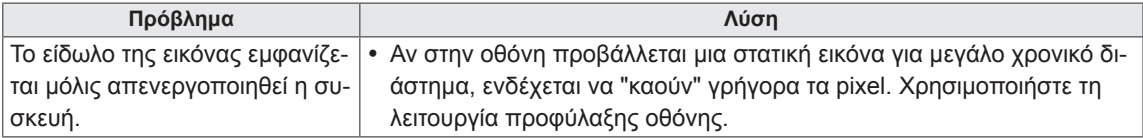

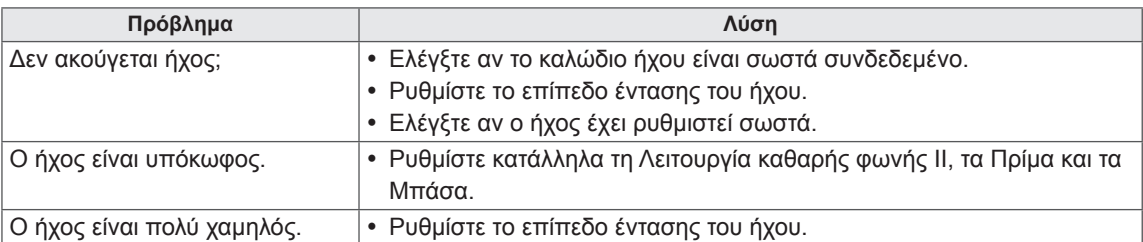

### **Ο ήχος δεν ακούγεται.**

### **Το χρώμα της οθόνης δεν είναι κανονικό.**

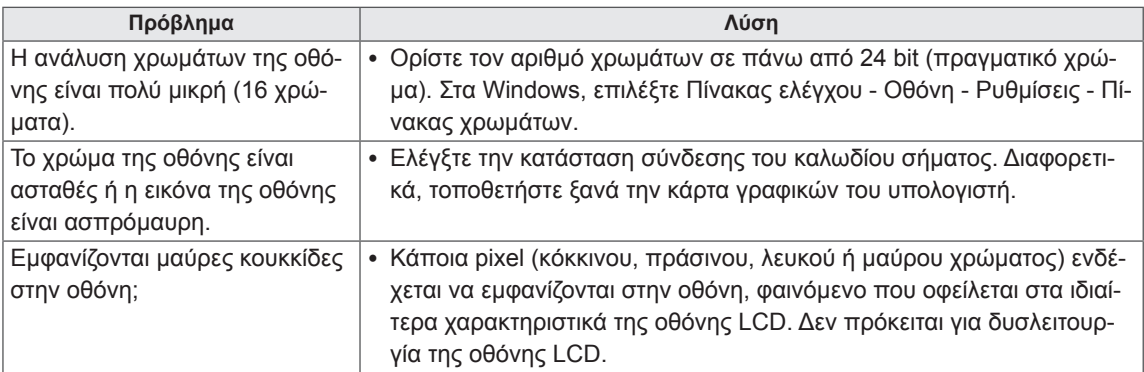

### **Η διαδικασία δεν λειτουργεί κανονικά.**

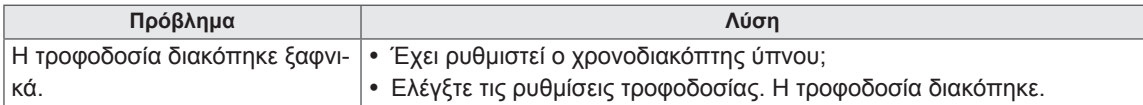

# **ΠΡΟΔΙΑΓΡΑΦΕΣ**

### **42WS50MS**

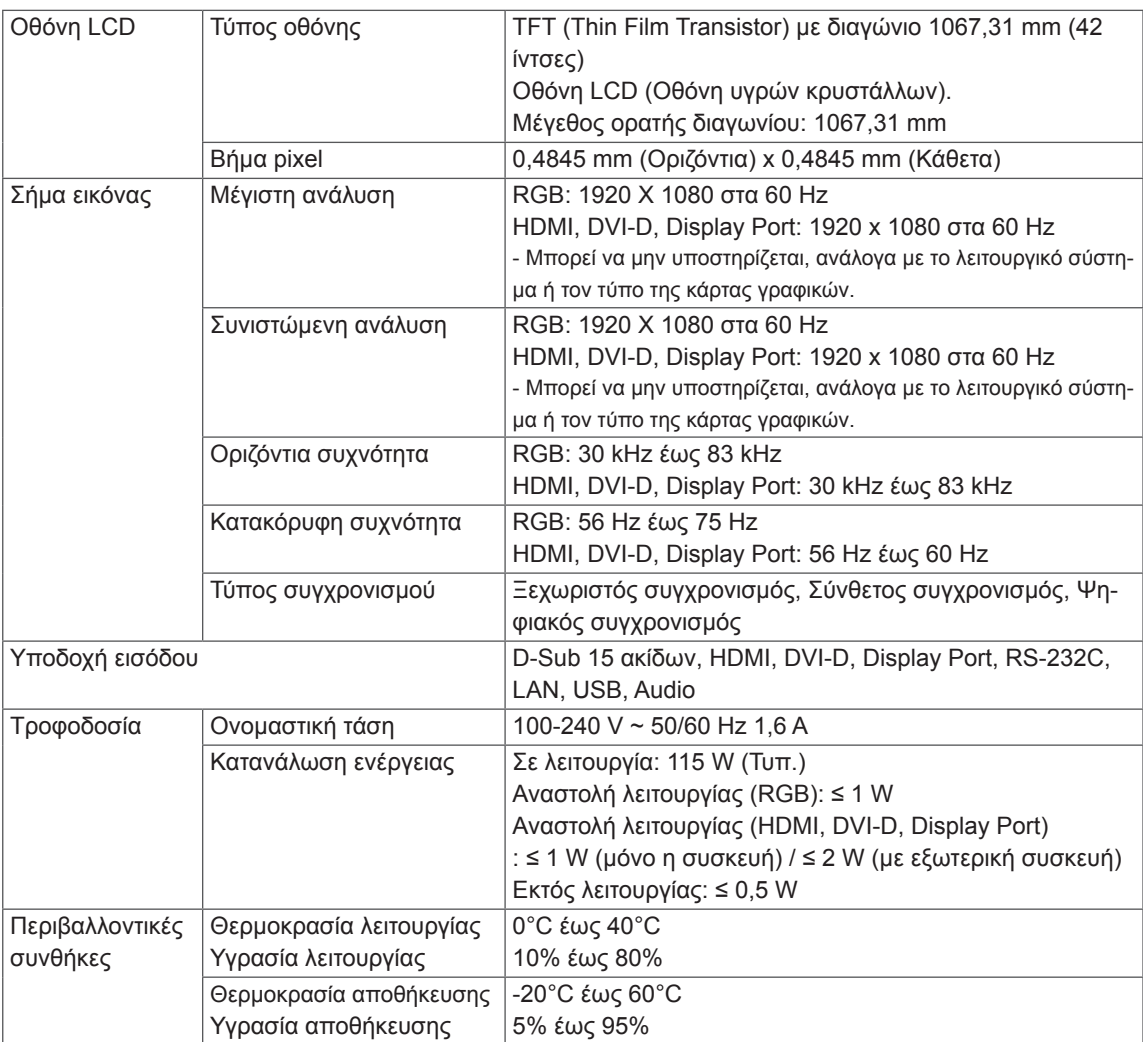

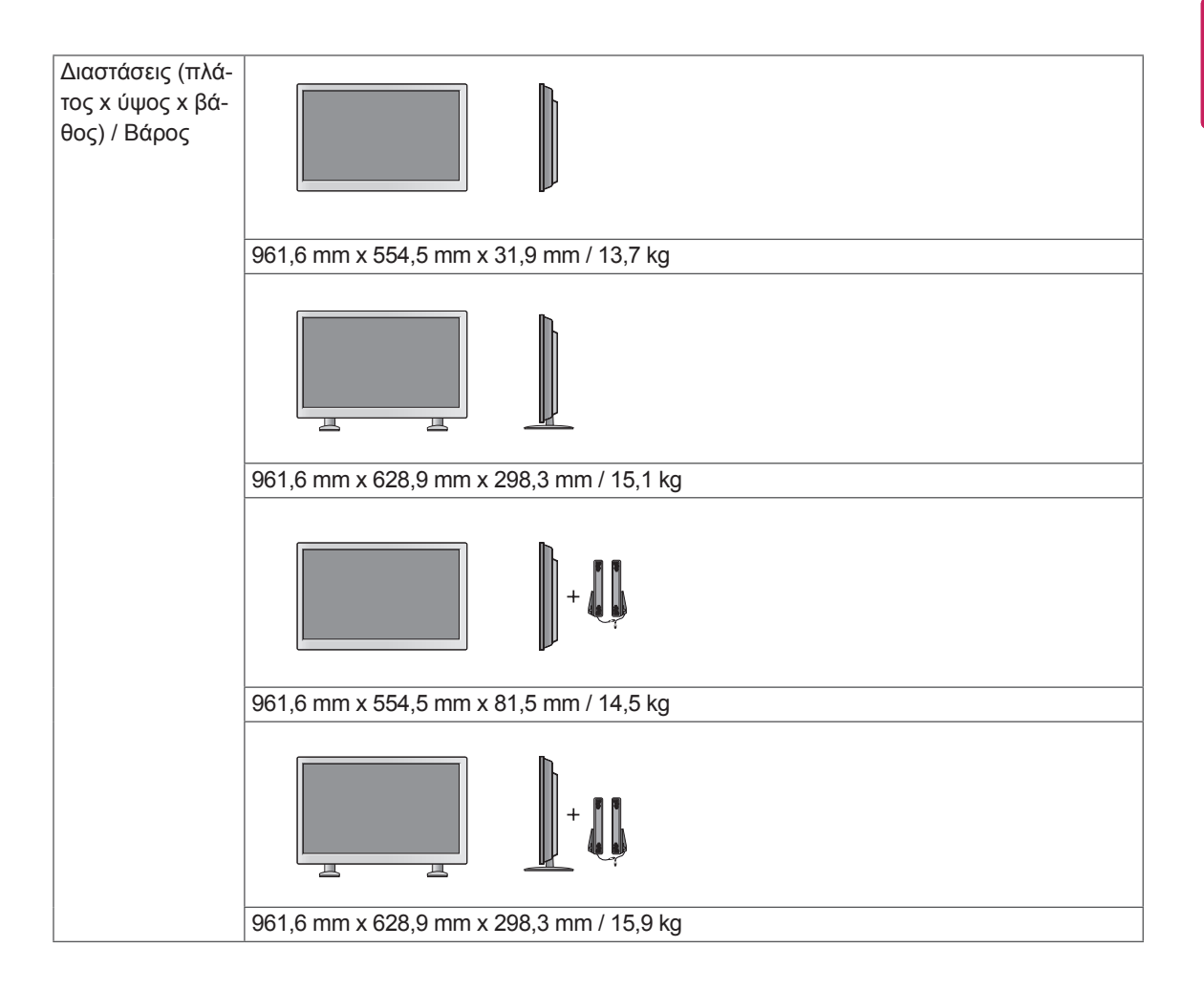

#### **\* Μόνο για μοντέλα που υποστηρίζουν ηχεία**

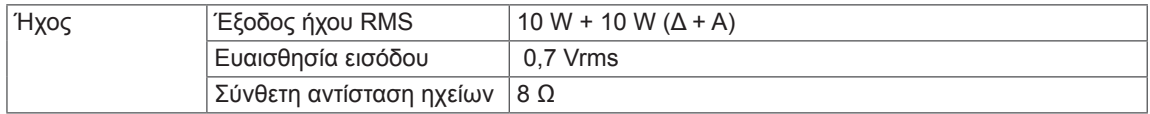

### **47WS50MS**

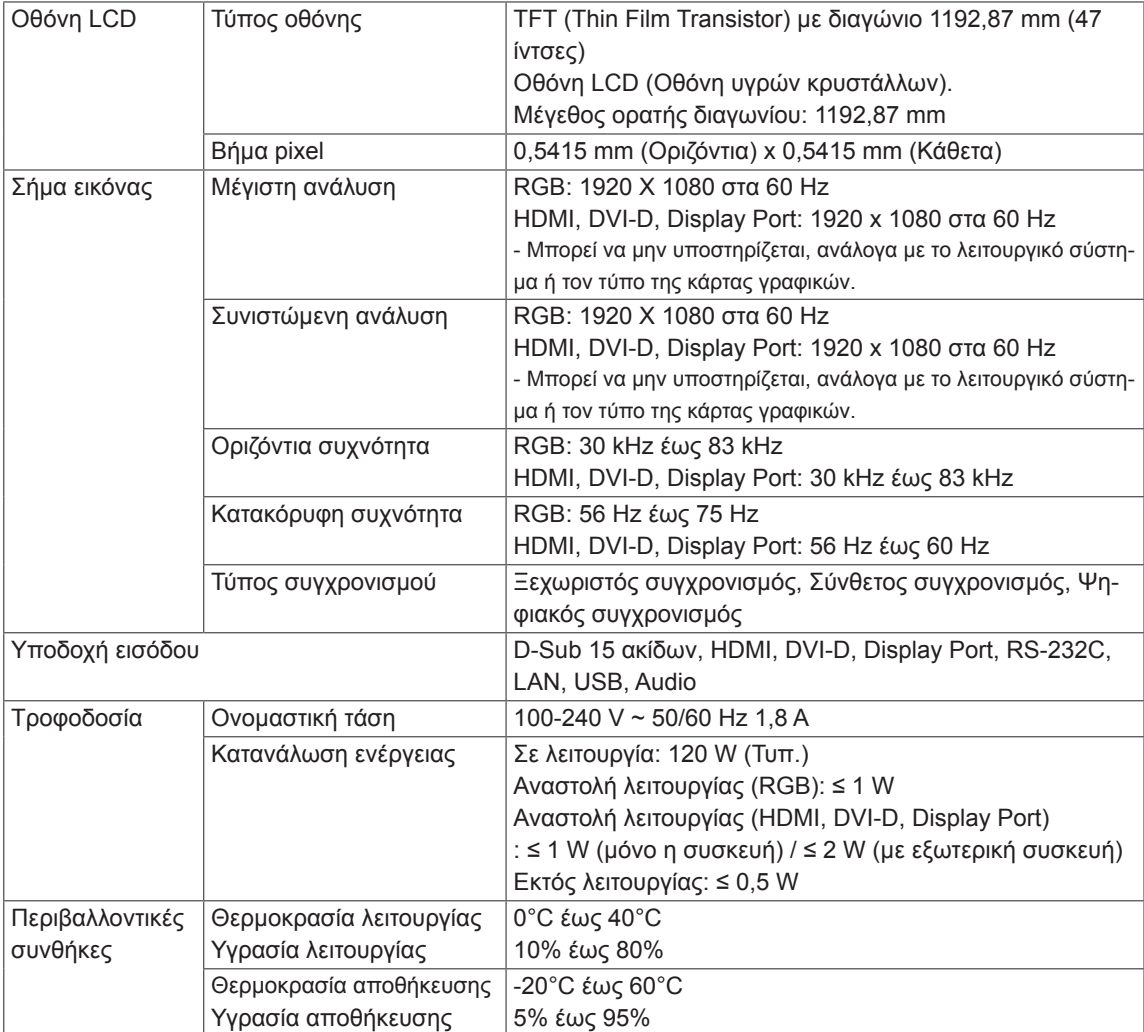

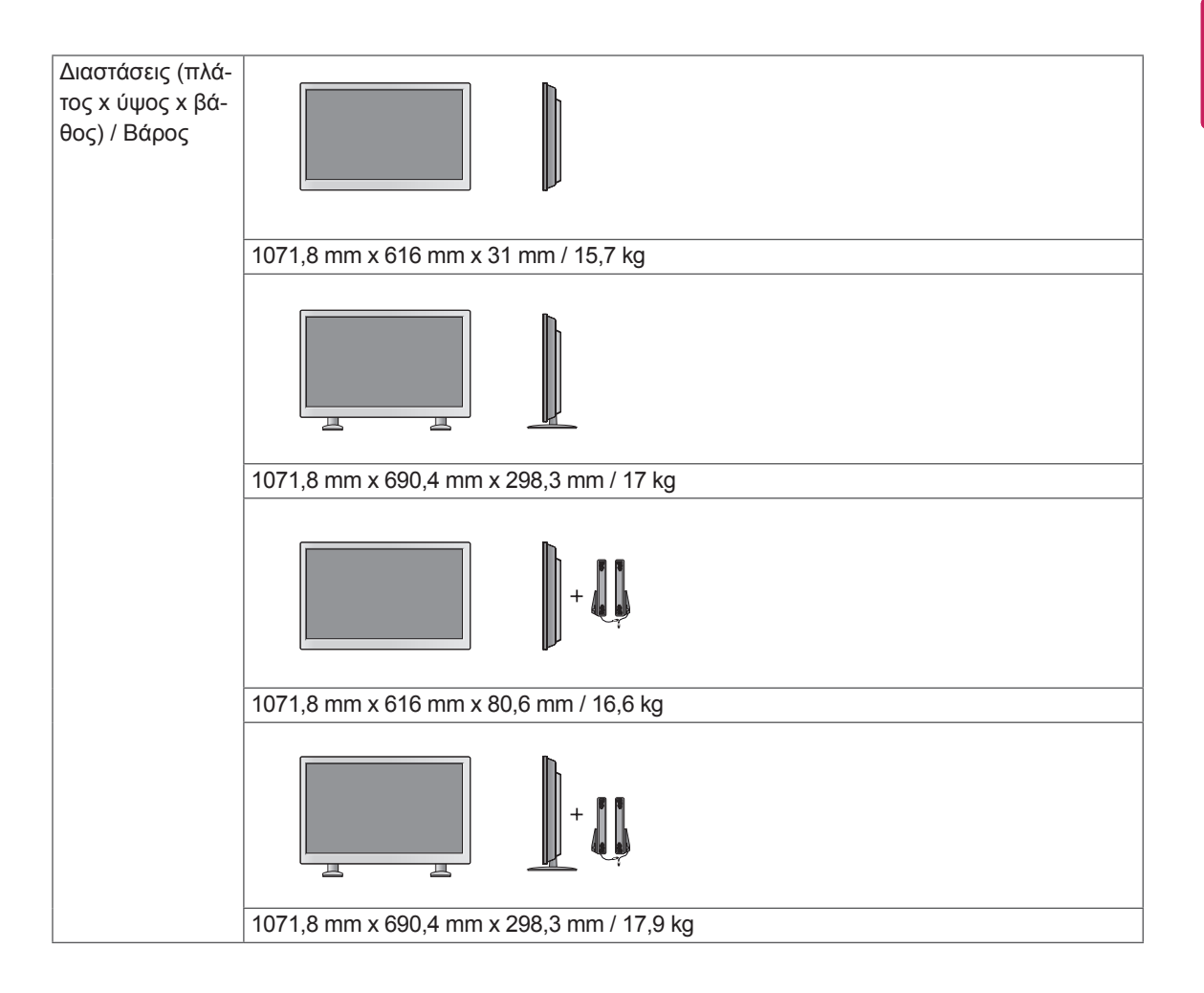

#### **\* Μόνο για μοντέλα που υποστηρίζουν ηχεία**

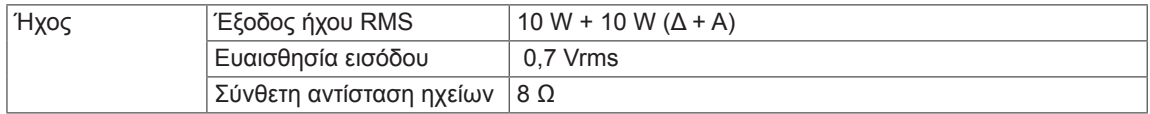

#### **Διαστάσεις**

Οι εικόνες που περιέχονται στο παρόν εγχειρίδιο ενδέχεται να διαφέρουν από το πραγματικό προϊόν και τα εξαρτήματα.

Σχετικά με το μέγεθος των βιδών, δείτε την ενότητα "Επιτοίχια τοποθέτηση". ( **[Ανατρέξτε στη σελ.12](#page-11-0)** )

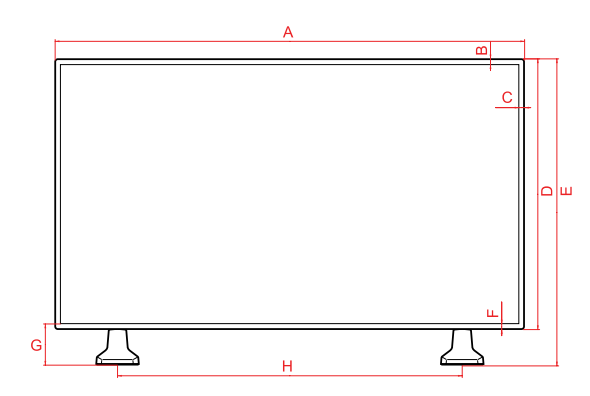

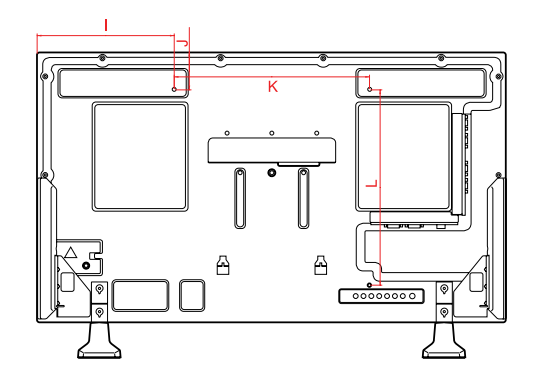

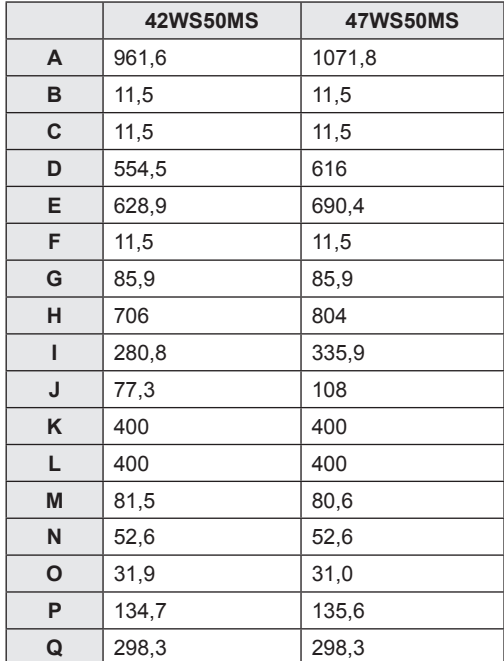

Οι αναφερόμενες προδιαγραφές του προϊόντος ενδέχεται να αλλάξουν χωρίς προειδοποίηση, σε περίπτωση αναβάθμισης των λειτουργιών του προϊόντος.

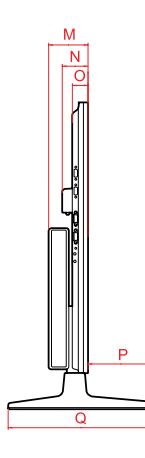

#### (Μονάδα: mm)

#### **Υποστηριζόμενη λειτουργία RGB (PC)**

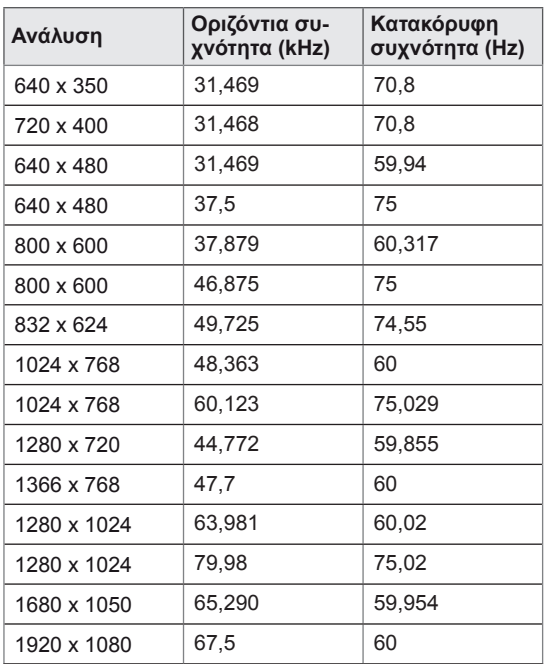

### **Λειτουργία DTV**

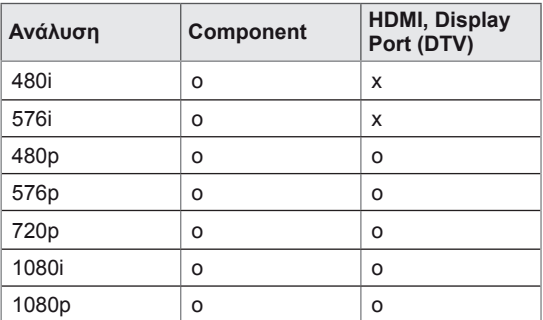

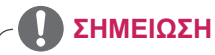

• Όταν το καλώδιο είναι συνδεδεμένο στο HDMI ή στο Display Port, μπορείτε να επιλέξετε τη λειτουργία PC/DTV προαιρετικά. Συνιστάται να ορίσετε τη λειτουργία PC κατά τη σύνδεση με υπολογιστή και τη λειτουργία DTV κατά τη σύνδεση με DTV.

### **ΣΗΜΕΊΩΣΗ**

- y Κατακόρυφη συχνότητα: Για να μπορεί ο χρήστης να παρακολουθήσει την οθόνη της συσκευής, η εικόνα στην οθόνη πρέπει να αλλάζει δεκάδες φορές κάθε δευτερόλεπτο, όπως μια λυχνία φθορισμού. Η κατακόρυφη συχνότητα ή ο ρυθμός ανανέωσης αντιστοιχεί στις αλλαγές της εικόνας ανά δευτερόλεπτο. Η μονάδα είναι Hz.
- Οριζόντια συχνότητα: Το οριζόντιο διάστημα είναι ο χρόνος προβολής μίας οριζόντιας γραμμής. Όταν ο αριθμός 1 διαιρείται με το οριζόντιο διάστημα, ο αριθμός των οριζόντιων γραμμών που εμφανίζονται κάθε δευτερόλεπτο μπορεί να οριστεί ως η οριζόντια συχνότητα. Η μονάδα είναι kHz.

### **Υποστηριζόμενη λειτουργία HDMI, DVI-D, Display Port (PC)**

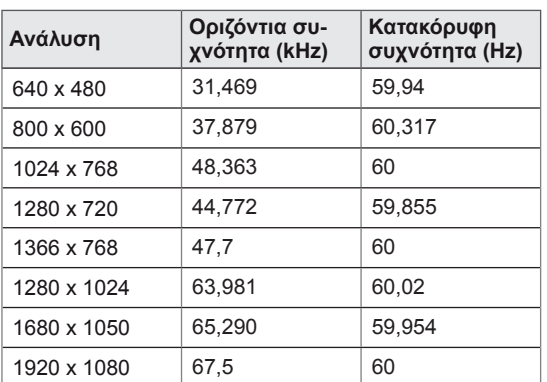

# **ΚΩΔΙΚΟΙ ΥΠΕΡΥΘΡΩΝ**

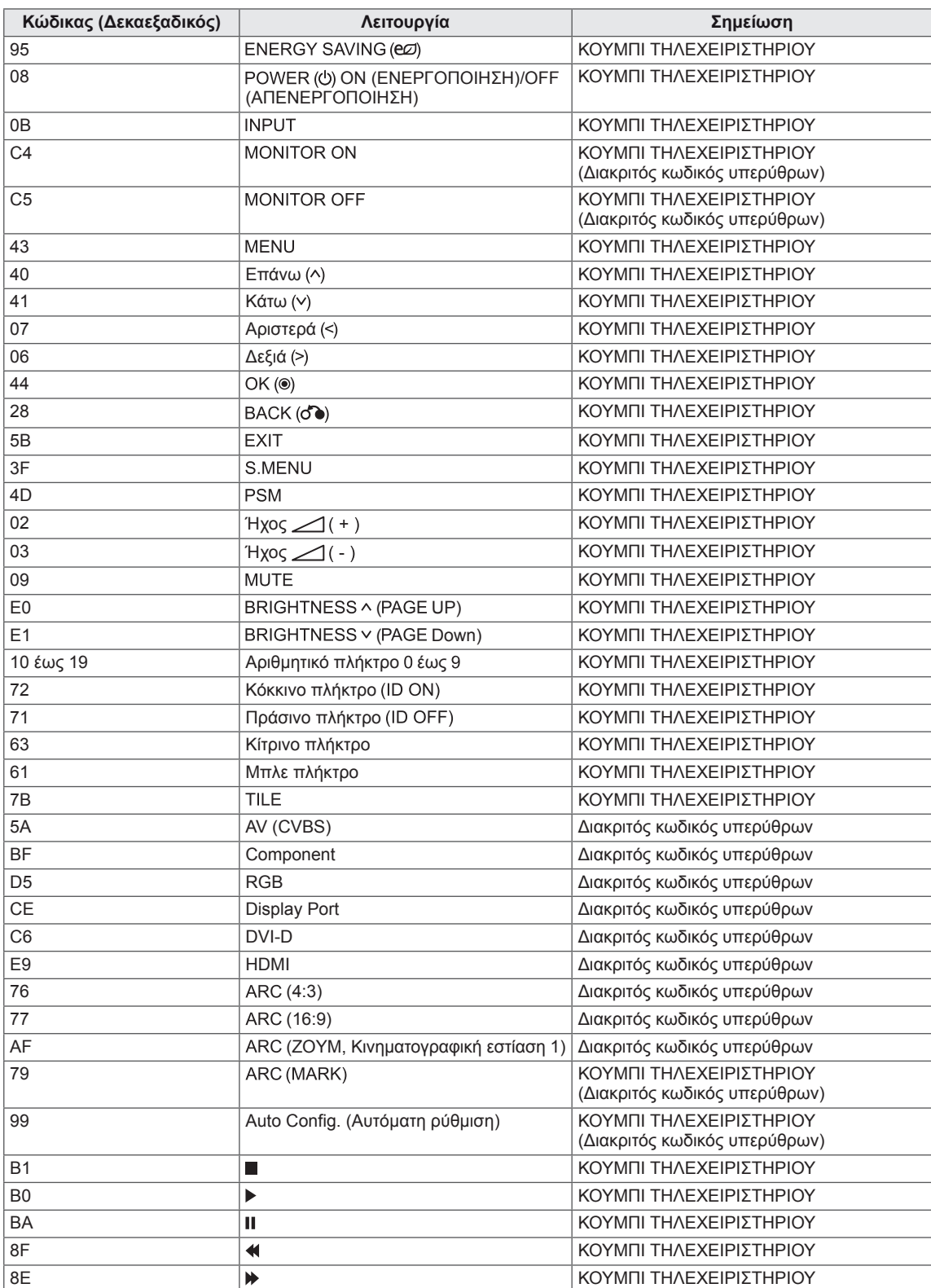

# **ΈΛΕΓΧΟΣ ΠΟΛΛΏΝ ΣΥΣΚΕΥΏΝ**

- y Χρησιμοποιήστε αυτήν τη μέθοδο για να συνδέσετε πολλές συσκευές σε έναν υπολογιστή. Όταν συνδέετε πολλές συσκευές σε έναν υπολογιστή, θα μπορείτε να τις ελέγχετε όλες μαζί ταυτόχρονα.
- y Στο μενού Option (Επιλογή), το Set ID (Αναγνωριστικό συσκευής) πρέπει να έχει τιμή από 1 έως 255 χωρίς διπλότυπα.

# **Σύνδεση του καλωδίου**

Συνδέστε το καλώδιο RS-232C, όπως φαίνεται στην εικόνα.

• \* Το πρωτόκολλο RS-232C χρησιμοποιείται για την επικοινωνία υπολογιστή και συσκευής. Μπορείτε να ενεργοποιήσετε/απενεργοποιήσετε τη συσκευή, να επιλέξετε πηγή εισόδου ή να ρυθμίσετε το μενού OSD από τον υπολογιστή σας.

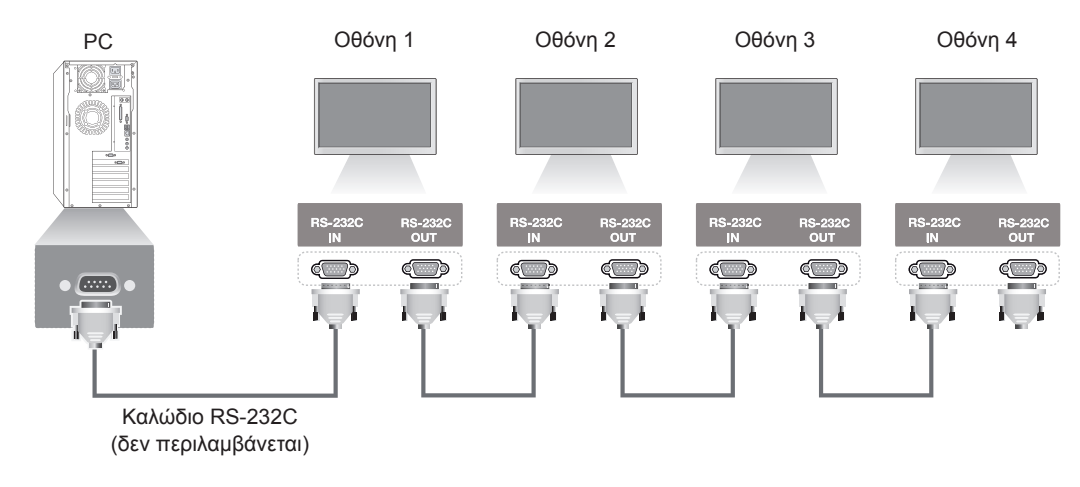

# **Διαμορφώσεις RS-232C**

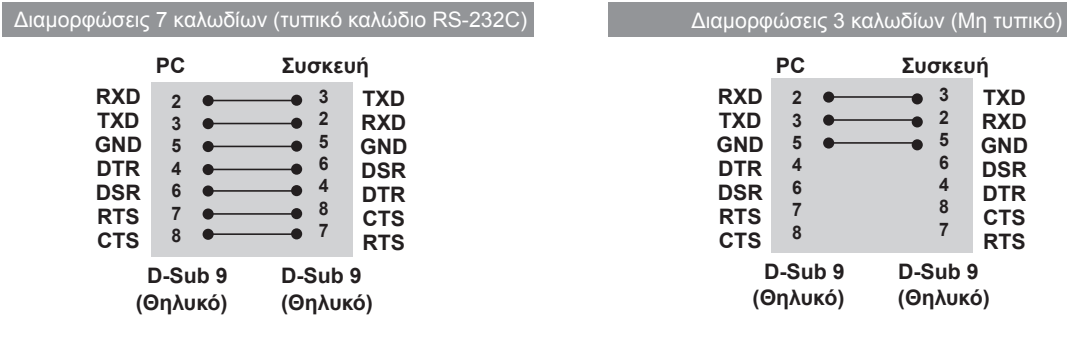

# **Παράμετρος επικοινωνίας**

- Ρυθμός Baud: 9600 (UART)
- Μήκος δεδομένων: 8 bit
- Bit ισοτιμίας: Κανένα
- Bit διακοπής: 1 bit
- Έλεγχος ροής: Κανένας
- Κώδικας επικοινωνίας: Κώδικας ASCII
- Χρησιμοποιήστε αντεστραμμένο καλώδιο

# **Λίστα αναφοράς εντολών**

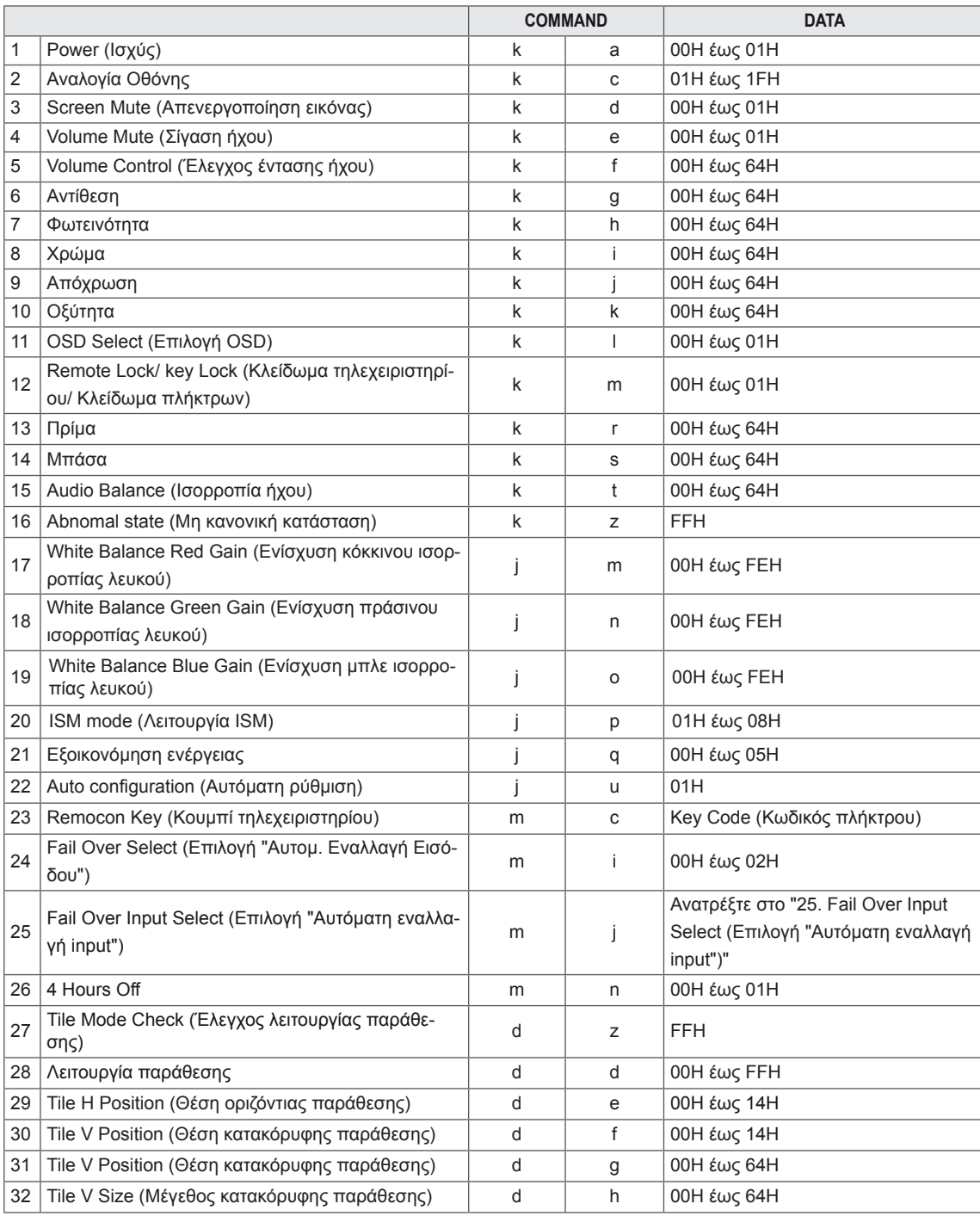

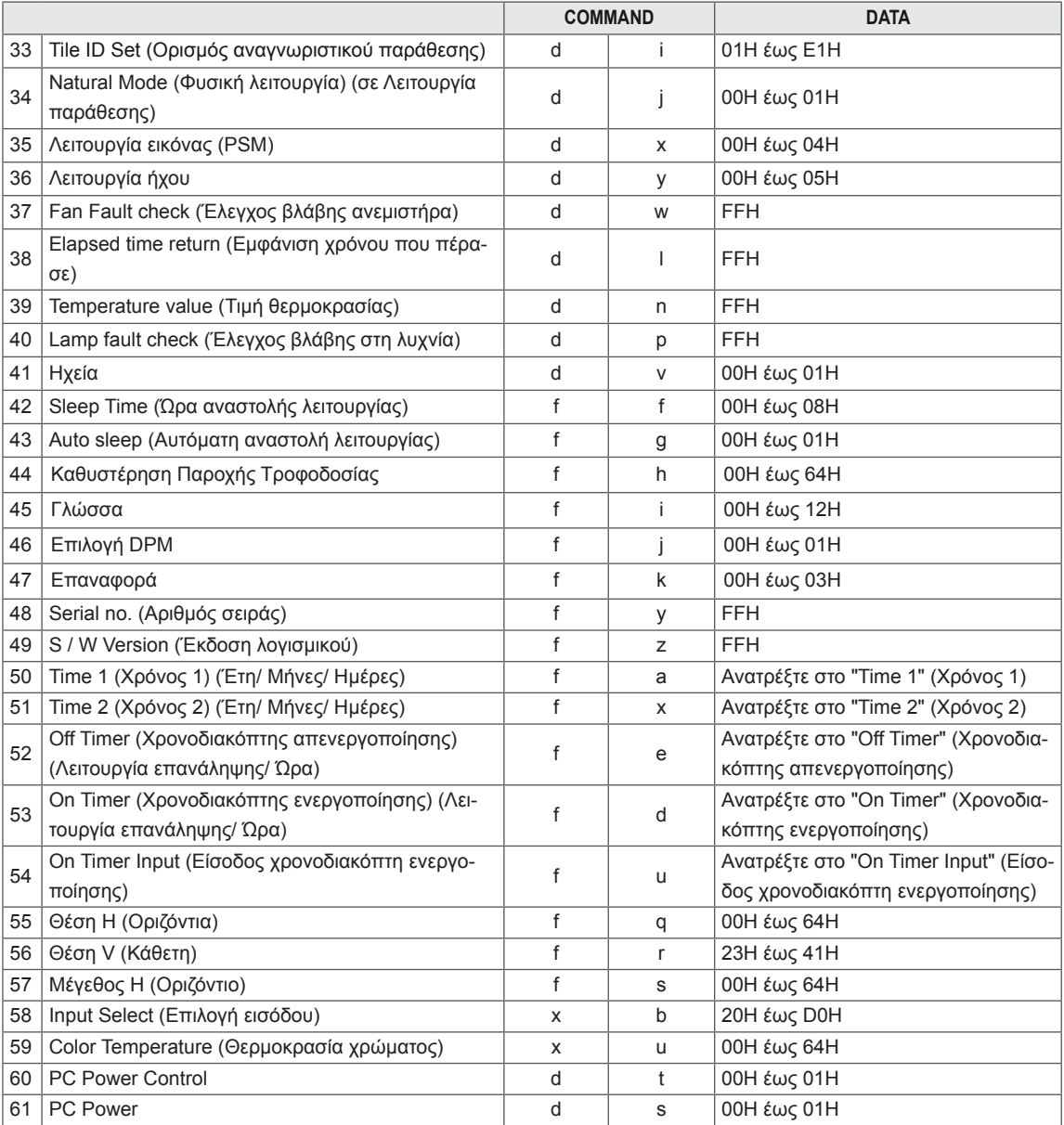

# **ΣΗΜΕΊΩΣΗ**

- Κατά τη χρήση του προϊόντος με μια συσκευή αναπαραγωγής Divx USB, δεν εκτελείται καμία εντολή, καθώς αντιμετωπίζονται όλες σαν σφάλματα. Εξαιρούνται οι παρακάτω εντολές: Power (k a) [Λειτουργία (k a)], Key (m c) [Πλήκτρο (m c)], Abnormal state (k z) [Μη φυσιολογική κατάσταση (k z)], Fan Fault check (d w) [Έλεγχος βλάβης ανεμιστήρα (d w)], Elapsed time return (d l) [Εμφάνιση του χρόνου που πέρασε (d l)], Temperature value (d n) [Τιμή θερμοκρασίας (d n)], Lamp fault Check (d p) [Έλεγχος βλάβης στη λυχνία (d p)], Serial no.Check (f y) [Έλεγχος αριθμού σειράς (f y)] και S/W Version (f z) [Έκδοση λογισμικού (f z)].
- Η εντολή "f f", η οποία παρουσιάζει την κατάσταση μιας συγκεκριμένης εντολής, δεν προβάλλει στην οθόνη το παράθυρο OSD προκειμένου να είναι συμβατή με το πρόγραμμα SuperSign.

# **Πρωτόκολλο μετάδοσης/λήψης**

#### **Μετάδοση**

[Command1][Command2][ ][Set ID][ ][Data][Cr]

\* [Command 1]: Πρώτη εντολή. (k, j, m, d, f, x)

- \* [Command 2]: Δεύτερη εντολή (a έως u)
- \* [Set ID]: Ορίστε τον αναγνωριστικό αριθμό της συσκευής.
- Εύρος: 01H έως 63H. Όταν η τιμή είναι '0', ο διακομιστής μπορεί να ελέγξει όλες τις συσκευές.

\* Αν χρησιμοποιείτε πάνω από 2 συσκευές με αναγνωριστικό set ID "0", το μήνυμα επιβεβαίωσης (ack) δεν χρειάζεται να ελεγχθεί. Το μήνυμα επιβεβαίωσης θα σταλεί από όλες τις συσκευές, οπότε δεν είναι δυνατός ο έλεγχος όλων των μηνυμάτων επιβεβαίωσης.

- \* [DATA]: Μετάδοση των δεδομένων της εντολής.
- Διαβίβαση δεδομένων "FF" για ανάγνωση της κατάστασης της εντολής.
- \* [Cr]: Χαρακτήρας επαναφοράς (Κώδικας ASCII "0 x 0 D")
- \* [ ]: Κώδικας ASCII στο πεδίο (0 x 20)

#### **Επιβεβαίωση**

[Command2][ ][Set ID][ ][OK][Data][x]

\* Όταν η συσκευή λαμβάνει φυσιολογικά δεδομένα, εκπέμπει ACK (επιβεβαίωση) βάσει αυτής της μορφής. Εκείνη τη στιγμή, αν τα δεδομένα βρίσκονται σε λειτουργία ανάγνωσης, η συσκευή εμφανίζει την τρέχουσα κατάστασή τους. Αν τα δεδομένα βρίσκονται σε λειτουργία εγγραφής, η συσκευή εμφανίζει τα δεδομένα του υπολογιστή.

**Αναγνώριση σφαλμάτων**

[Command2][ ][Set ID][ ][NG][Data][x]

\*Αν παρουσιαστεί κάποιο σφάλμα, εμφανίζεται το μήνυμα NG (Αποτυχία)
#### **\* Αντιστοίχιση πραγματικών δεδομένων**

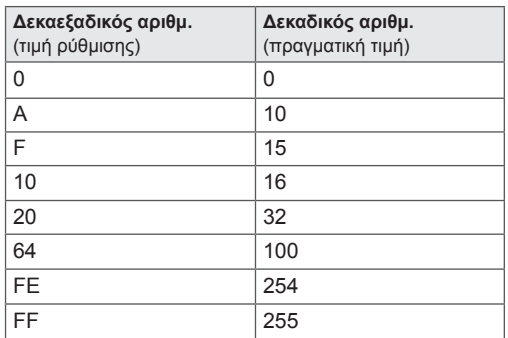

01. Power (Ισχύς) (Εντολή: k a)

Για έλεγχο της ενεργοποίησης/απενεργοποίησης της συσκευής.

**Transmission** 

[k][a][ ][Set ID][ ][Data][Cr]

Data

00 : Απενεργ/νο

01 : Ενεργ/νο

Acknowledgement [a][ ][Set ID][ ][OK][Data][x]

Για να εμφανιστεί η κατάσταση ενεργοποίησης/απενεργοποίησης.

**Transmission** [k][a][ ][Set ID][ ][FF][Cr]

#### Acknowledgement [a][ ][Set ID][ ][OK][Data][x]

Data

00 : Απενεργ/νο

01 : Ενεργ/νο

02. Αναλογία οθόνης (Εντολή: k c)

Για ρύθμιση της μορφής της οθόνης.

Μπορείτε επίσης να ρυθμίσετε τη μορφή της οθόνης με το κουμπί ARC

(Έλεγχος αναλογίας οθόνης) του τηλεχειριστηρίου από το μενού "Οθόνη".

# **Transmission**

[k][c][ ][Set ID][ ][Data][Cr]

#### Data

01 : Κανονική οθόνη (4:3)

02 : Ευρεία οθόνη (16:9)

04 : Ζουμ

(AV, Component, HDMI/Display Port DTV) 09 : Μόνο σκαναρ. (Component, HDMI/Display Port DTV - διαθέσιμη μόνο σε ανάλυση 720p ή υψηλότερη) \* Στη λειτουργία RGB, DVI-D, HDMI/ Display Port PC

(1:1)

10 έως 1F: Κινηματογραφική Εστίαση από 1 έως 16 (AV, Component, HDMI/Display Port DTV) Acknowledgement

[c][ ][Set ID][ ][OK][Data][x]

03. Screen Mute (Απενεργοποίηση εικόνας) (Εντολή: k d)

Για να επιλέξετε ενεργοποίηση/απενεργοποίηση της εικόνας.

**Transmission** 

[k][d][ ][Set ID][ ][Data][Cr]

## Data

00: Screen mute off [Απενεργοποίηση της επιλογής απενεργοποίησης εικόνας (υπάρχει εικόνα)] 01 : Screen mute on [Ενεργοποίηση της επιλογής απενεργοποίησης εικόνας (δεν υπάρχει εικόνα)]

**Acknowledgement** [d][ ][Set ID][ ][OK][Data][x]

04. Volume Mute (Σίγαση ήχου) (Εντολή: k e) Για να ελέγξετε την ενεργοποίηση/απενεργοποίηση της σίγασης ήχου.

**Transmission** [k][e][ ][Set ID][ ][Data][Cr]

Data

00 : Ενεργοποίηση σίγασης ήχου (Απενεργοποίηση ήχου)

01 : Απενεργοποίηση σίγασης ήχου (Ενεργοποίηση ήχου)

Acknowledgement [e][ ][Set ID][ ][OK][Data][x]

## Data

00 : Ενεργοποίηση σίγασης ήχου (Απενεργοποίηση ήχου)

01 : Απενεργοποίηση σίγασης ήχου (Ενεργοποίηση ήχου)

05. Volume Control (Έλεγχος έντασης ήχου) (Εντολή: k f)

Για να ρυθμίσετε την ένταση του ήχου.

## **Transmission**

[k][f][ ][Set ID][ ][Data][Cr]

## Data

Ελάχ.: 00H έως Μέγ.: 64H (Δεκαεξαδικός κώδικας)

## Acknowledgement

## [f][ ][Set ID][ ][OK][Data][x]

Data

Ελάχ.: 00H έως Μέγ.: 64H

06. Αντίθεση (Εντολή: k g) Ρυθμίζεται η αντίθεση της οθόνης. Μπορείτε να ρυθμίσετε την αντίθεση και από το μενού "Εικόνα".

## **Transmission**

[k][g][ ][Set ID][ ][Data][Cr] Data

Ελάχ.: 00H έως Μέγ.: 64H - 0 έως 100

#### Acknowledgement [a][ ][Set ID][ ][OK][Data][x]

Data Ελάχ.: 00H έως Μέγ.: 64H \* Ανατρέξτε στην ενότητα "Αντιστοίχιση πραγματικών δεδομένων".

07. Φωτεινότητα (Εντολή: k h) Για ρύθμιση της φωτεινότητας της οθόνης. Μπορείτε να ρυθμίσετε τη φωτεινότητα και από το μενού "Εικόνα".

## **Transmission**

[k][h][ ][Set ID][ ][Data][Cr]

#### Data

Ελάχ.: 00H έως Μέγ.: 64H - 0 έως 100

(Δεκαεξαδικός κώδικας) \* Ανατρέξτε στην ενότητα "Αντιστοίχιση πραγματικών

δεδομένων".

#### Acknowledgement [h][ ][Set ID][ ][OK][Data][x]

\* Ανατρέξτε στην ενότητα "Αντιστοίχιση πραγματικών δεδομένων".

09. Απόχρωση (Εντολή: k j) (μόνο για είσοδο εικόνας) Για ρύθμιση της απόχρωσης της οθόνης. Μπορείτε να ρυθμίσετε την απόχρωση και από το μενού "Εικόνα". **Transmission** 

## [k][i][ ][Set ID][ ][Data][Cr]

Data Ελάχ.: 00H έως Μέγ.: 64H (Δεκαεξαδικός κώδικας) 00H : Step R50 (00H: Βήμα R50) 64H : Step G50 (64H: Βήμα G50)

#### Acknowledgement [i][ ][Set ID][ ][OK][Data][x]

Δεδομένα Ελάχ.: 00H έως Μέγ.: 64H \* Αντιστοίχιση πραγματικών δεδομένων απόχρωσης 0 : Step 0 to Red (0: Βήμα 0 έως Κόκκινο) 64 : Step 100 to Green (64: Βήμα 100 έως Πράσινο)

10. Οξύτητα (Εντολή: k k) (μόνο για είσοδο εικόνας) Για να ρυθμίσετε την οξύτητα της οθόνης. Μπορείτε να ρυθμίσετε την οξύτητα και από το μενού "Εικόνα".

## **Transmission** [k][k][ ][Set ID][ ][Data][Cr]

Data Ελάχ.: 00H έως Μέγ.: 64H - 0 έως 100 (Δεκαεξαδικός κώδικας) \* Ανατρέξτε στην ενότητα "Αντιστοίχιση πραγματικών δεδομένων".

## Acknowledgement

[k][ ][Set ID][ ][OK][Data][x] Data Ελάχ.: 00H έως Μέγ.: 64H

08. Χρώμα (Εντολή:k i) (μόνο για είσοδο εικόνας) Για να ρυθμίσετε το χρώμα της οθόνης. Μπορείτε να ρυθμίσετε το χρώμα και από το μενού "Εικόνα".

# **Transmission**

[k][i][ ][Set ID][ ][Data][Cr]

## Data

Ελάχ.: 00H έως Μέγ.: 64H - 0 έως 100 (Δεκαεξαδικός κώδικας) \* Ανατρέξτε στην ενότητα "Αντιστοίχιση πραγματικών δεδομένων".

#### Acknowledgement [i][ ][Set ID][ ][OK][Data][x]

Data Ελάχ.: 00H έως Μέγ.: 64H 11. OSD Select (Επιλογή OSD) (Εντολή: k l) Για να ελέγξετε την ενεργοποίηση/απενεργοποίηση OSD (ενδείξεις επί της οθόνης) στη συσκευή.

#### **Transmission**

[k][l][ ][Set ID][ ][Data][Cr] Data

00: OSD Off (Απενεργοποίηση OSD) 01: OSD On (Ενεργοποίηση OSD)

#### Acknowledgement [I][ ][Set ID][ ][OK][Data][x]

Data 00: OSD Off (Απενεργοποίηση OSD) 01: OSD On (Ενεργοποίηση OSD)

12. Remote Lock /Key Lock (Κλείδωμα τηλεχειριστηρίου /Κλείδωμα πλήκτρων) (Εντολή: k m) Για να ελέγξετε την ενεργοποίηση/απενεργοποίηση του κλειδώματος τηλεχειριστηρίου στη συσκευή. Κατά τον έλεγχο του RS-232C, η λειτουργία αυτή κλειδώνει το τηλεχειριστήριο και τα πλήκτρα της συσκευής.

#### **Transmission**

[k][m][ ][Set ID][ ][Data][Cr]

Data 00: Απενεργ/νο 01: Ενεργ/νο

Acknowledgement [m][ ][Set ID][ ][OK][Data][x]

Data 00: Απενεργ/νο 01: Ενεργ/νο

13. Πρίμα (Εντολή: k r) Για ρύθμιση στα πρίμα.

**Transmission** [k][r][ ][Set ID][ ][Data][Cr] Data 00~64: Πρίμα 0~100

Acknowledgement

[r][ ][Set ID][ ][OK/NG][Data][x]

14. Μπάσα (Εντολή: k s) Για ρύθμιση των μπάσων.

**Transmission** [k][s][ ][Set ID][ ][Data][Cr]

Data 00~64: Μπάσα 0~100

Acknowledgement [s][ ][Set ID][ ][OK/NG][Data][x] 15. Ισορροπία (Εντολή: k t) Για να ρυθμίσετε την ισορροπία του ήχου.

#### **Transmission** [k][t][ ][Set ID][ ][Data][Cr]

Data

Ελάχ.: 00H έως Μέγ.: 64H (Δεκαεξαδικός κώδικας) 00H : Βήμα L50 64H : Βήμα R50

Acknowledgement [t][ ][Set ID][ ][OK][Data][x]

Data

Ελάχ.: 00H έως Μέγ.: 64H (Δεκαεξαδικός κώδικας) 00H : Step 0 to L50 (00H: Βήμα 0 ως L50) 64H : Step 100 to R50 (64H: Βήμα 100 ως R50) \* Ισορροπία: L50 έως R50

16. Abnormal state (Μη κανονική κατάσταση) (Εντολή: k z)

Χρησιμοποιείται για την ανάγνωση της κατάστασης απενεργοποίησης στη λειτουργία αναμονής.

**Transmission** [k][z][ ][Set ID][ ][Data][Cr] Data

FF : Ανάγνωση

Acknowledgement

[z][ ][Set ID][ ][OK][Data][x]

Data

00 : Νορμάλ (ενεργοποίηση και παρουσία σήματος)

01 : Δεν υπάρχει σήμα (σε λειτουργία)

02 : Απενεργοποίηση της οθόνης με το τηλεχειριστήριο

03: Απενεργοποίηση της οθόνης με τη ρύθμιση ώρας αναστολής λειτουργίας

04 : Απενεργοποίηση της οθόνης με τη λειτουργία RS-232C

08 : Απενεργοποίηση της οθόνης με τη ρύθμιση ώρας σβησίματος

09 : Απενεργοποίηση της οθόνης με τη λειτουργία αυτόματης απενεργοποίησης

17. White Balance Red Gain (Ενίσχυση κόκκινου ισορροπίας λευκού) (Εντολή: j m)

Ρύθμιση της ενίσχυσης κόκκινου ισορροπίας λευκού.

**Transmission** [j][m][ ][Set ID][ ][Data][Cr]

Data

00~FE: Red gain 0~254 (00~FE: Ενίσχυση κόκκινου  $0 - 254$ 

Acknowledgement [z][ ][Set ID][ ][OK/NG][Data][x]

20. ISM mode (Λειτουργία ISM) (Εντολή: j p) Χρησιμοποιείται για την επιλογή της λειτουργίας αποτροπής ειδώλου.

**Transmission** [j][p][ ][Set ID][ ][Data][Cr] Data 01 : Αντιστροφή 02: Μετακίνηση 04: White Wash 08: Νορμάλ Acknowledgement [p][ ][Set ID][ ][OK][Data][x]

18. White Balance Green Gain (Ενίσχυση πράσινου ισορροπίας λευκού) (Εντολή: j n) Ρύθμιση της ενίσχυσης πράσινου ισορροπίας λευκού.

**Transmission** [i][n][ ][Set ID][ ][Data][Cr]

Data 00~FE: Green gain 0~254 (00~FE: Ενίσχυση πράσινου 0~254)

Acknowledgement [n][ ][Set ID][ ][OK/NG][Data][x] 21. Εξοικονόμηση Ενέργειας (Εντολή: j q) Για να μειώσετε την κατανάλωση ενέργειας της οθόνης. **Transmission** 

[il[q][ ][Set ID][ ][Data][Cr] Data 00: Απενεργ/νο 01: Ελάχιστη 02: Μέσο 03: Μέγιστη 05: Κλείσιμο Οθόνης Acknowledgement [q][ ][Set ID][ ][OK][Data][x]

19. White Balance Blue Gain (Ενίσχυση μπλε ισορροπίας λευκού) (Εντολή: j o)

Ρύθμιση της ενίσχυσης μπλε ισορροπίας λευκού.

**Transmission** 

[ilo][ ][Set ID][ ][Data][Cr] Data 00~FE: Blue gain 0~254 (00~FE: Ενίσχυση μπλε

 $0 - 254$ )

Acknowledgement [o][ ][Set ID][ ][OK/NG][Data][x]

22. Αυτόμ. ρύθμ. (Εντολή: j u) Ρυθμίζεται η θέση της εικόνας και ελαχιστοποιείται το τρεμόπαιγμα. Αυτόματα. NB: Ισχύει μόνο στη λειτουργία RGB (PC).

**Transmission** [i][u][ ][Set ID][ ][Data][Cr] Data 01: To set (Για ρύθμιση) Acknowledgement [u][ ][Set ID][ ][OK][Data][x] 23. Πλήκτρο (Εντολή: m c) Για αποστολή του κωδικού πλήκτρων του τηλεχειριστηρίου υπερύθρων.

**Transmission** [m][c][ ][Set ID][ ][Data][Cr]

Data Κωδικός πλήκτρου: Ανατρέξτε στην ενότητα "ΚΩΔΙ-ΚΟΙ ΥΠΕΡΥΘΡΩΝ".

Acknowledgement [c][ ][Set ID][ ][OK][Data][x] 26. Automatic Standby (Εντολή: m n) Ρύθμιση της λειτουργίας Automatic Standby. **Transmission** 

[m][n][ ][Set ID][ ][Data][Cr]

Data 00: Απενεργ/νο(Η λειτουργία "Automatic Standby" δεν χρησιμοποιείται.)

01: 4 ώρες.(Η οθόνη θα απενεργοποιηθεί σε 4 ώρες.) Acknowledgement

[n][ ][Set ID][ ][OK/NG][Data][x]

24. Αυτομ. Εναλλαγή Εισόδου (Εντολή: m i) Επιλογή λειτουργίας αυτόματης εναλλαγής εισόδου. **Transmission** 

## [m][i][ ][Set ID][ ][Data][Cr]

Data 00: Απενεργ/νο 01: Αυτόματο 02: Μη αυτόματα

Acknowledgement [i][ ][Set ID][ ][OK/NG][Data][x]

25. Επιλογή Αυτομ. Εναλλαγή Εισόδου (Εντολή: m j) Επιλογή λειτουργίας αυτόματης εναλλαγής εισόδου. \* Διατίθεται μόνο στη μη αυτόματη λειτουργία αυτόματης εναλλαγής εισόδου.

**Transmission** 

[m][j][ ][Set ID][ ][Data1][ ][Data2][ ][Data3] [ ][Data4][Cr]

Data(Προτεραιότητα 1~4)  $60 \cdot \overline{R}$ GB 70: DVI-D 90: HDMI

C0: Display Port

\* Χρησιμοποιήστε το 0x70 ως δεδομένα για την είσοδο DVI-D, το 0x90 ως δεδομένα για την είσοδο HDMI και το 0xC0 ως δεδομένα για την είσοδο DisplayPort, ανεξάρτητα από τις ετικέτες εισόδου τους.

Acknowledgement

[i][ ][Set ID][ ][OK/NG][Data1][Data2][Data3][x]

27. Έλεγχος λειτουργίας παράθεσης (Εντολή: d z) Έλεγχος κατάστασης της Λειτουργίας παράθεσης. **Transmission** 

[d][z][ ][Set ID][ ][Data][Cr]

Data

FF: Έλεγχος κατάστασης της Λειτουργίας παράθεσης.

## Acknowledgement

[z][ ][Set ID][ ][OK/NG][Data1][Data2][Data3][x]

Data1

00: Απενεργοποίηση λειτουργίας παράθεσης 01: Ενεργοποίηση λειτουργίας παράθεσης Data2 00 έως 0F: Τιμή σειράς παράθεσης Data3 00 έως 0F: Τιμή στήλης παράθεσης

28. Λειτουργία παράθεσης (Εντολή: d d) Αλλάζετε τη λειτουργία παράθεσης.

**Transmission** 

[d][d][ ][Set ID][ ][Data][Cr]

Data 00 έως FF: 1ο byte - Τιμή στήλης παράθεσης 2ο byte - Τιμή σειράς παράθεσης

\* Η ένδειξη OSD επισημαίνεται με τον αριθμό στήλης επί τον αριθμό σειράς.

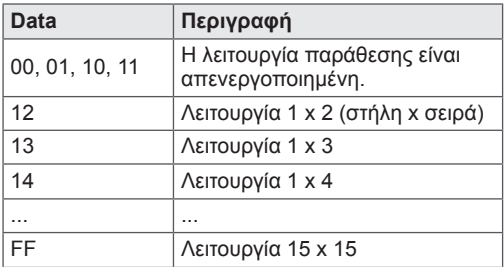

#### Acknowledgement

[d][ ][Set ID][ ][OK/NG][Data][x]

29. Tile H Position (Θέση οριζόντιας παράθεσης) (Εντολή: d e) Ρύθμιση της οριζόντιας θέσης.

Η ρύθμιση "Tile H Size" (Μέγεθος οριζόντιας παράθεσης) πρέπει να τροποποιηθεί για την προσαρμογή της θέσης των οθονών.

#### **Transmission**

[d][e][ ][Set ID][ ][Data][Cr]

#### Data

Ελάχ.: 00H έως Μέγ.: 14H 00H : Step -10(Left) [00H : Βήμα -10 (Αριστερά)] 14H : Step 10(Right) [14H : Βήμα 10 (Δεξιά)]

Acknowledgement

[e][ ][Set ID][ ][OK/NG][Data][x]

31. Tile H Size (Μέγεθος οριζόντιας παράθεσης) (Εντολή: d g) Ρύθμιση οριζόντιου μεγέθους. \* Αυτή η λειτουργία είναι διαθέσιμη όταν η Λειτουργία παράθεσης είναι ενεργοποιημένη και η Κανονική λειτουργία είναι απενεργοποιημένη. **Transmission** 

## [d][q][ ][Set ID][ ][Data][Cr]

#### Data

Ελάχ.: 00H έως Μέγ.: 64H \* Ανατρέξτε στην ενότητα "Αντιστοίχιση πραγματικών δεδομένων".

Acknowledgement [g][ ][Set ID][ ][OK/NG][Data][x]

32. Tile V Size (Μέγεθος κατακόρυφης παράθεσης) (Εντολή: d h) Ρύθμιση κάθετου μεγέθους. \* Αυτή η λειτουργία είναι διαθέσιμη όταν η Λειτουργία παράθεσης είναι ενεργοποιημένη και η Κανονική λειτουργία είναι απενεργοποιημένη.

#### **Transmission**

## [d][h][ ][Set ID][ ][Data][Cr]

#### Data

Ελάχ.: 00H έως Μέγ.: 64H \* Ανατρέξτε στην ενότητα "Αντιστοίχιση πραγματικών δεδομένων".

## Acknowledgement

[h][ ][Set ID][ ][OK/NG][Data][x]

30. Tile V Position (Θέση κατακόρυφης παράθεσης) (Εντολή: d f)

Ρύθμιση της κατακόρυφης θέσης.

Η ρύθμιση "Tile V Size" (Μέγεθος κατακόρυφης παράθεσης) πρέπει να τροποποιηθεί για την προσαρμογή της θέσης των οθονών.

## **Transmission**

[d][f][ ][Set ID][ ][Data][Cr]

#### Data

Ελάχ.: 00H έως Μέγ.: 14H 00H : Step 0(Down) [00H: Step (Βήμα) 0 (Κάτω)] 14H : Step 20(Up) [14H: Step (Βήμα) 20 (Πάνω)]

Acknowledgement [f][ ][Set ID][ ][OK/NG][Data][x] 33. Tile ID Set (Ορισμός αναγνωριστικού παράθεσης) (Εντολή: d i) Για να ορίσετε αναγνωριστικό παράθεσης στη λειτουργία παράθεσης.

## **Transmission**

[d][i][ ][Set ID][ ][Data][Cr]

Data Ελάχ.: 01H έως Μέγ.: E1H (Δεκαεξαδικός κώδικας) 1 έως 225 για την παράμετρο "Παράθεση ID" FF : Έλεγχος της παραμέτρου "Παράθεση ID" Η τιμή δεδομένων δεν μπορεί να υπερβεί την τιμή σειρά x στήλη.

Acknowledgement [i][ ][Set ID][ ][OK/NG][Data][x] 34. Natural Mode (Φυσική λειτουργία) (Εντολή: d j) Για να ορίσετε την κανονική λειτουργία στη λειτουργία παράθεσης.

\* Αυτή η λειτουργία είναι διαθέσιμη όταν η Λειτουργία παράθεσης είναι ενεργοποιημένη.

#### **Transmission**

#### [d][i][ ][Set ID][ ][Data][Cr]

Data

00: Natural Off (Απενεργοποίηση κανονικής λειτουργίας)

01: Natural On (Ενεργοποίηση κανονικής λειτουργίας)

ff : Κατάσταση ανάγνωσης

#### Acknowledgement

[i][ ][Set ID][ ][OK/NG][Data][x]

37. Fan Fault check (Έλεγχος βλάβης ανεμιστήρα) (Εντολή: d w)

Έλεγχος βλάβης στον ανεμιστήρα της συσκευής. **Transmission** 

## [d][w][ ][Set ID][ ][Data][Cr]

- \* Τα δεδομένα είναι πάντα FF (σε Δεκαεξ.).
- Data

ff : Κατάσταση ανάγνωσης

## Acknowledgement

[w][ I[Set ID][ I[OK/NG][Data][x]

\* Τα δεδομένα αντιστοιχούν στην τιμή κατάστασης της βλάβης του ανεμιστήρα.

Data

00: Fan fault (Βλάβη ανεμιστήρα)

- 01: Fan Ok (Ο ανεμιστήρας λειτουργεί κανονικά)
- 02: N/A (Μη διαθέσιμη λειτουργία)

35. Λειτουργία εικόνας (Εντολή: d x) Ρύθμιση της λειτουργίας εικόνας.

## **Transmission**

# [d][x][ ][Set ID][ ][Data][Cr]

Δομή δεδομένων

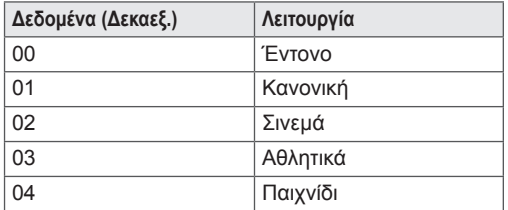

Acknowledgement [x][ ][Set ID][ ][OK/NG][Data][x]

36. Λειτουργία ήχου (Εντολή: d y ) Ρύθμιση της λειτουργίας ήχου.

**Transmission** [d][y][ ][Set ID][ ][Data][Cr]

Δομή δεδομένων

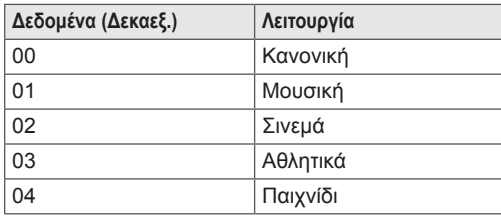

Acknowledgement [y][ ][Set ID][ ][OK/NG][Data][x]

38. Elapsed Time Return (Εμφάνιση χρόνου που πέρασε) (Εντολή: d l) Ανάγνωση του χρόνου που πέρασε.

**Transmission** [d][l][ ][Set ID][ ][Data][Cr]

\* Τα δεδομένα είναι πάντα FF (σε Δεκαεξ.).

Acknowledgement [I][ ][Set ID][ ][OK/NG][Data][x]

\* Τα δεδομένα είναι πάντα FF (σε Δεκαεξ.). (Δεκαεξαδικός κώδικας)

39. Temperature value (Τιμή θερμοκρασίας) (Εντολή: d n)

Ανάγνωση της τιμής εσωτερικής θερμοκρασίας.

**Transmission** 

[d][n][ ][Set ID][ ][Data][Cr]

\* Τα δεδομένα είναι πάντα FF (σε Δεκαεξ.).

Acknowledgement

[n][ ][Set ID][ ][OK/NG][Data][x]

\* Τα δεδομένα έχουν μήκος 1 byte σε δεκαεξαδικό κώδικα.

40. Lamp fault Check (Έλεγχος βλάβης στη λυχνία) (Εντολή: d p) Έλεγχος για βλάβη στη λυχνία. **Transmission** [d][p][ ][Set ID][ ][Data][Cr] \* Τα δεδομένα είναι πάντα FF (σε Δεκαεξ.).

## Acknowledgement [p][ ][Set ID][ ][OK/NG][Data][x]

\* Τα δεδομένα έχουν μήκος 1 byte σε δεκαεξαδικό κώδικα.

Data

- 00 : Lamp Fault (Βλάβη λυχνίας)
- 01 : Lamp Ok (Η λυχνία λειτουργεί κανονικά)
- 02: N/A (DPM/Απενεργ/νο)

43. Απέν. αυτόματης εκκίνησης (Εντολή: f g) Ρυθμίστε την αυτόματη Απέν. αυτόματης εκκίνησης. **Transmission** 

# [f][q][ ][Set ID][ ][Data][Cr]

## Data

00 : Απενεργ/νο(Η λειτουργία "Απέν. αυτόματης εκκίνησης" δεν χρησιμοποιείται.) 01 : 15 λεπτά(Αν είναι ενεργοποιημένη η επιλογή "Απέν. αυτόματης εκκίνησης" και δεν υπάρχει σήμα εισόδου, η οθόνη απενεργοποιείται αυτόματα μετά από 15 λεπτά.)

Acknowledgement [g][ ][Set ID][ ][OK/NG][Data][x]

41. Ηχεία (Εντολή: d v) Ενεργοποίηση και απενεργοποίηση των ηχείων.

#### **Transmission** [d][v][ ][Set ID][ ][Data][Cr]

Data 00 : Απενεργ/νο 01: Ενεργ/νο

Acknowledgement [i][ ][Set ID][ ][OK/NG][Data][x] 44. Καθυστέρηση Παροχής Τροφοδοσίας (Εντολή: f h)

Ρύθμιση της προγραμματισμένης καθυστέρησης κατά την ενεργοποίηση (μονάδα: δευτερόλεπτα).

**Transmission** [f][h][ ][Set ID][ ][Data][Cr]

Data 00H έως 64H (Τιμή δεδομένων) - 0 έως 100 \* Ανατρέξτε στην ενότητα "Αντιστοίχιση πραγματικών δεδομένων".

Acknowledgement [h][ ][Set ID][ ][OK/NG][Data][x]

42. Sleep Time (Ώρα αναστολής λειτουργίας) (Εντολή: f f) Ορίστε ώρα αναστολής λειτουργίας. **Transmission** [f][f][ ][Set ID][ ][Data][Cr] Data 00 : Απενεργ/νο 01 : 10 02 : 20 03 : 30  $04 \cdot 60$ 05 : 90 06 : 120 07 : 180 08 : 240 Acknowledgement [f][ ][Set ID][ ][OK/NG][Data][x]

45. Γλώσσα (Εντολή: f i) Ρύθμιση της γλώσσας OSD (On Screen Display – Ενδείξεις επί της οθόνης).

**Transmission** 

# [f][i][ ][Set ID][ ][Data][Cr]

Data

00 : Τσεχικά 01 : Δανικά

- 02 : Γερμανικά
- 03 : Αγγλικά
- 04 : Ισπανικά (ΕΕ)
- 05 : Ελληνικά
- 06 : Γαλλικά
- 07 : Ιταλικά
- 08 : Ολλανδικά
- 
- 09 : Νορβηγικά
- 0a : Πορτογαλικά (ΕΕ) 0b : Πορτογαλικά (Βραζιλία)
- 0c : Ρωσικά
- 0d : Φινλανδικά
- 0e : Σουηδικά
- 0f : Κορεατικά
- 10 : Απλοποιημένα Κινέζικα
- 11 : Ιαπωνικά
- 12 : Παραδοσιακά Κινέζικα

Acknowledgement

[i][ ][Set ID][ ][OK/NG][Data][x]

47. Επαναφορά (Εντολή: f k) Εκτέλεση των παρακάτω λειτουργιών: Επαναφ. εικόνας, Επαναφορά οθόνης και Επ/φορά εργ.ρυθ. **Transmission** [f][k][ ][Set ID][ ][Data][Cr] Data 00: Επαναφ. εικόνας (Επαναφορά των τιμών που έχουν οριστεί στο μενού ΕΙΚΟΝΑ.) 01 : Επαναφορά Οθόνης (Επαναφορά των τιμών που έχουν οριστεί στο στοιχείο Οθόνη.) 02 : Επ/φορά εργ.ρυθ.

(Επαναφορά των τιμών που έχουν οριστεί στο μενού ΕΠΙΛΟΓΗ.) 03 : Επαναφορά Ήχου

(Επαναφορά των τιμών που έχουν οριστεί στο μενού ΗΧΟΣ.)

Acknowledgement [k][ ][Set ID][ ][OK/NG][Data][x]

48. Serial no.Check (Έλεγχος αριθμού σειράς) (Εντολή: f y) Έλεγχος του αριθμού σειράς. **Transmission** [f][y][ ][Set ID][ ][Data][Cr] Data

FF (για την ανάγνωση των αριθμών σειράς)

Acknowledgement

[y][ ][Set ID][ ][OK/NG][Data1] σε [Data13][x]

\* Τα δεδομένα είναι σε κώδικα ASCII.

46. Επιλογή DPM (Εντολή: f j) Ρύθμιση λειτουργίας DPM (Display Power Management – Διαχείριση ενέργειας οθόνης).

**Transmission** [f][j][ ][Set ID][ ][Data][Cr]

Data

00 : Απενεργ/νο 01 : Ενεργ/νο

Acknowledgement [i][ ][Set ID][ ][OK/NG][Data][x] 49. S/W Version (Έκδοση λογισμικού) (Εντολή: f z) Έλεγχος της έκδοσης λογισμικού. **Transmission** [f][z][ ][Set ID][ ][Data][Cr] Data FFH: Ανάγνωση Acknowledgement [z][ ][Set ID][ ][OK/NG][Data][x]

Ρύθμιση των τιμών Time 1 (Χρόνου 1) (Έτος/ Μήνας/ Ημέρα).

#### **Transmission**

# [f][a][ ][Set ID][ ][Data1][ ][Data2][ ][Data3][Cr]

Data 1 00 έως 14: 2010 έως 2030

Data 2

01 έως 0C: Ιανουάριος έως Δεκέμβριος Data 3

01 έως 1F: 1 έως 31

\* Εισαγάγετε "fa [Set ID] ff" για έλεγχο των τιμών Time 1 (Χρόνου 1).

#### Acknowledgement

```
[a][ ][Set ID][ ][OK/NG][Data1][Data2][Data3][x]
```
51. Time 2 (Χρόνος 2) (Ώρα/ Λεπτό/ Δευτερόλεπτο) (Εντολή: f x)

Ρύθμιση τιμών Time 2 (Χρόνου 2) (Ώρα/ Λεπτά/ Δευτερόλεπτα).

**Transmission** 

# [f][x][ ][Set ID][ ][Data1][ ][Data2][ ][Data3][Cr]

Data1 00 έως 17: 00 έως 23 ώρες

Data2

00 έως 3B: 00 έως 59 λεπτά

Data3

00 έως 3B: 00 έως 59 δευτερόλεπτα

\* Εισαγάγετε "fx [Set ID] ff" για έλεγχο των τιμών Time 2 (Χρόνου 2).

\*\* Η εντολή αυτή δεν λειτουργεί εάν δεν έχει ρυθμιστεί πρώτα ο Time 1 (Χρόνος 1).

Acknowledgement

[x][ ][Set ID][ ][OK/NG][Data1][Data2][Data3][x]

52. Off Timer (Χρονοδιακόπτης απενεργοποίησης) (Λειτουργία επανάληψης/ Ώρα) (Εντολή: f e) 1) Ρύθμιση της λειτουργίας χρονοδιακόπτη απενεργοποίησης (Λειτουργία επανάληψης/ Ώρα). **Transmission** [f][e][ ][Set ID][ ][Data1][ ][Data2][ ][Data3][Cr] Data1 00: Επανάληψη ανενεργή 01: Επανάληψη μία φορά 02: Επανάληψη καθημερινά 03: Επανάληψη από Δευτέρα έως Παρασκευή 04: Επανάληψη από Δευτέρα έως Σάββατο 05: Επανάληψη από Σάββατο έως Κυριακή 06: Επανάληψη την Κυριακή 07. Επανάληψη τη Δευτέρα 08. Επανάληψη την Τρίτη 09. Επανάληψη την Τετάρτη 0A. Επανάληψη την Πέμπτη 0B. Επανάληψη την Παρασκευή 0C. Επανάληψη το Σάββατο Data2 00 έως 17: 00 έως 23 ώρες Data3 00 έως 3B: 00 έως 59 λεπτά \* Εισαγάγετε "fe [Set ID] ff" για έλεγχο τιμών του Off Timer (Χρονοδιακόπτη απενεργοποίησης) (Λειτουργία επανάληψης/ Ώρα). \* Βεβαιωθείτε ότι έχετε ρυθμίσει τις λειτουργίες Time1 (Χρόνος1) και Time2 (Χρόνος2) πριν να ρυθμίσετε αυτήν τη λειτουργία. Acknowledgement [e][ ][Set ID][ ][OK/NG][Data1][Data2][Data3][x]

2) Για έλεγχο της τιμής ρύθμισης της λειτουργίας "Ώρα σβησίματος" (Επανάληψη/ Ώρα).

### **Transmission**

# [f][e][ ][Set ID][ ][Data][ ][f][f][ ][f][f][Cr]

Data1

f`1 ~ f7: Από το πρώτο έως το έβδομο αριθμημένο στοιχείο της λίστας "Ώρα σβησίματος".

#### **Acknowledgement**

[e][ ][Set ID][ ][OK/NG][Data1][Data2][Data3]  $[Data4][x]$ 

#### Data1

f`1 ~ f7: Από το πρώτο έως το έβδομο αριθμημένο στοιχείο της λίστας "Ώρα σβησίματος". Data2 00: Επανάληψη ανενεργή 01: Επανάληψη μία φορά 02: Επανάληψη καθημερινά 03: Επανάληψη από Δευτέρα έως Παρασκευή 04: Επανάληψη από Δευτέρα έως Σάββατο 05: Επανάληψη από Σάββατο έως Κυριακή 06: Επανάληψη την Κυριακή 07. Επανάληψη τη Δευτέρα 08. Επανάληψη την Τρίτη 09. Επανάληψη την Τετάρτη 0A. Επανάληψη την Πέμπτη 0B. Επανάληψη την Παρασκευή 0C. Επανάληψη το Σάββατο Data3

00 έως 17: 00 έως 23 ώρες

Data4

00 έως 3B: 00 έως 59 λεπτά

53. On Timer (Χρονοδιακόπτης ενεργοποίησης) (Λειτουργία επανάληψης/ Ώρα) (Εντολή: f d) 1) Ρύθμιση της λειτουργίας χρονοδιακόπτη ενεργοποίησης (Λειτουργία επανάληψης/ Ώρα).

**Transmission** 

#### [f][d][ ][Set ID][ ][Data1][ ][Data2][ ][Data3][Cr] Data1

- 00: Επανάληψη ανενεργή
- 01: Επανάληψη μία φορά 02: Επανάληψη καθημερινά
- 
- 03: Επανάληψη από Δευτέρα έως Παρασκευή 04: Επανάληψη από Δευτέρα έως Σάββατο
- 05: Επανάληψη από Σάββατο έως Κυριακή
- 06: Επανάληψη την Κυριακή
- 07. Επανάληψη τη Δευτέρα
- 08. Επανάληψη την Τρίτη
- 09. Επανάληψη την Τετάρτη
- 0A. Επανάληψη την Πέμπτη
- 0B. Επανάληψη την Παρασκευή
- 0C. Επανάληψη το Σάββατο
- Data<sub>2</sub>
- 00 έως 17: 00 έως 23 ώρες
- Data3
- 00 έως 3B: 00 έως 59 λεπτά
- \* Εισαγάγετε "fd [Set ID] ff" για έλεγχο τιμών του On Timer (Χρονοδιακόπτη ενεργοποίησης) (Λειτουργία επανάληψης/ Ώρα).
- \* Βεβαιωθείτε ότι έχετε ρυθμίσει τις λειτουργίες Time1 (Χρόνος1) και Time2 (Χρόνος2) πριν να ρυθμίσετε αυτήν τη λειτουργία.

Acknowledgement

[d][ ][Set ID][ ][OK/NG][Data1][Data2][Data3][x]

2) Για έλεγχο της τιμής ρύθμισης της λειτουργίας "Ώρα ενεργ." (Επανάληψη/ Ώρα).

#### **Transmission**

#### [f][d][ ][Set ID][ ][Data][ ][f][f][ ][f][f][Cr]

Data1

f`1 ~ f7: Από το πρώτο έως το έβδομο αριθμημένο στοιχείο της λίστας "Ώρα ενεργ.".

#### Acknowledgement

#### [d][ ][Set ID][ ][OK/NG][Data1][Data2][Data3] [Data4][x]

Data1

f`1 ~ f7: Από το πρώτο έως το έβδομο αριθμημένο στοιχείο της λίστας "Ώρα ενεργ.". Data2 00: Επανάληψη ανενεργή 01: Επανάληψη μία φορά 02: Επανάληψη καθημερινά 03: Επανάληψη από Δευτέρα έως Παρασκευή 04: Επανάληψη από Δευτέρα έως Σάββατο 05: Επανάληψη από Σάββατο έως Κυριακή 06: Επανάληψη την Κυριακή

- 07. Επανάληψη τη Δευτέρα
- 08. Επανάληψη την Τρίτη
- 09. Επανάληψη την Τετάρτη
- 0A. Επανάληψη την Πέμπτη
- 0B. Επανάληψη την Παρασκευή
- 0C. Επανάληψη το Σάββατο
- Data3
- 00 έως 17: 00 έως 23 ώρες
- Data4 00 έως 3B: 00 έως 59 λεπτά

54. On Timer Input (Είσοδος χρονοδιακόπτη ενεργοποίησης) (Εντολή: f u) Ρύθμιση της λειτουργίας On Timer Input (εισόδου χρονοδιακόπτη ενεργοποίησης).

**Transmission** 

## [f][u][ ][Set ID][ ][Data][Cr]

- Data
- $20 \cdot AV$ 40 : Component
- $60 \cdot \text{RGB}$
- 70 : DVI-D
- 90 : HDMI
- C0 : Display Port
- B0 : SuperSign

\* Βεβαιωθείτε ότι έχετε ρυθμίσει τις λειτουργίες Time1 (Χρόνος1), Time2 (Χρόνος2) και On Timer (Χρονοδιακόπτης ενεργοποίησης) (Λειτουργία επανάληψης/ Ώρα) πριν από τη ρύθμιση αυτής της λειτουργίας. \* Για να ρυθμιστεί σωστά το πρόγραμμα του χρονοδιακόπτη ενεργοποίησης, η εντολή On Timer Input (Είσοδος χρονοδιακόπτη ενεργοποίησης) πρέπει να εκτελεστεί αμέσως μετά την εκτέλεση αυτής της εντολής.

Acknowledgement

[u][ ][Set ID][ ][OK/NG][Data][x]

2) Για έλεγχο της τιμής ρύθμισης της λειτουργίας "On Time Input" (Είσοδος κατά την ώρα ενεργοποίησης).

#### **Transmission**

[f][u][ ][Set ID][ ][Data][ ][f][f][Cr]

#### Data1

f`1 ~ f7: Από το πρώτο έως το έβδομο αριθμημένο στοιχείο της λίστας "On Time Input" (Είσοδος κατά την ώρα ενεργοποίησης).

#### Acknowledgement

[u][ ][Set ID][ ][OK/NG][Data1][Data2]

#### Data1

f`1 ~ f7: Από το πρώτο έως το έβδομο αριθμημένο στοιχείο της λίστας "On Time Input" (Είσοδος κατά την ώρα ενεργοποίησης).

- Data<sub>2</sub> 20 : AV 40 : Component 60 : RGB
- 70 : DVI-D
- 90 : HDMI
- C0 : Display Port
- B0 : SuperSign

55. Θέση H (Οριζόντια) (Εντολή: f q) Ρύθμιση της οριζόντιας θέσης. \* Αυτή η λειτουργία είναι διαθέσιμη όταν η Λειτουργία παράθεσης είναι απενεργοποιημένη. \* Αυτή η λειτουργία είναι διαθέσιμη όταν υπάρχουν σήματα εισόδου RGB. **Transmission** [f][q][ ][Set ID][ ][Data][Cr] Data 00~64: Left -50 ~ Right 50 (00~64: Αριστερά 50 ~ Δεξιά 50) Acknowledgement

[q][ ][Set ID][ ][OK/NG][Data][x]

56. V Position (Κατακόρυφη θέση) (Εντολή: f r) Ρύθμιση της κατακόρυφης θέσης. \* Αυτή η λειτουργία είναι διαθέσιμη όταν η Λειτουργία παράθεσης είναι απενεργοποιημένη. \* Αυτή η λειτουργία είναι διαθέσιμη όταν υπάρχουν σήματα εισόδου RGB. **Transmission** [f][r][ ][Set ID][ ][Data][Cr] Data 23~41: Bottom -15~Top 15 (23~41: Κάτω 15~Επάνω 15)

Acknowledgement [r][ ][Set ID][ ][OK/NG][Data][x]

57. H Size (Μέγεθος οριζόντιας παράθεσης) (Εντολή: f s)

Ρύθμιση οριζόντιου μεγέθους.

\* Αυτή η λειτουργία είναι διαθέσιμη όταν η Λειτουργία παράθεσης είναι απενεργοποιημένη.

\* Αυτή η λειτουργία είναι διαθέσιμη όταν υπάρχουν σήματα εισόδου RGB.

## **Transmission**

[f][s][ ][Set ID][ ][Data][Cr]

Data 00~64: Μέγεθος -50 ~ +50

Acknowledgement [s][ ][Set ID][ ][OK/NG][Data][x]

58. Input Select (Επιλογή εισόδου) (Εντολή: x b) Για να επιλέξετε πηγή εισόδου για τη συσκευή.

# **Transmission**

[x][b][ ][Set ID][ ][Data][Cr]

Data 20: AV(CVBS) 40: Component 60: RGB(PC) 70: DVI-D 90: HDMI(DTV) A0: HDMI(PC) B0 : SuperSign C0: Display Port(DTV) D0: Display Port(PC) Acknowledgement [b][ ][Set ID][ ][OK/NG][Data][x] 59. Color Temperature (Θερμοκρασία χρώματος) (Εντολή: x u) Ρύθμιση θερμοκρασίας χρωμάτων της οθόνης. **Transmission** [x][u][ ][Set ID][ ][Data][Cr] Data 00~64: Ζεστό 50~Ψυχρό 50

Acknowledgement [u][ ][Set ID][ ][OK][Data][x]

60. PC Power Control (Εντολή: d t) Για έλεγχο της κατάστασης ενεργοποίησης του PC εάν το PC και η οθόνη είναι συγχρονισμένα.

# **Transmission**

[d][t][ ][Set ID][ ][Data][Cr]

## Data

00: Συγχρονισμένα (Όταν η οθόνη είναι απενεργοποιημένη, το PC είναι επίσης απενεργοποιημένο.)

01: Μη συγχρονισμένα (Η οθόνη είναι απενεργοποιημένη, αλλά το PC είναι ενεργοποιημένο.)

Acknowledgement [t][ ISet ID][ I[OK][Data][x]

Data

00: Συγχρονισμένα (Όταν η οθόνη είναι απενεργοποιημένη, το PC είναι επίσης απενεργοποιημένο.) 01: Μη συγχρονισμένα (Η οθόνη είναι απενεργοποιημένη, αλλά το PC είναι ενεργοποιημένο.)

61. PC Power (Εντολή: d s) Για έλεγχο της κατάστασης ενεργοποίησης του PC εάν το PC και η οθόνη δεν είναι συγχρονισμένα.

## **Transmission**

[d][s][ ][Set ID][ ][Data][Cr]

Data 00: Το PC είναι απενεργοποιημένο. 01: Το PC είναι ενεργοποιημένο.

Acknowledgement

[s][ ][Set ID][ ][OK][Data][x]

Data 00: Το PC είναι απενεργοποιημένο. 01: Το PC είναι ενεργοποιημένο.

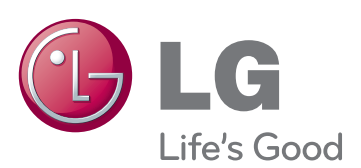

Για τη λήψη του πηγαίου κώδικα που διέπεται από τις άδειες χρήσης GPL, LGPL, MPL και άλλες άδειες χρήσης ανοιχτού κώδικα, ο οποίος περιλαμβάνεται στο προϊόν, επισκεφτείτε τη διεύθυνση http://opensource. lge.com. Εκτός από τον πηγαίο κώδικα, διατίθενται προς λήψη όλοι οι αναφερόμενοι όροι αδειών χρήσης, οι αποποιήσεις εγγυήσεων και οι σημειώσεις πνευματικών δικαιωμάτων. Η LG Electronics παρέχει επίσης τον ανοιχτό κώδικα σε CD-ROM έναντι αντιτίμου που καλύπτει το κόστος της διανομής (δηλ.το κόστος του μέσου εγγραφής, την αποστολή και την παράδοση) κατόπιν υποβολής αιτήματος μέσω e-mail στη διεύθυνση opensource@lge.com. Αυτή η προσφορά ισχύει για περίοδο τριών (3) ετών από την ημερομηνία αγοράς του προϊόντος.

**ENERGY STAR is a set of power-saving** guidelines issued by the U.S. Environmental Protection Agency(EPA).

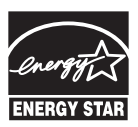

As an ENERGY STAR Partner LGE U. S. A., Inc. has determined that this product meets the ENERGY STAR **ENERGY STAR** guidelines for energy efficiency.

Ο προσωρινός θόρυβος κατά την ΕΝΕΡΓΟΠΟΙ-ΗΣΗ ή ΑΠΕΝΕΡΓΟΠΟΙΗΣΗ της συσκευής είναι φυσιολογικός.

Προτού χρησιμοποιήσετε το προϊόν, φροντίστε να διαβάσετε τις οδηγίες ασφάλειας. Φυλάξτε το Εγχειρίδιο χρήστη (CD) σε προσιτό σημείο για μελλοντική αναφορά. Το μοντέλο και ο αριθμός σειράς της ΣΥΣ-ΚΕΥΗΣ βρίσκονται στο πίσω μέρος και στα πλάγια της ΣΥΣΚΕΥΗΣ. Σημειώστε αυτόν τον αριθμό σε περίπτωση που η συσκευή χρειαστεί επισκευή.

ΜΟΝΤΕΛΟ

ΑΡΙΘΜΟΣ ΣΕΙΡΑΣ